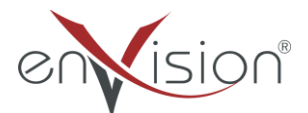

#### ELEKTRONİK BELGE YÖNETİM SİSTEMİ

#### (EBYS)

EĞİTİCİ KULLANICI EĞİTİM DOKÜMANI

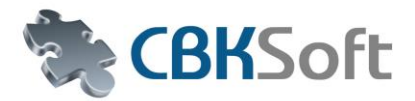

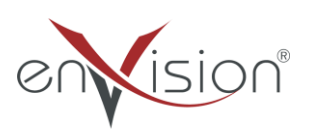

### **İÇİNDEKİLER**

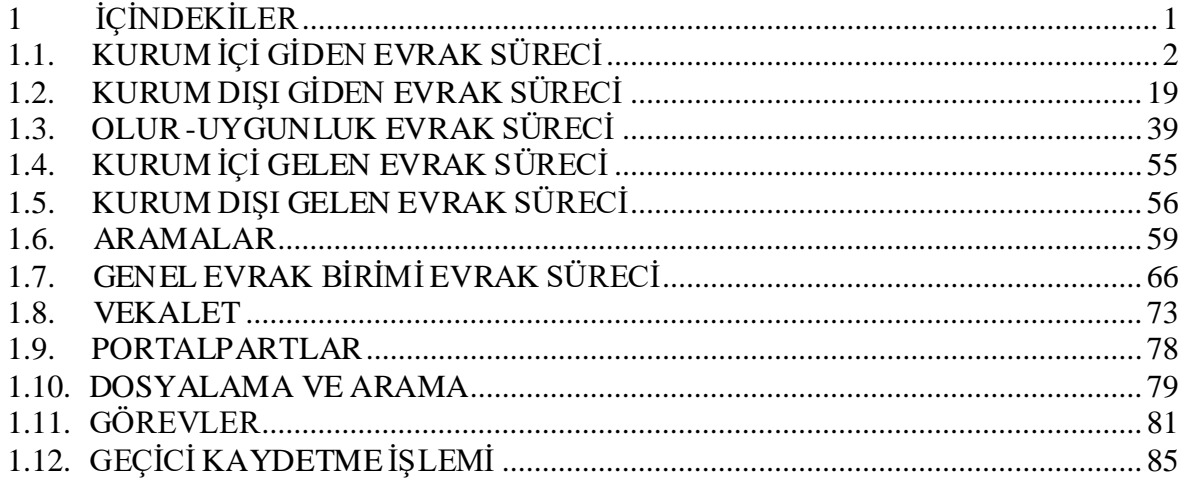

# <span id="page-1-0"></span>**KURUM İÇİ GİDEN EVRAK SÜRECİ**

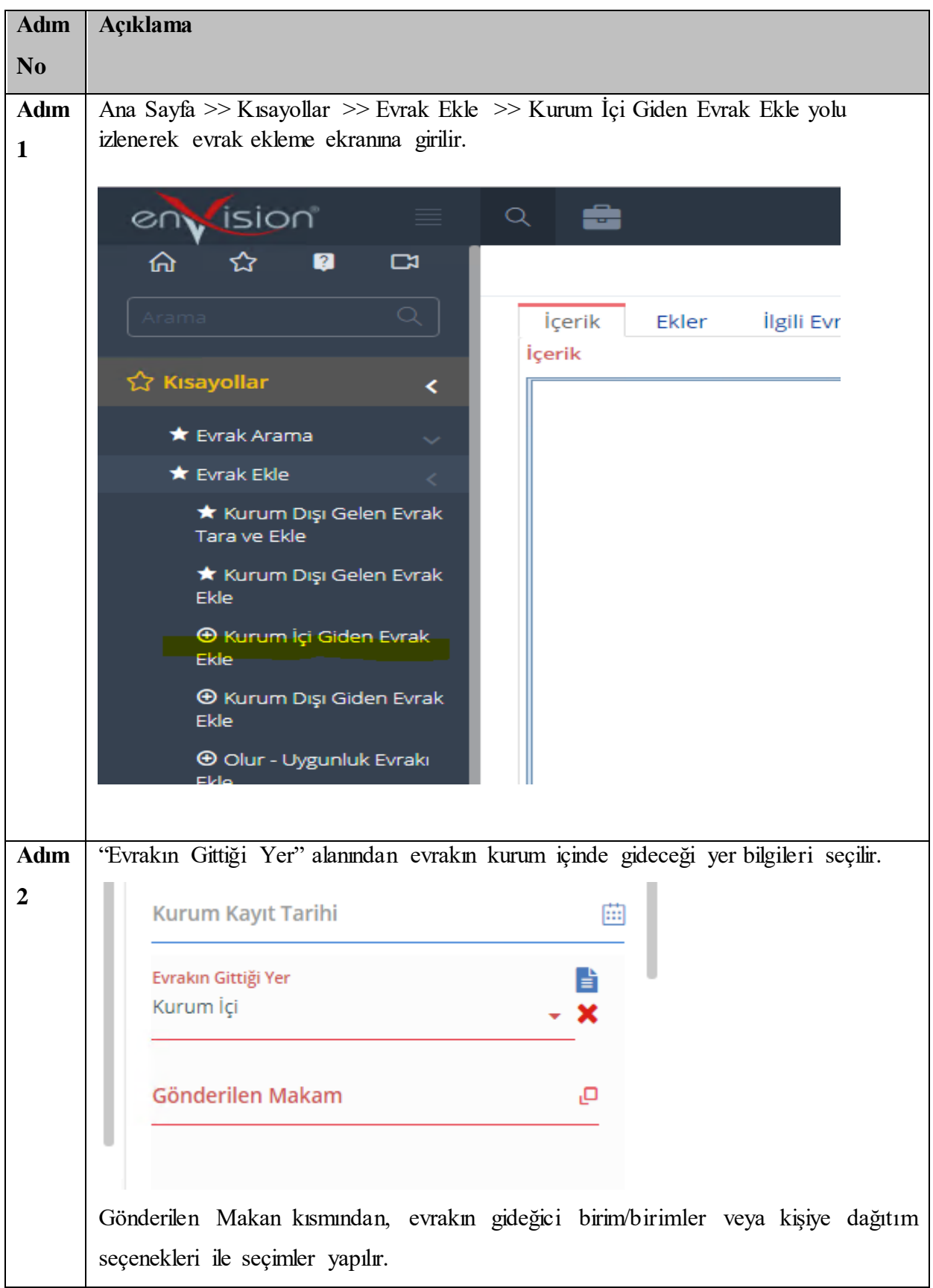

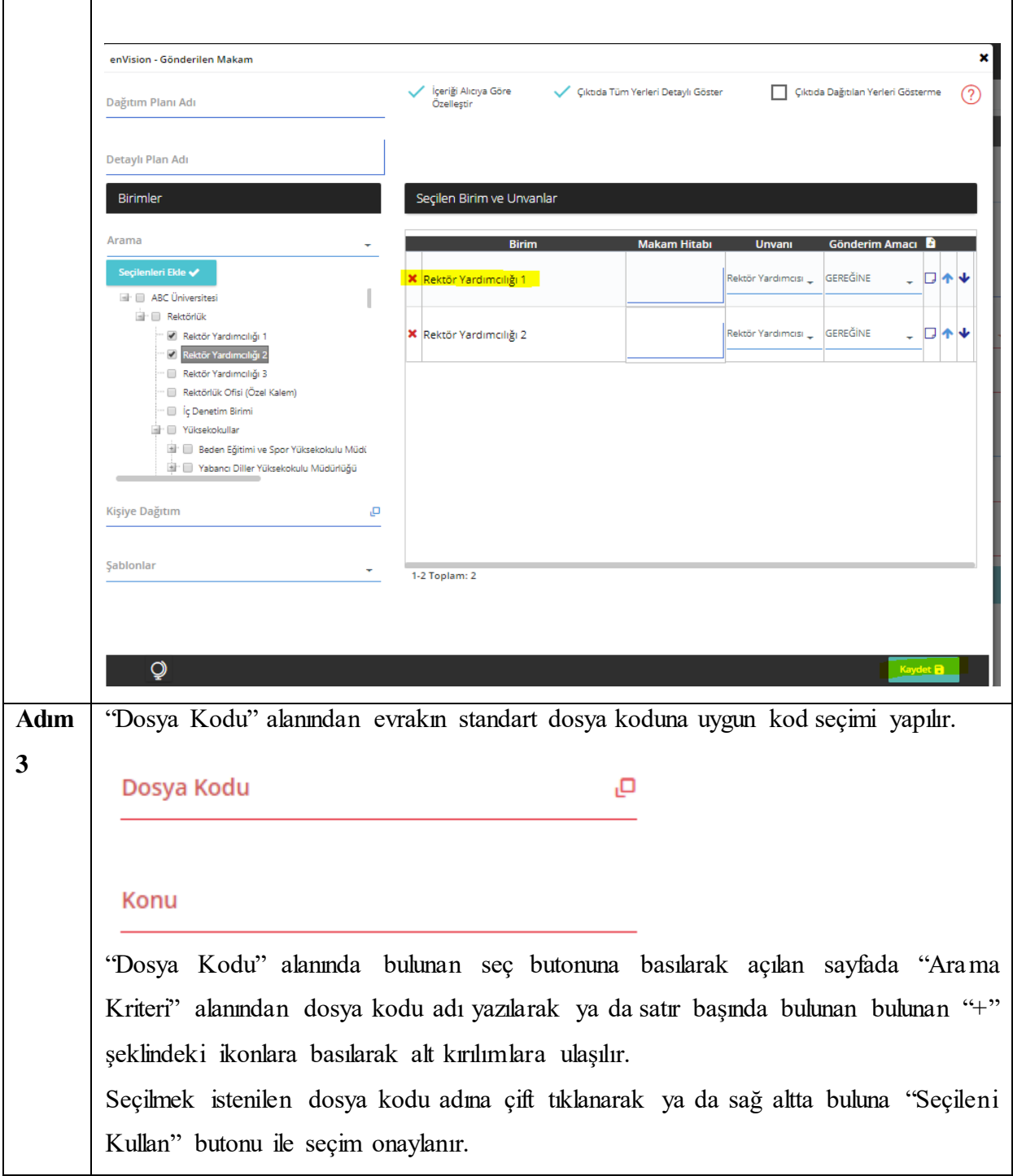

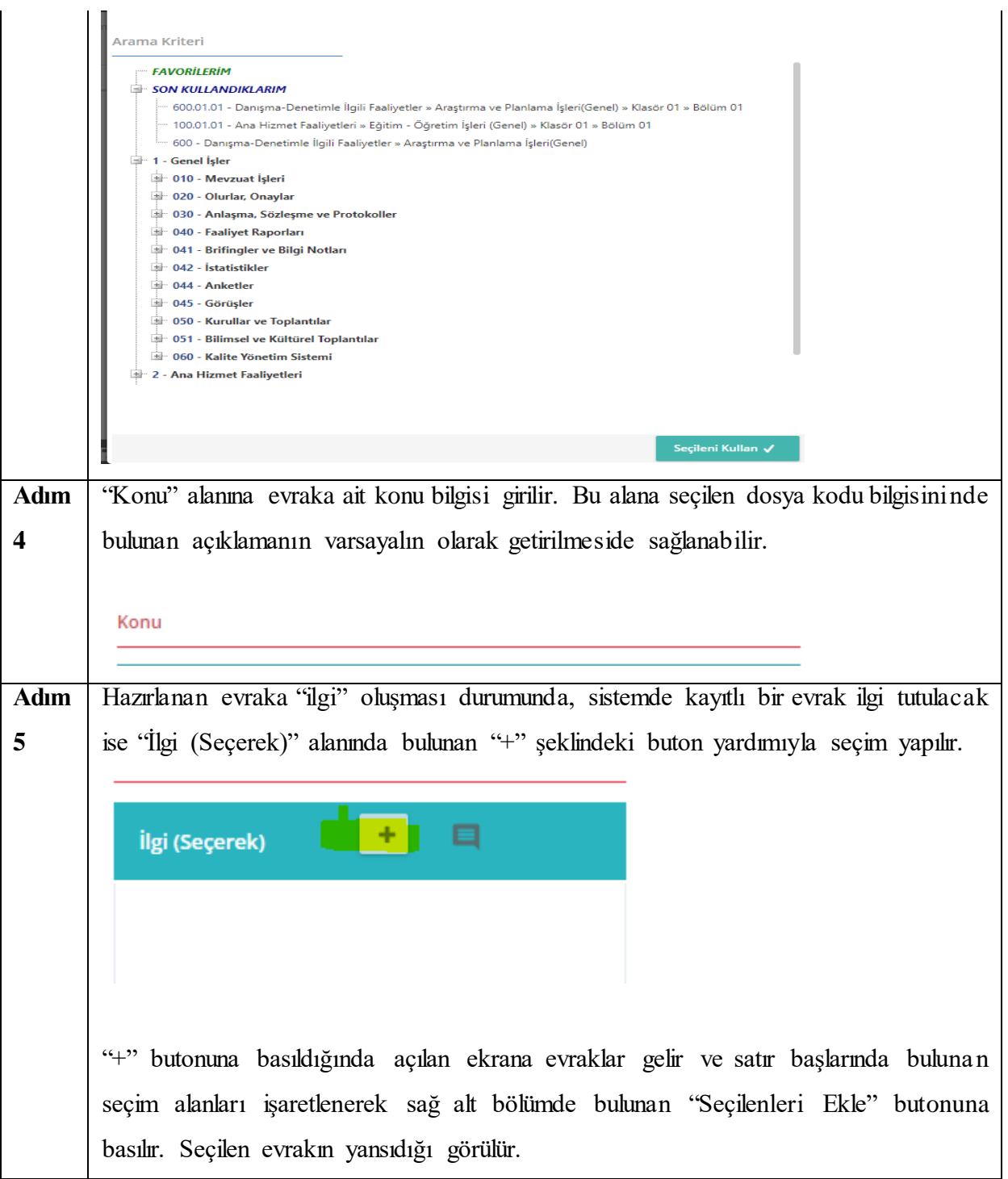

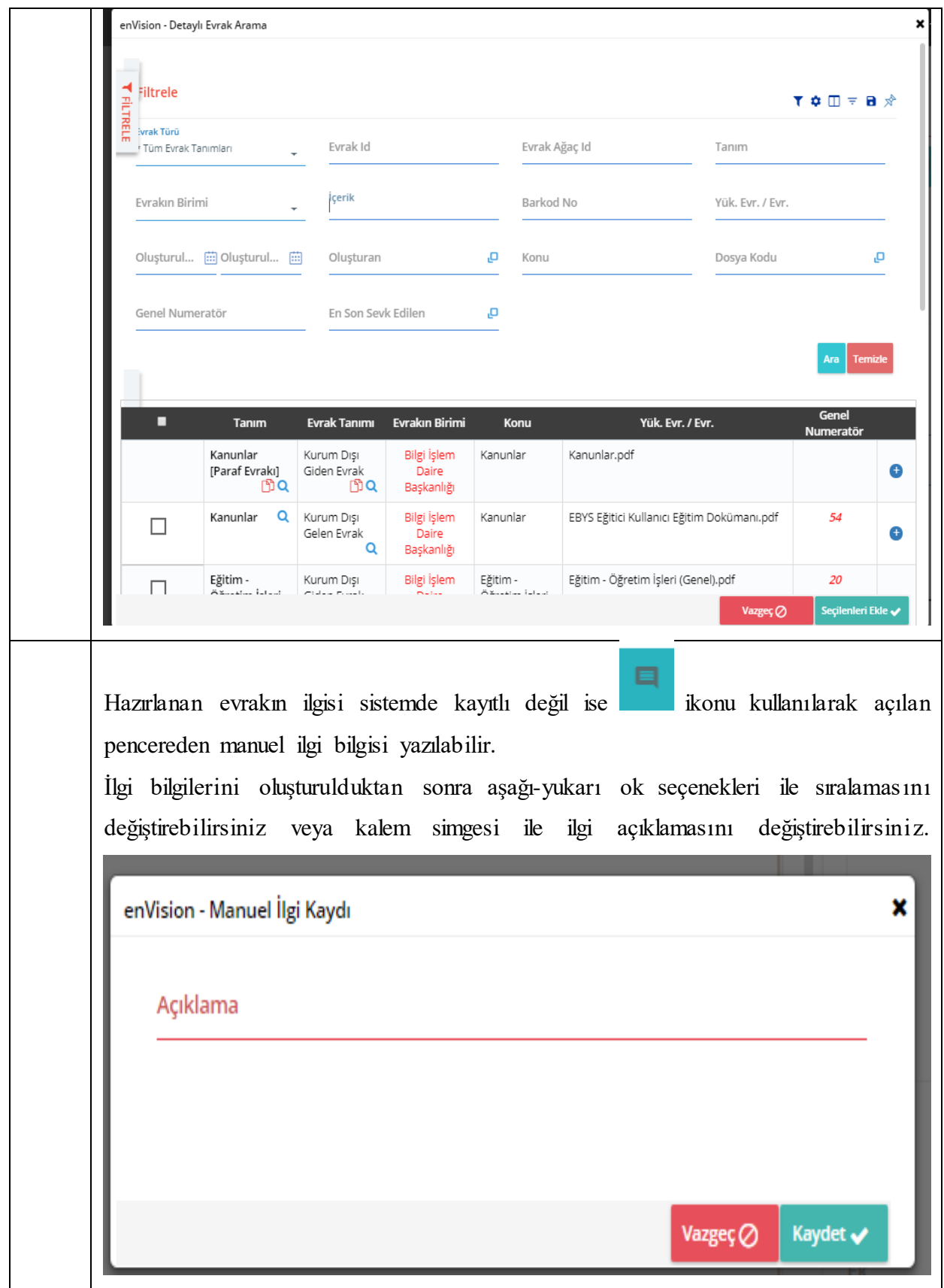

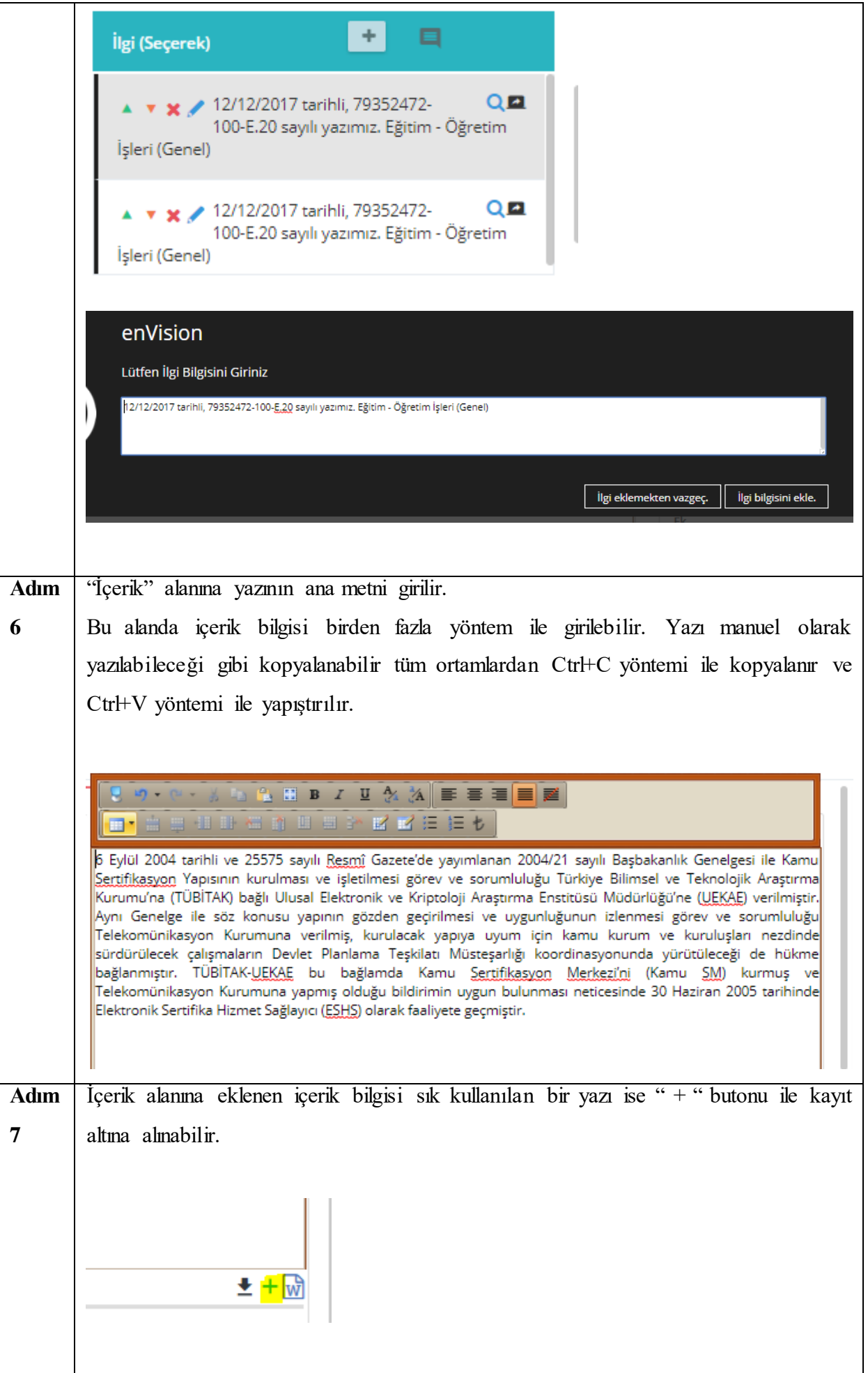

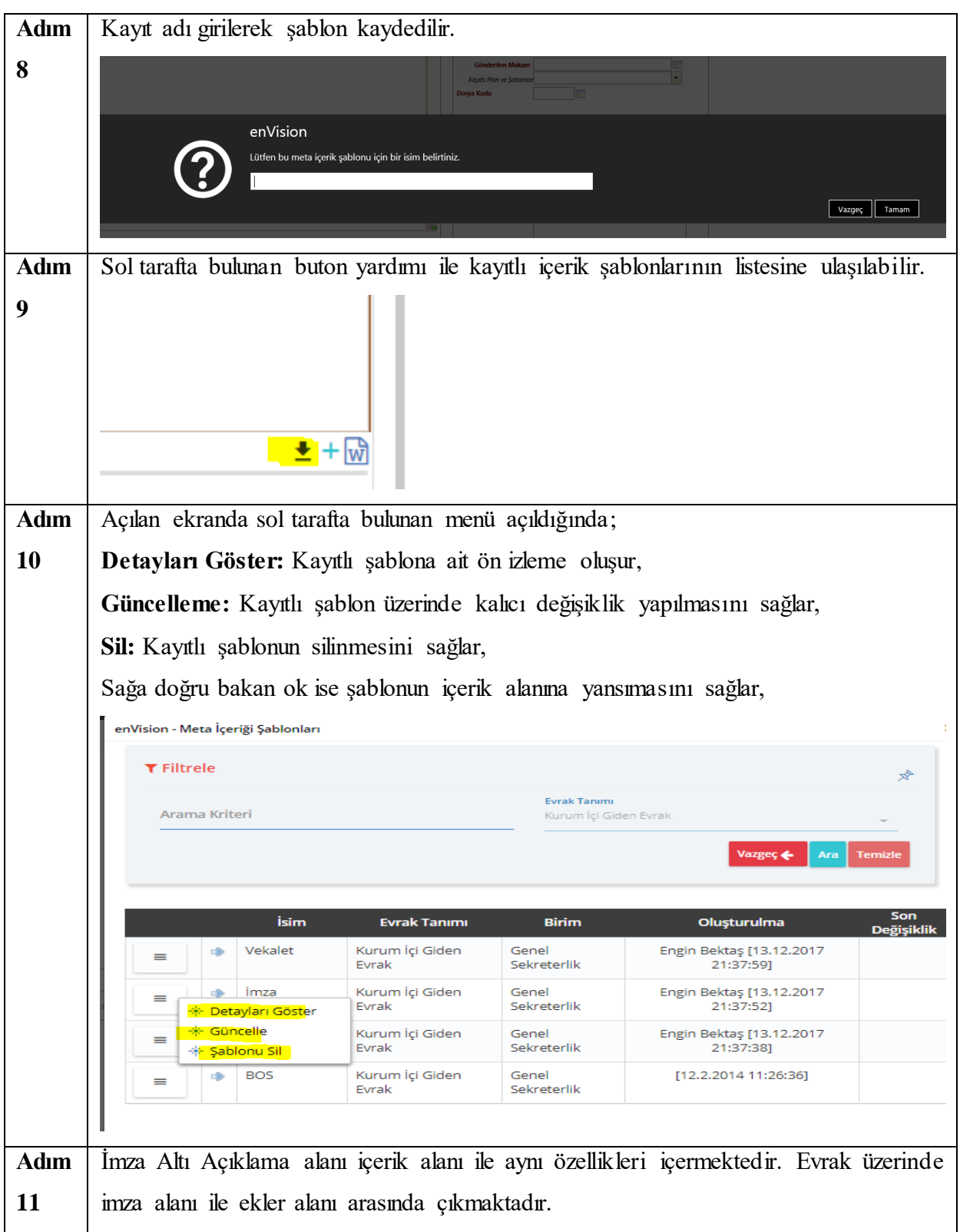

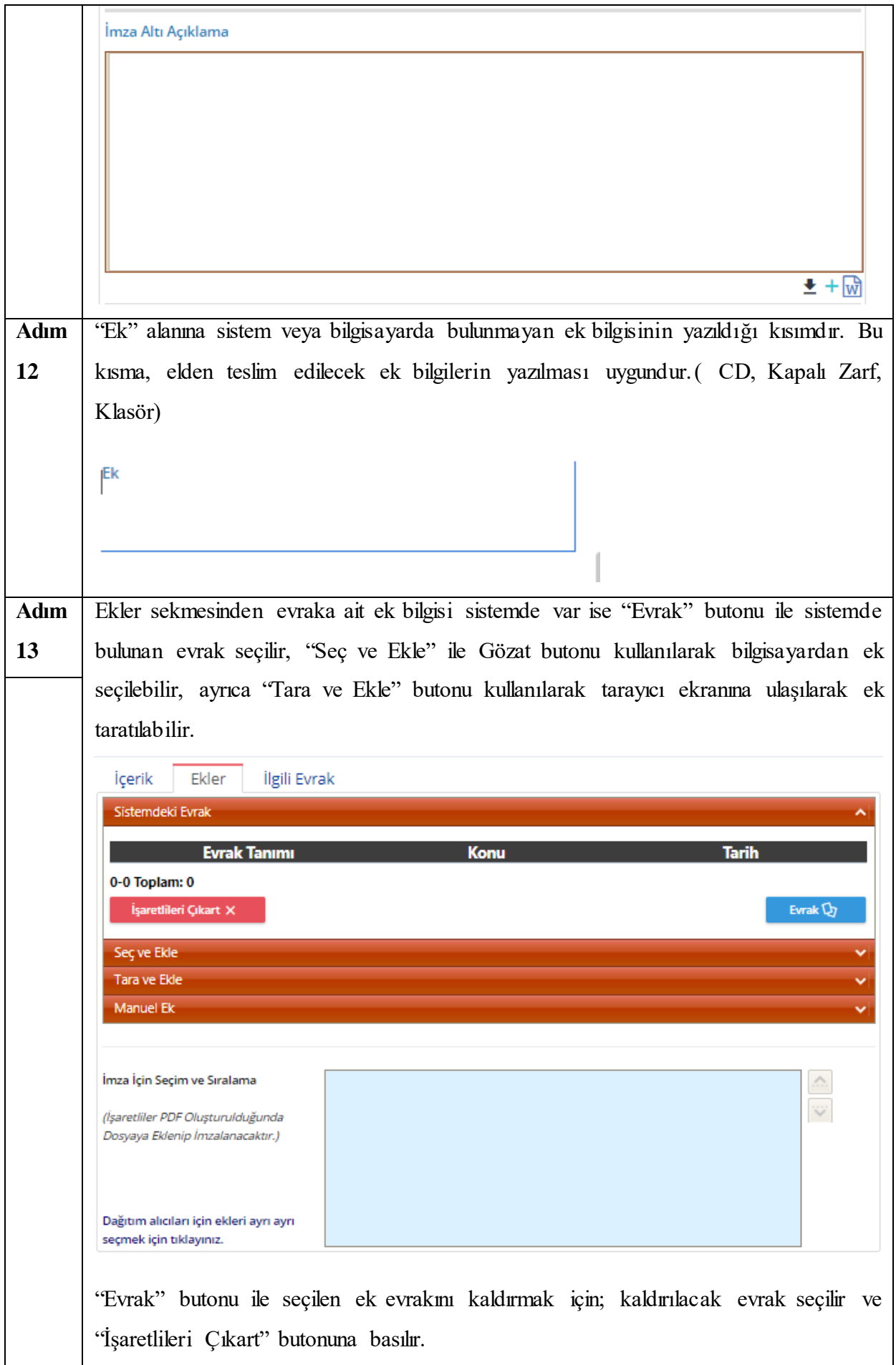

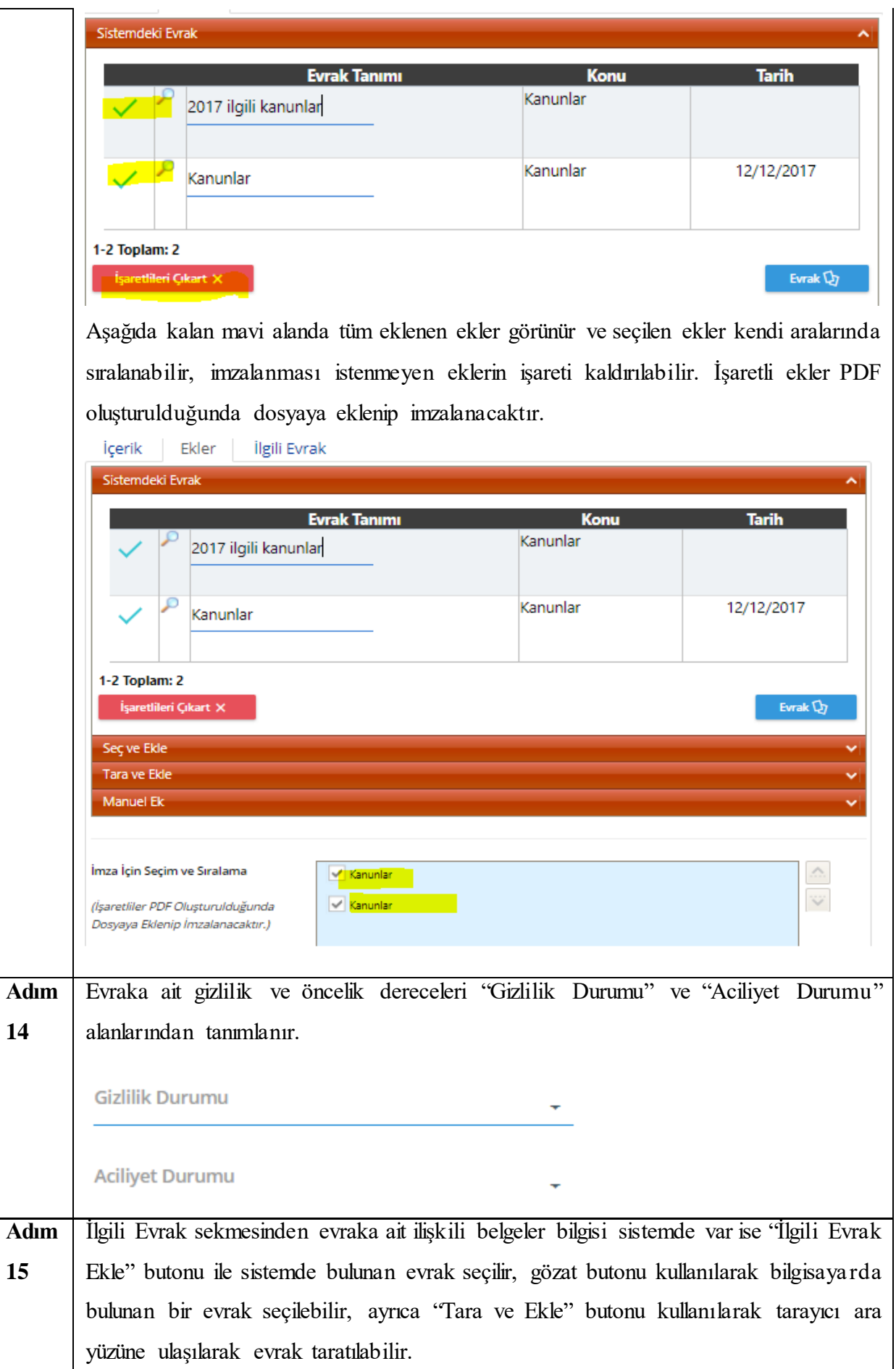

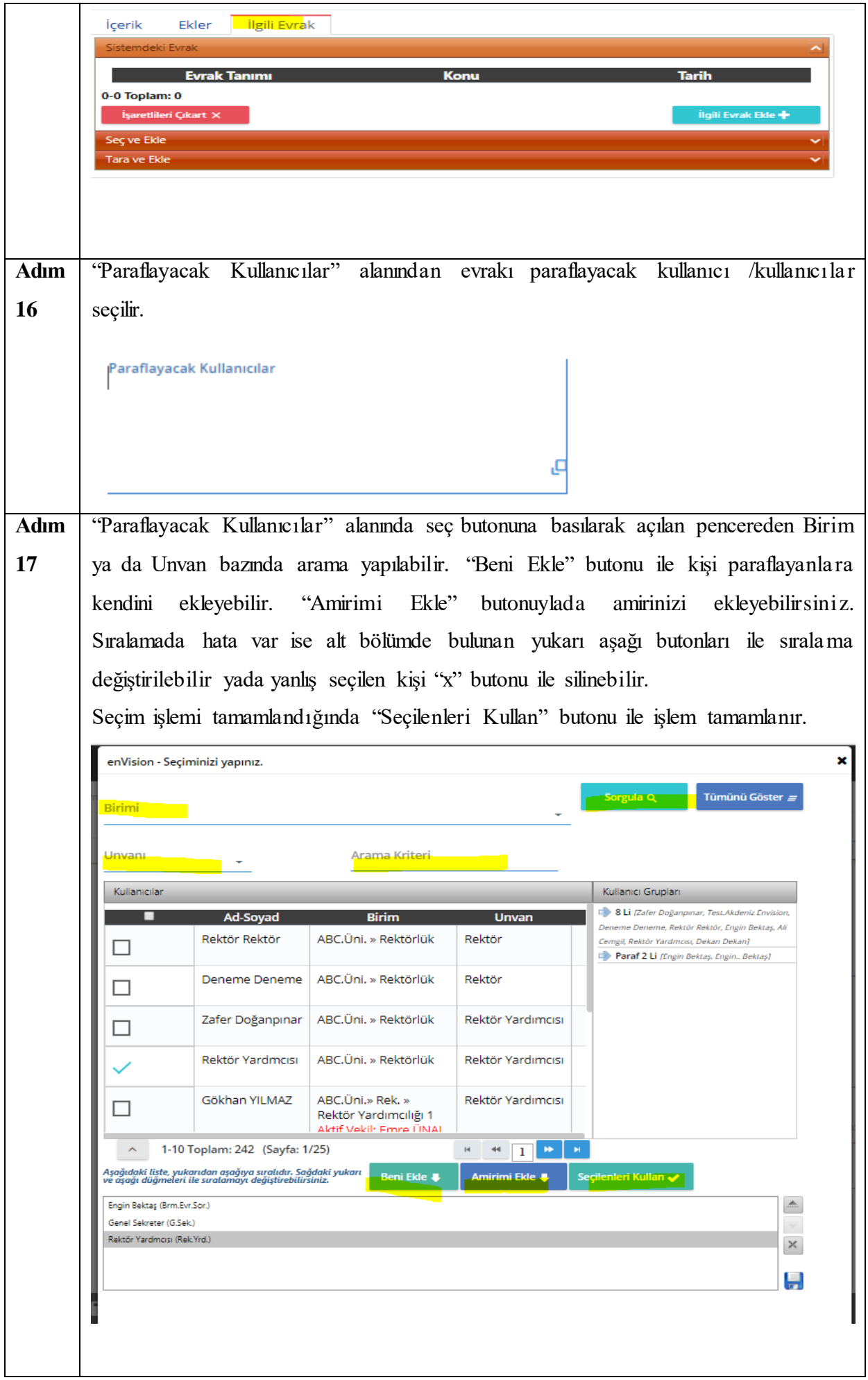

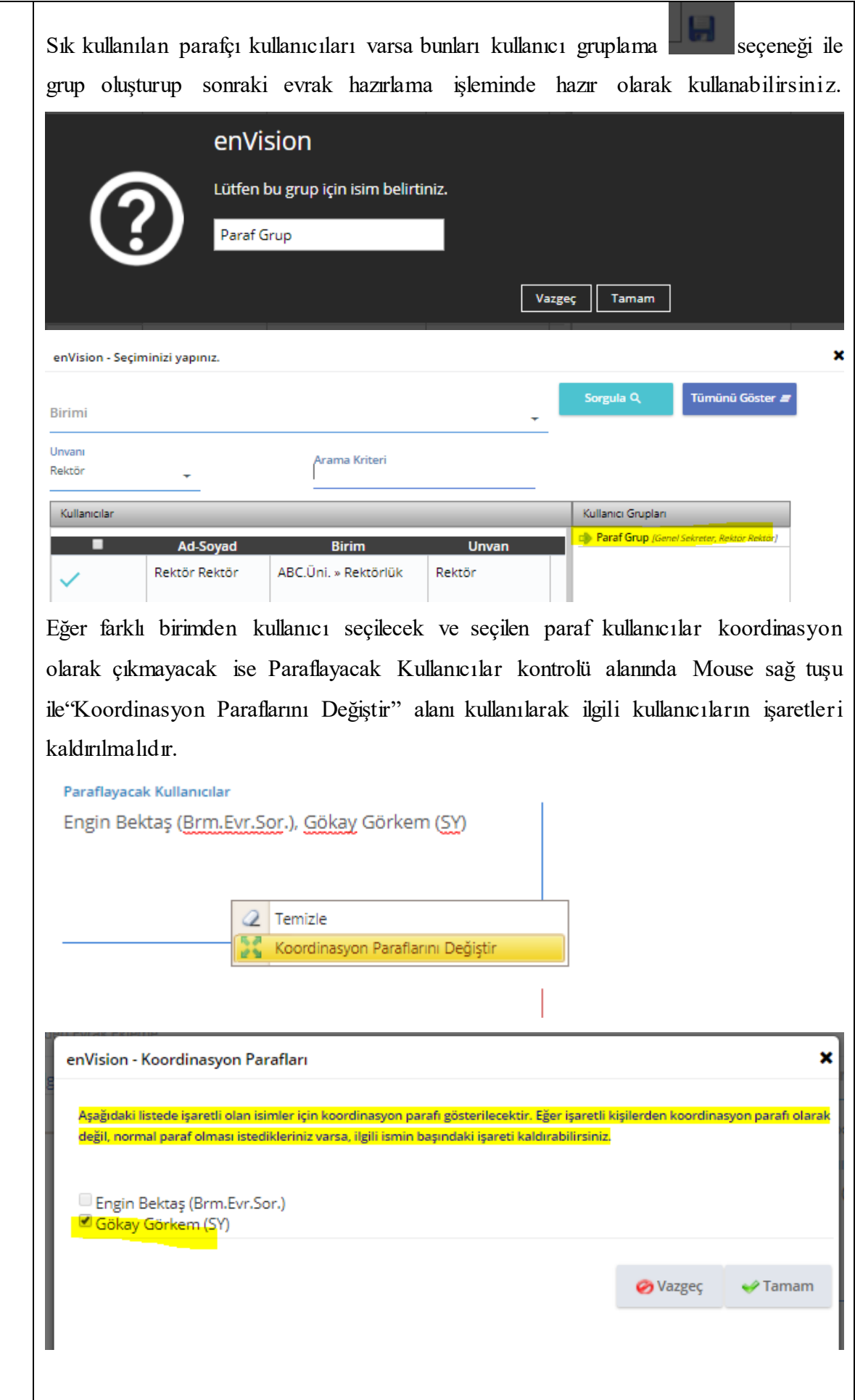

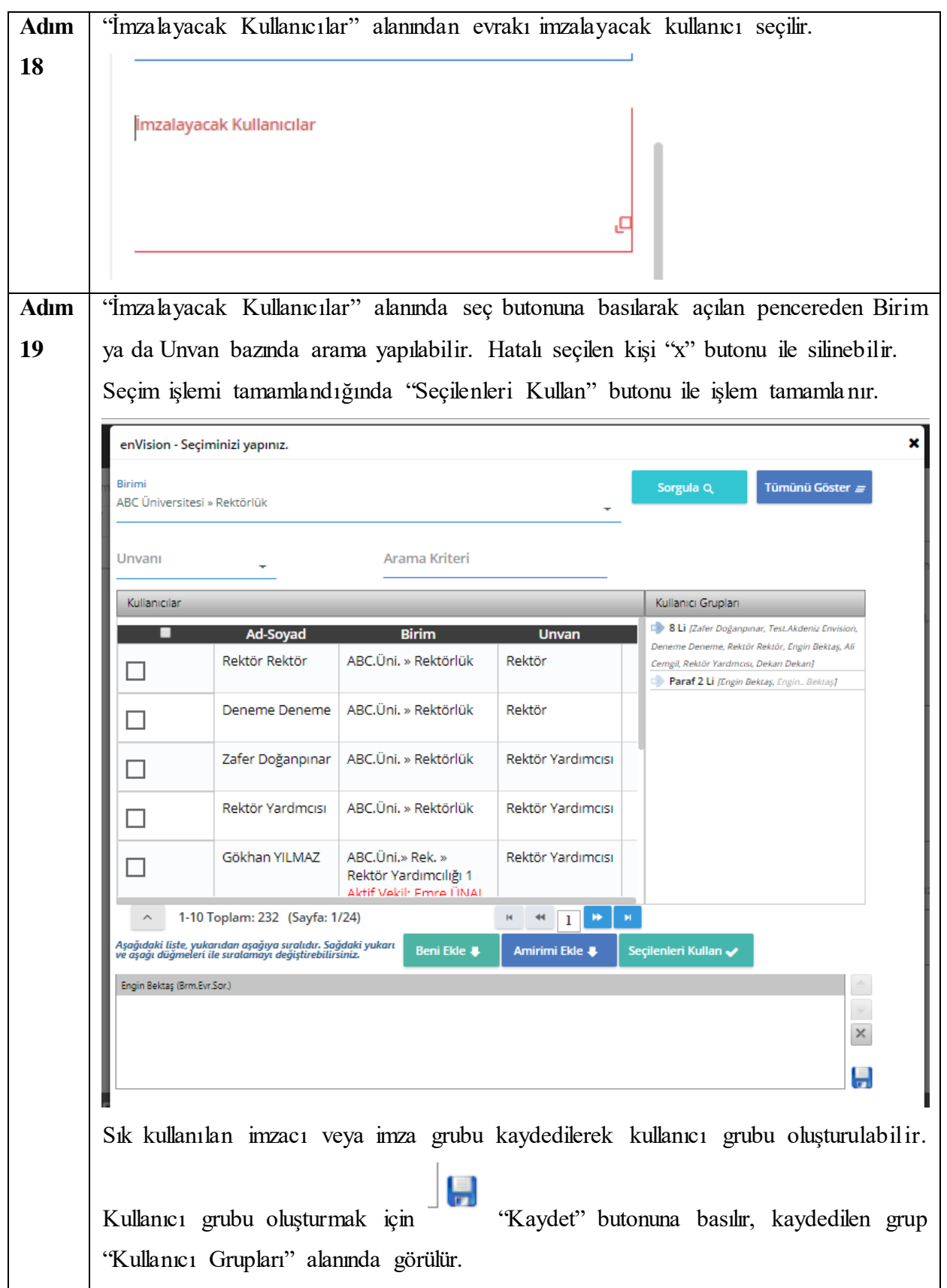

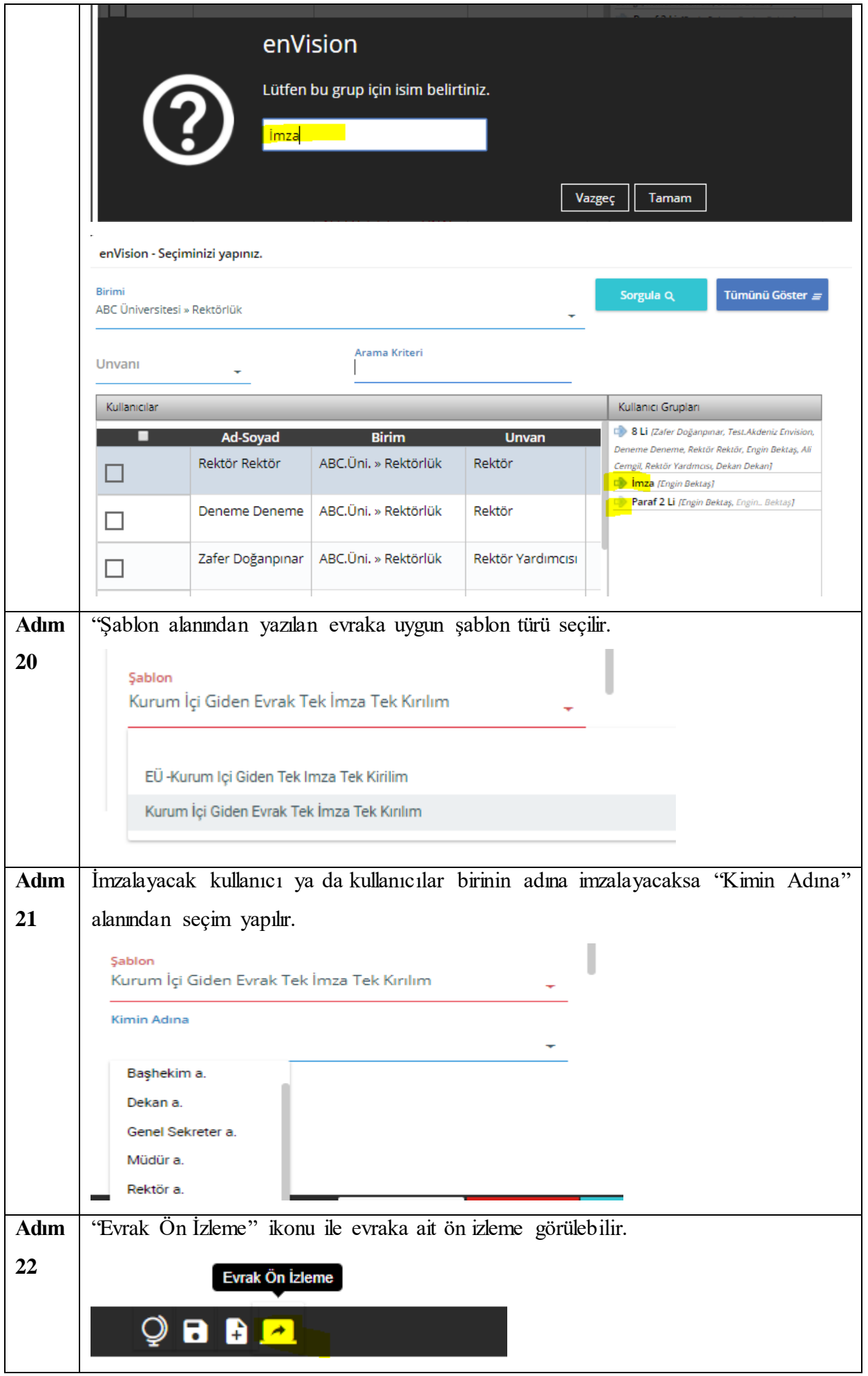

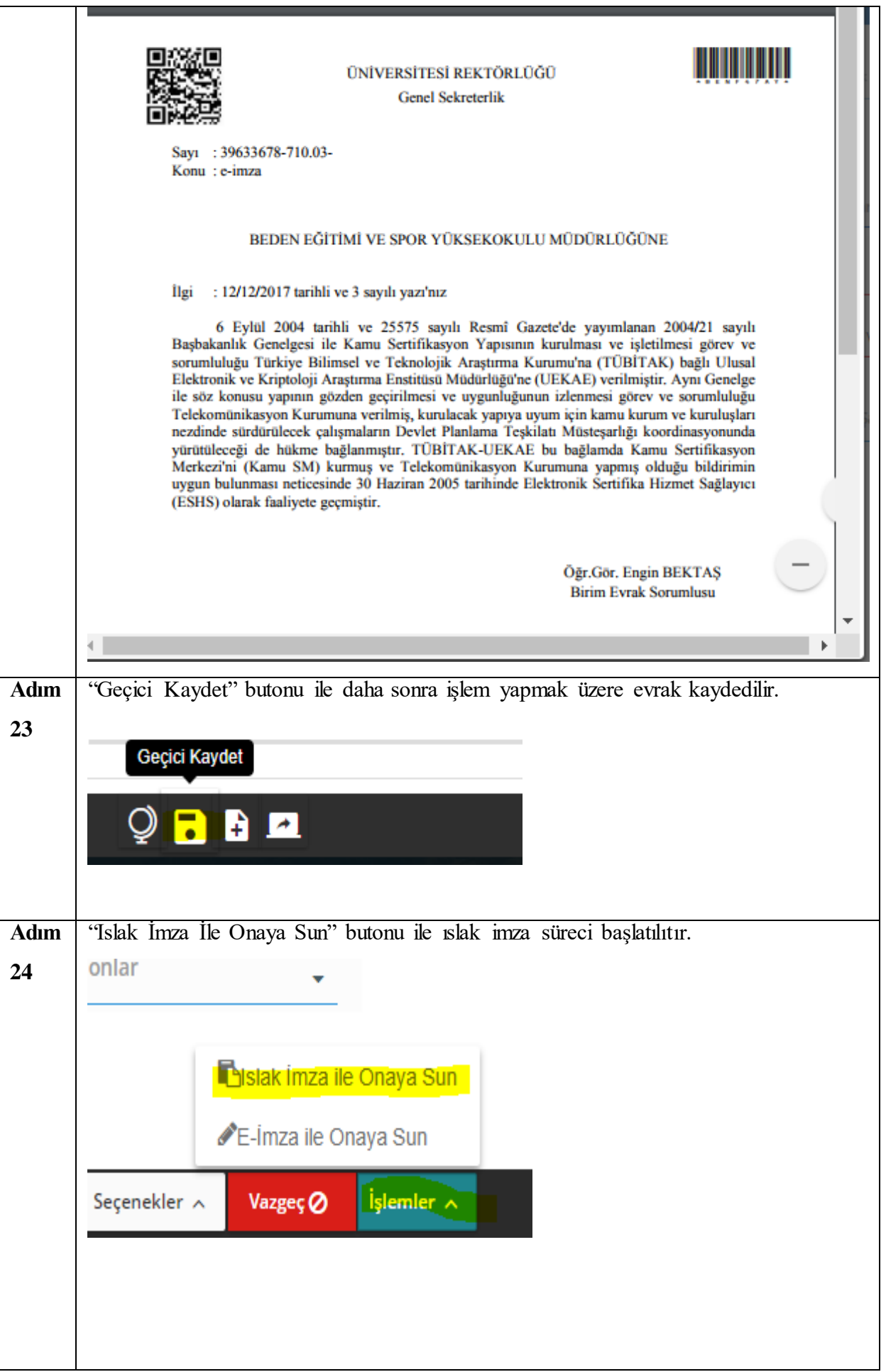

--

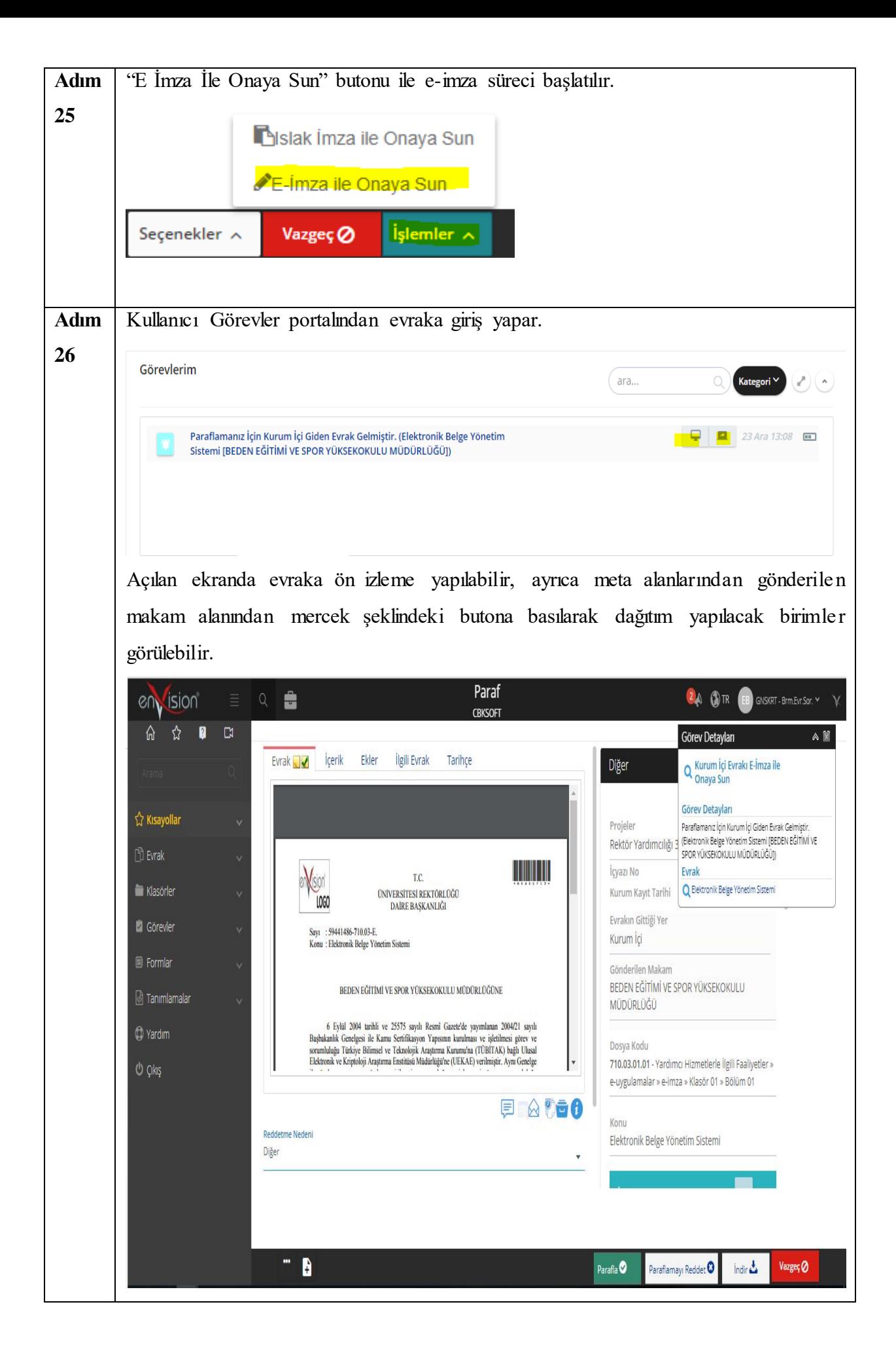

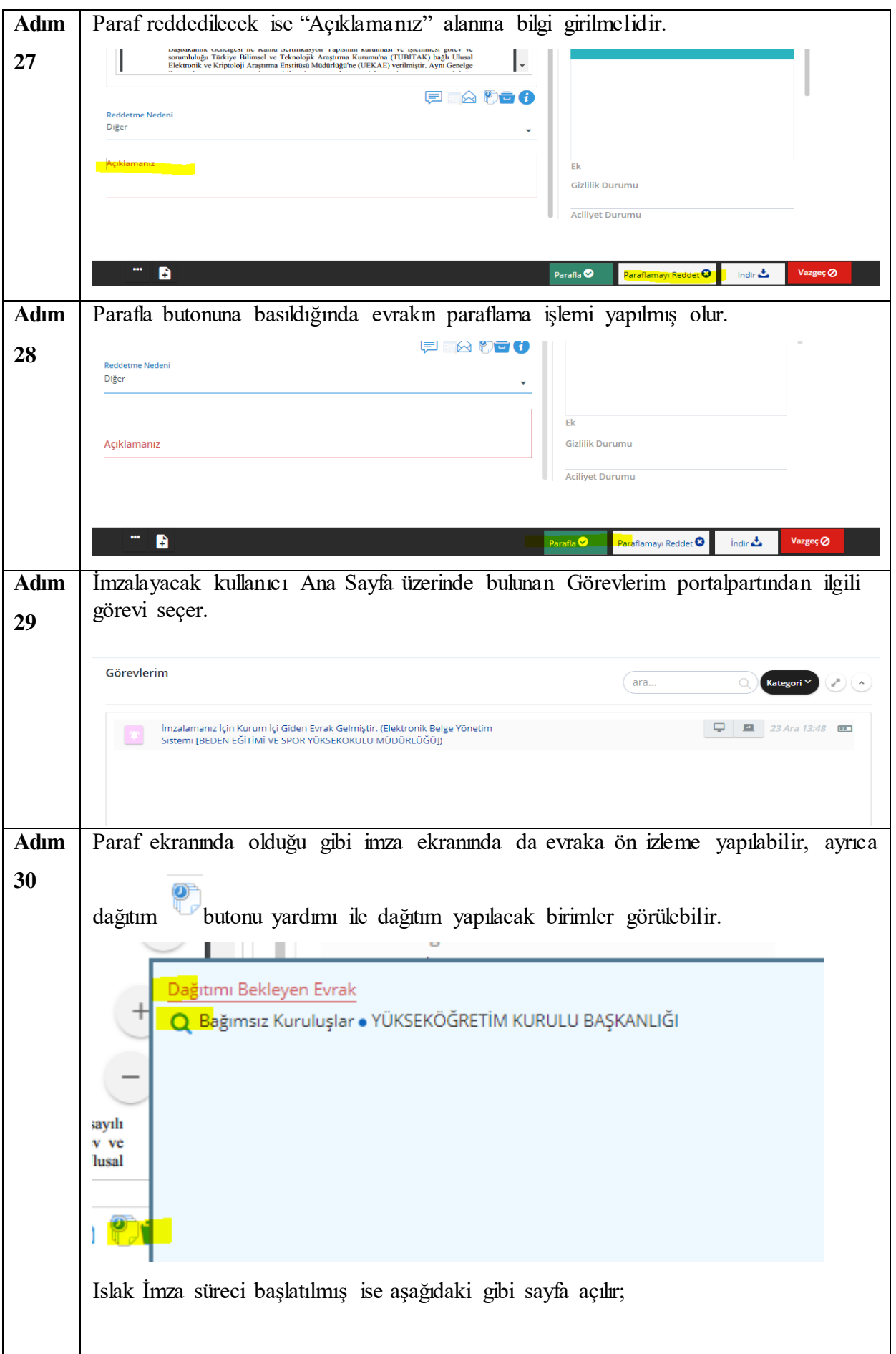

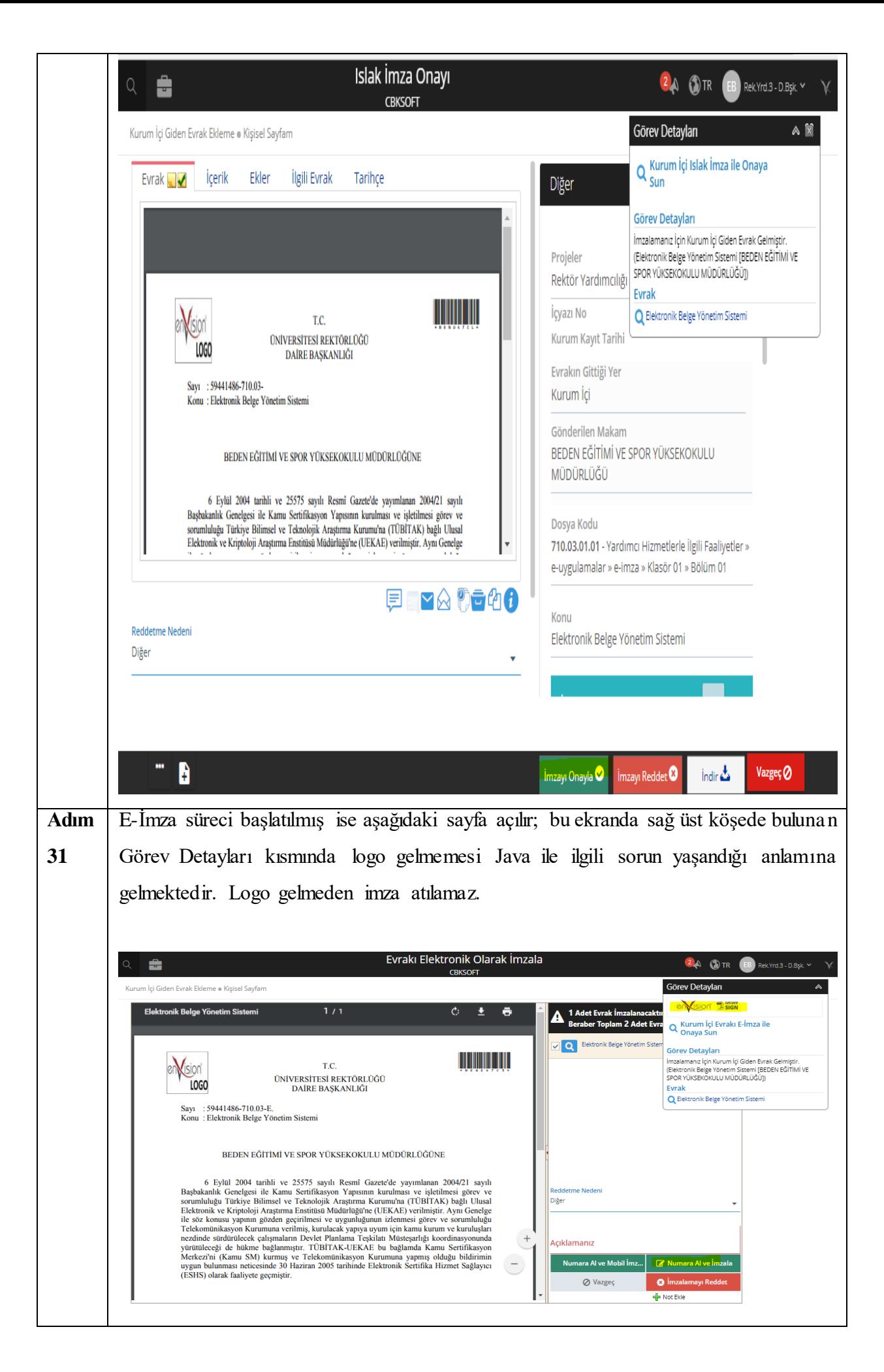

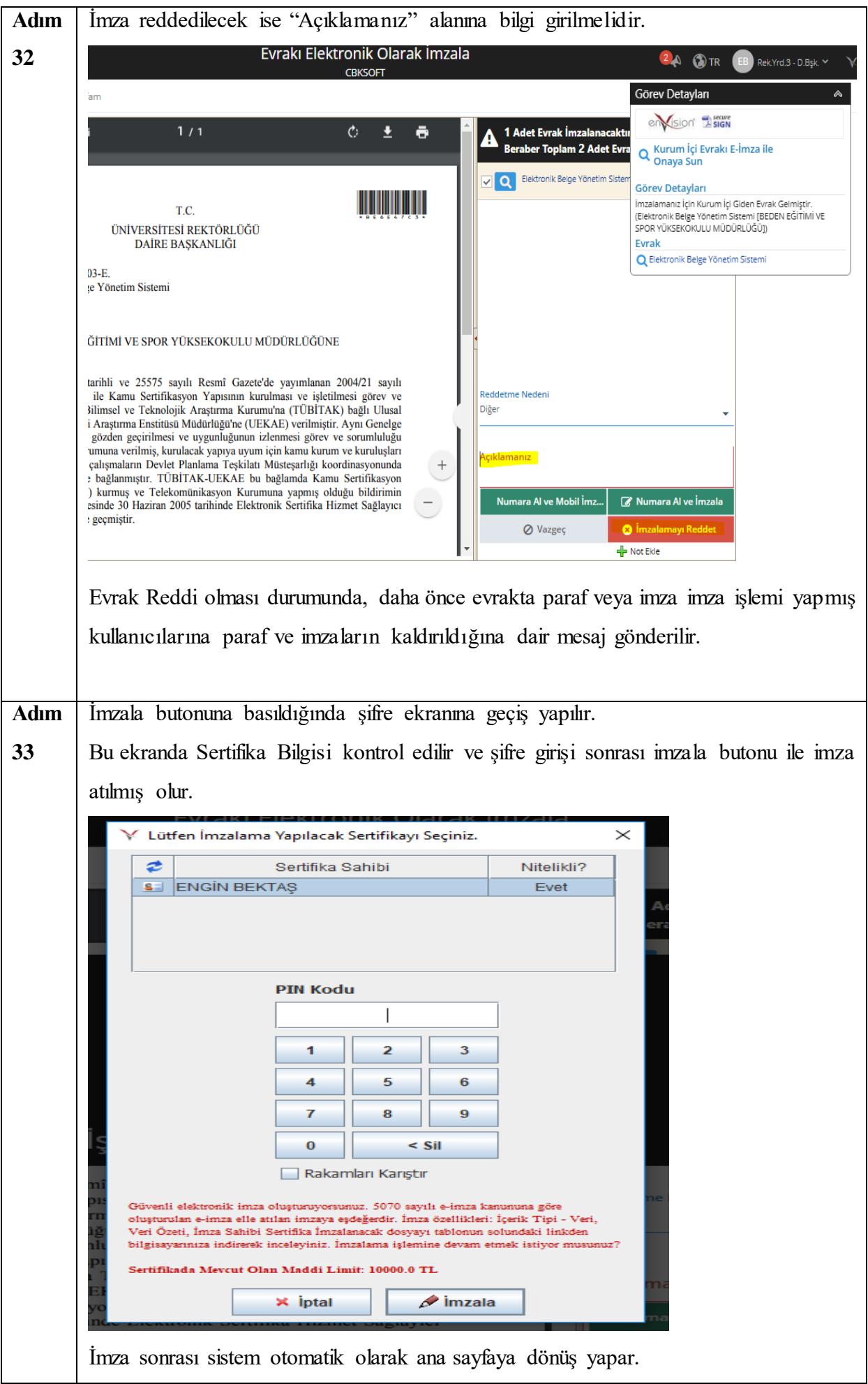

## <span id="page-18-0"></span>**KURUM DIŞI GİDEN EVRAK SÜRECİ**

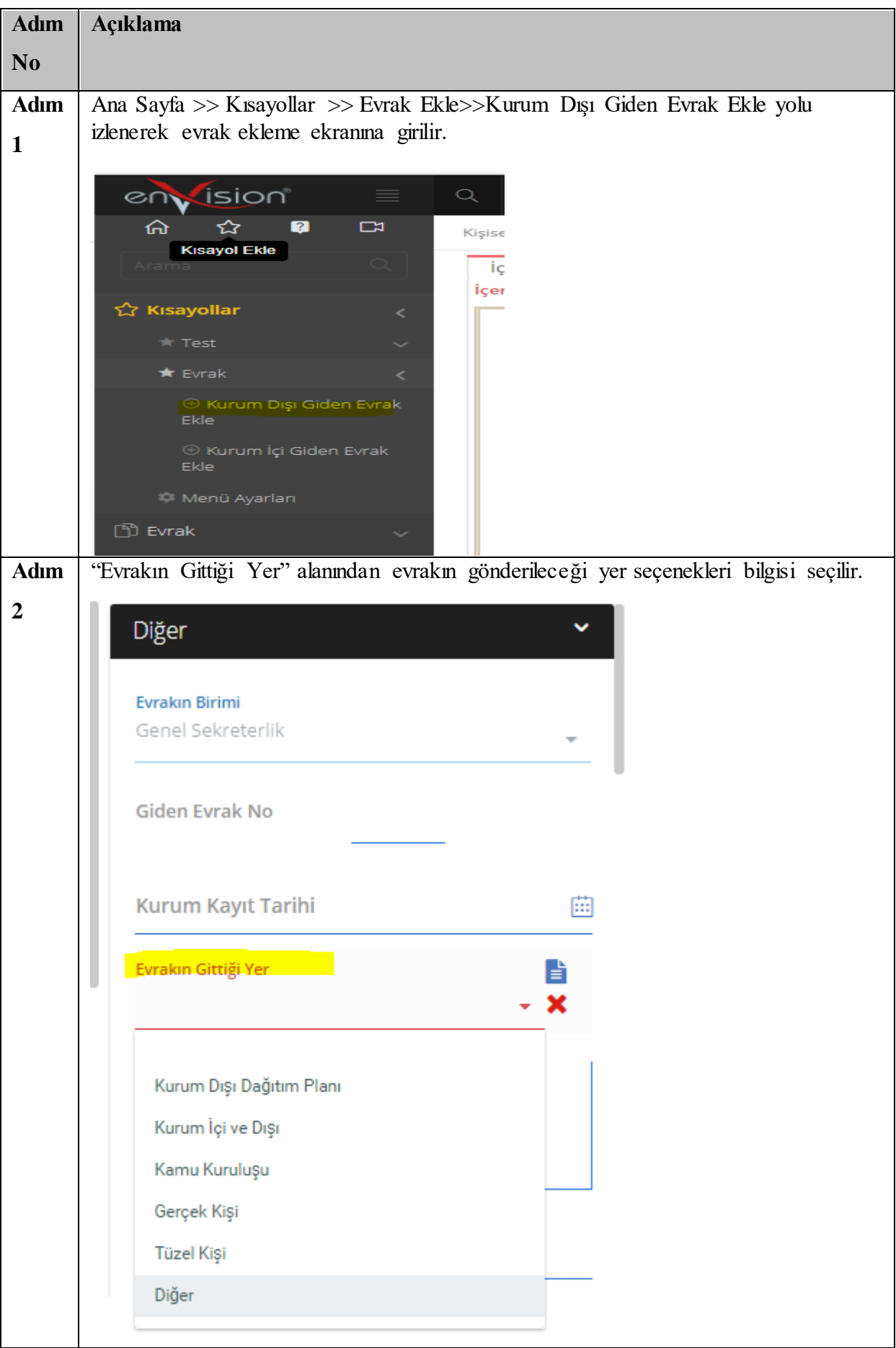

**HİZMETE ÖZEL** Rev. 4

**Adım**  Kamu kuruluşu seçilir ise açılan "Evrak Kurum/Birim Kodu" alanında bulunan seçim

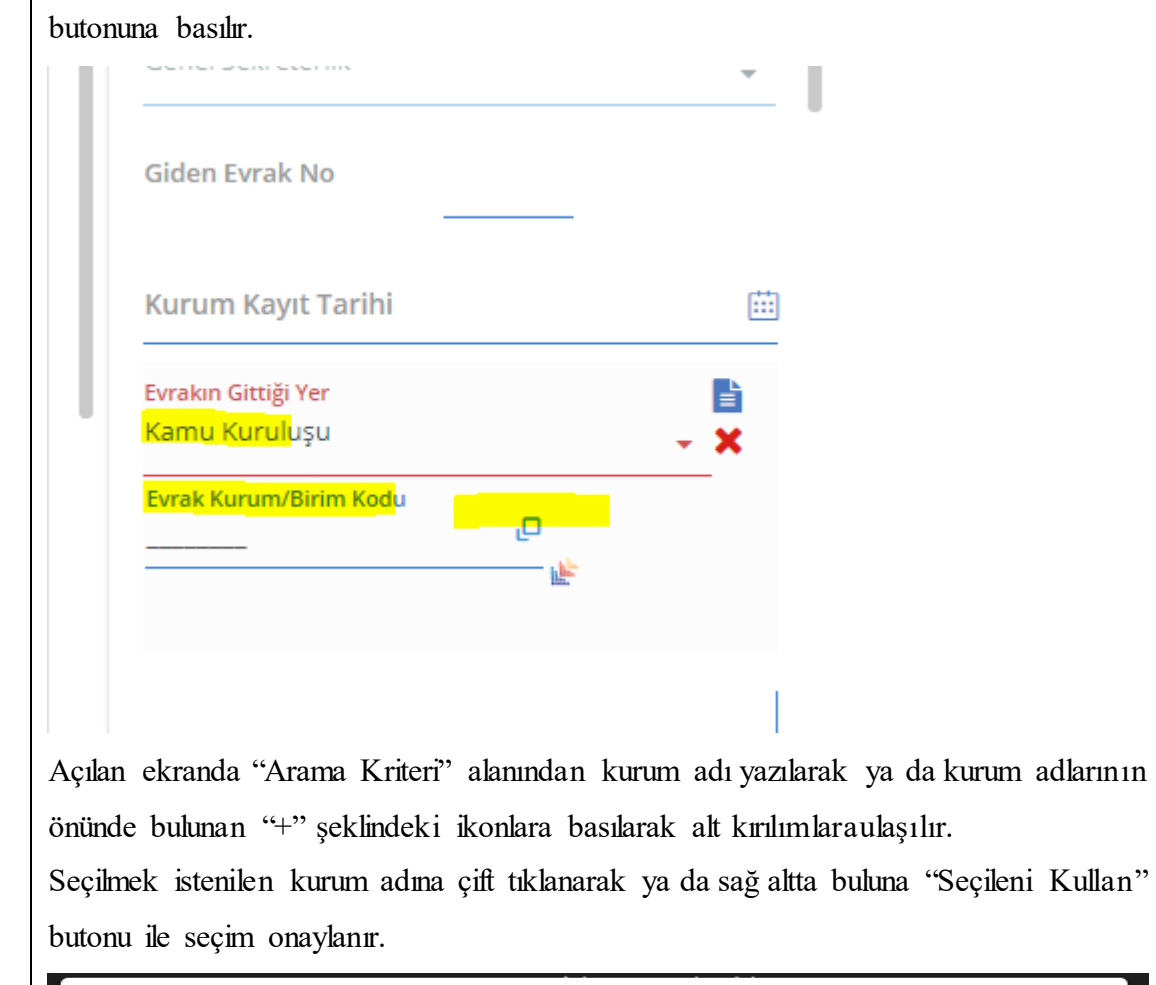

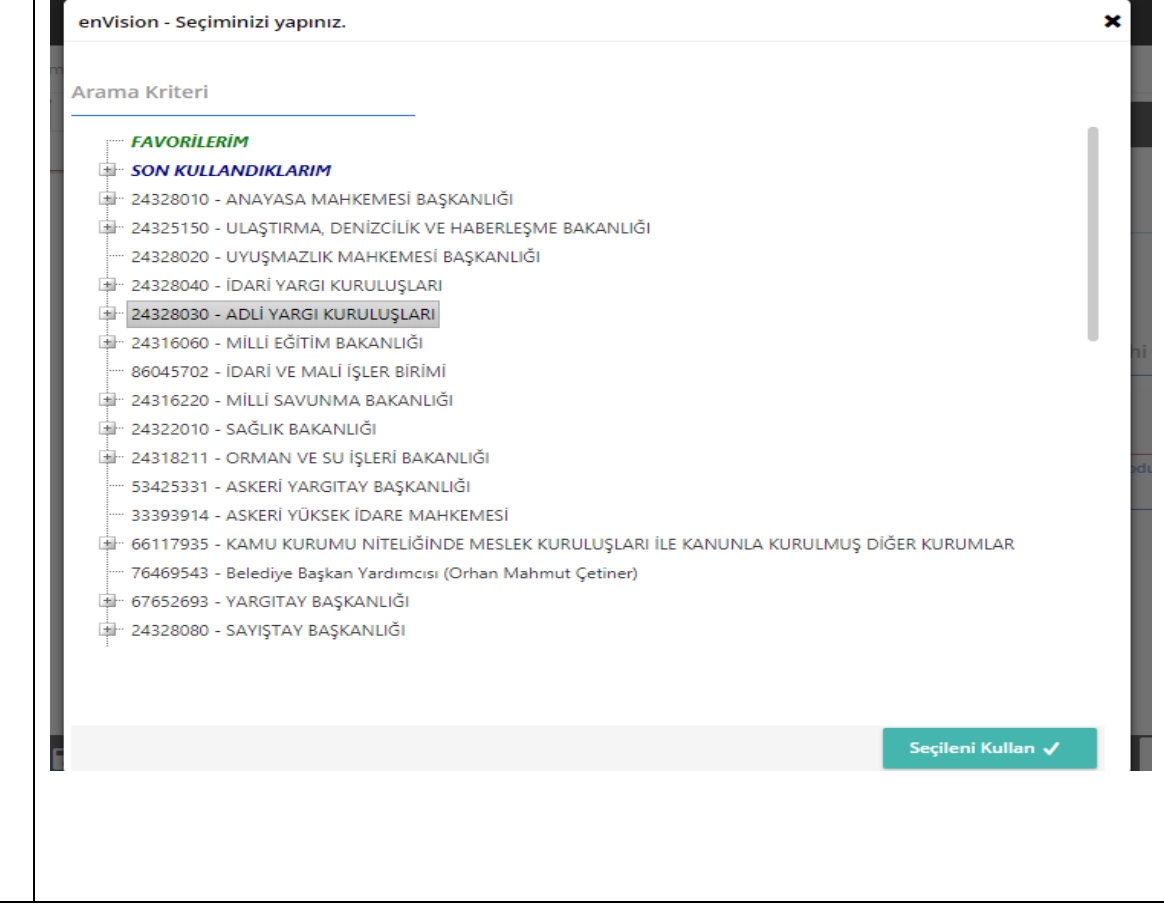

**3**

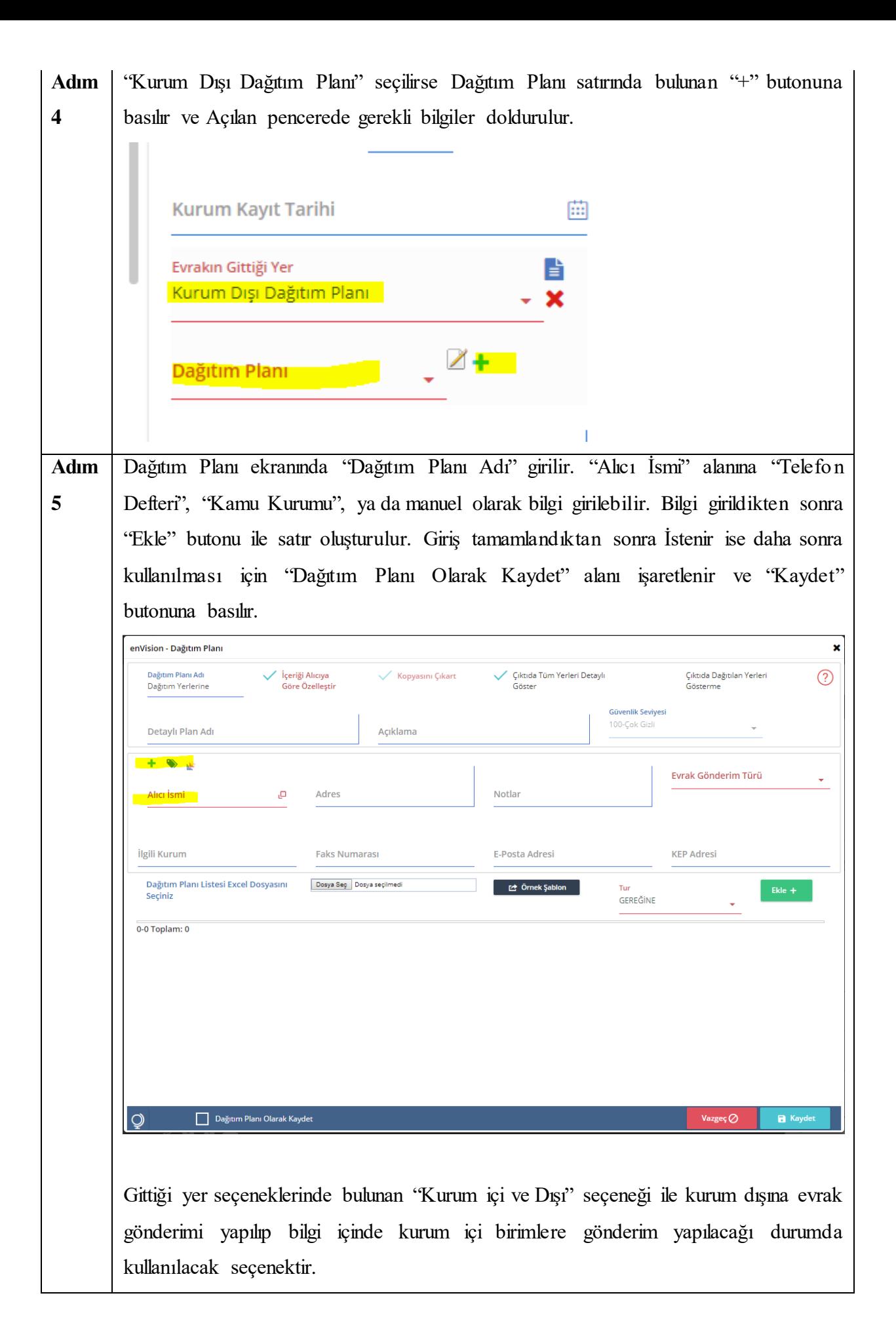

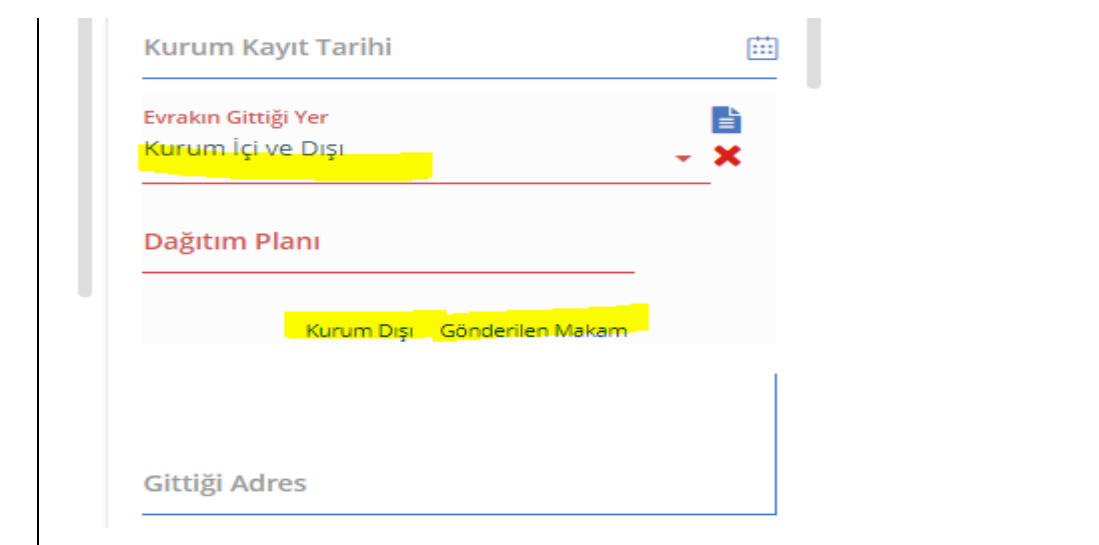

Gerçek Kişi ve Tüzel Kişi seçenekleriyle de Kişilere veya Şirketlere, Vakıflara başlık bilgilerinin oluşacağı seçenek kullanılabilir.

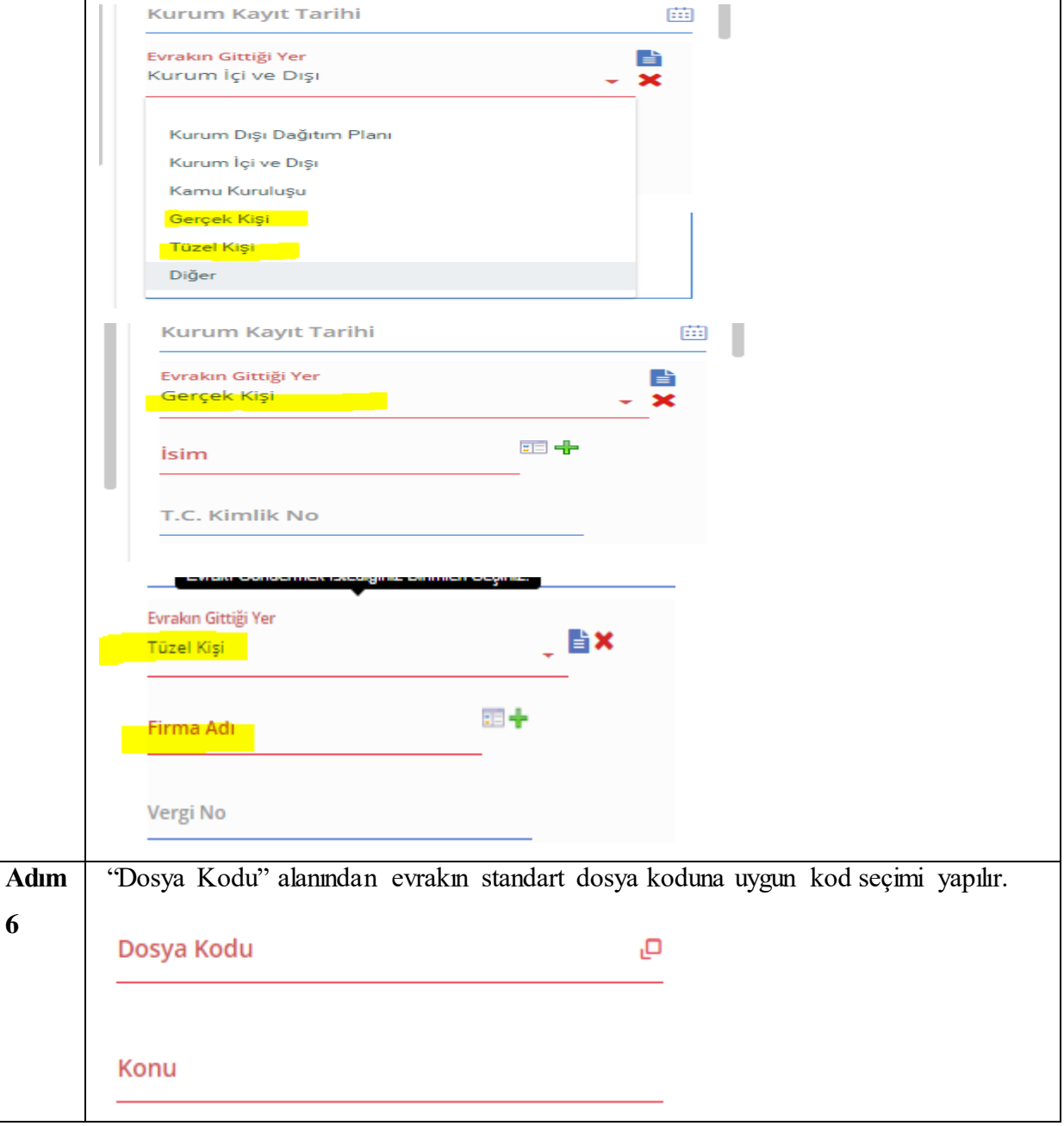

"Dosya Kodu" alanında bulunan seç butonuna basılarak açılan sayfada "Arama Kriteri" alanından dosya kodu adı yazılarak ya da satır başında bulunan bulunan "+" şeklindeki ikonlara basılarak alt kırılımlara ulaşılır.

Seçilmek istenilen dosya kodu adına çift tıklanarak ya da sağ altta buluna "Seçileni Kullan" butonu ile seçim onaylanır.

 $\mathbf x$ enVision - Seçiminizi yapınız. Arama Kriteri **FAVORILERIM SON KULLANDIKLARIM** 中 1 - Genel İşler 2 - Ana Hizmet Faaliyetleri 100 - Eğitim - Öğretim İşleri (Genel) <sup>i</sup>ll 100.01 - Klasör 01 101 - Üniversite ve Akademik Birimlerin Kurulması  $\mathbb{R}$  101.01 - Üniversite 101.02 - Fakülte, Enstitü, Konservatuar, Yüksekokul, MYO 101.03 - Bölüm, Anabilim Dalı/Ana Sanat Dalı, Bilim Dalı/Sanat Dalı 101.04 - Araştırma ve Uygulama Merkezi 101.05 - Teknokent 画 101.99 - Diğer 102 - Yükseköğretim Kurumları ve Programlarının Tanınması 103 - Akademik Takvim 104 - Eğitim - Öğretim Programları 105 - Ders Programları 106 - Sınav Programları Seçileni Kullan √ × enVision - Seçiminizi yapınız. Arama Kriteri görevlendirm 952,03.06.03 - Yardımcı Hizmetlerle İlgili Faaliyetler » Koruyucu Güvenlik İşleri » Koruyucu Güvenlik Denetleme Sonuç Raporları » Acil Müdahale » Görevlendirme » Klasör 01 - ... Sonuç Raporları » Acil Müdahale » <mark>Görevlendirm</mark>e » Klasör 01 407.01 - Ana Hizmet Faaliyetleri » Sınav Organizasyonu ve Güvenliği » Görevlendirmeler - ...etleri » Sınav Organizasyonu ve Güvenliği » Görevlendirmeler 903.07 - Yardımcı Hizmetlerle İlgili Faaliyetler » Personel Özlük İşleri » Görevlendirmeler - …lgili Faaliyetler » Personel Özlük İşleri » <mark>Görevlendirm</mark>eler "Konu" alanına evraka ait konu bilgisi girilir. Bu alana seçilen dosya kodu bilgisininde **Adım**  bulunan açıklamanın varsayalın olarak getirilmeside sağlanabilir.Konu

**7**

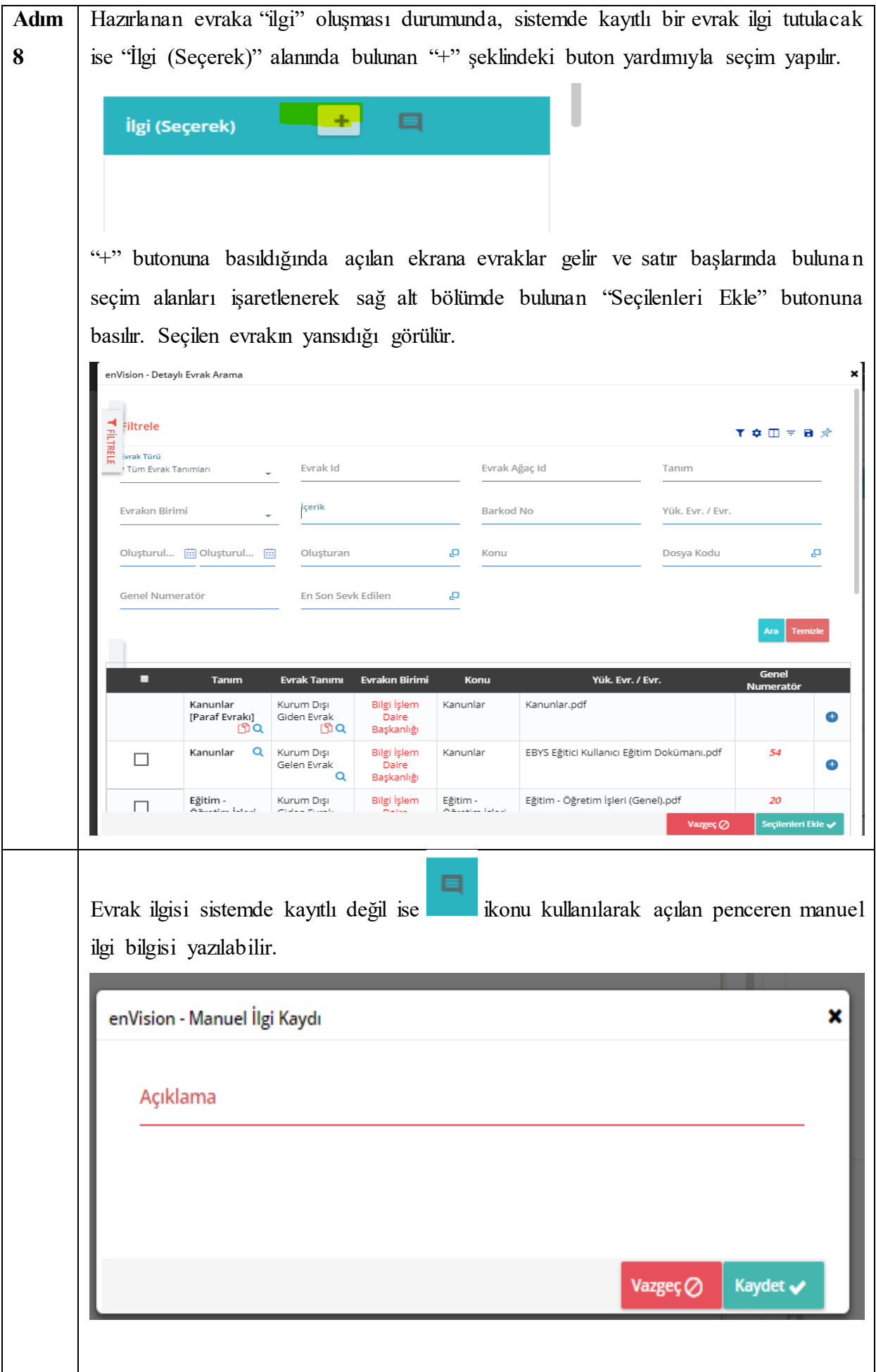

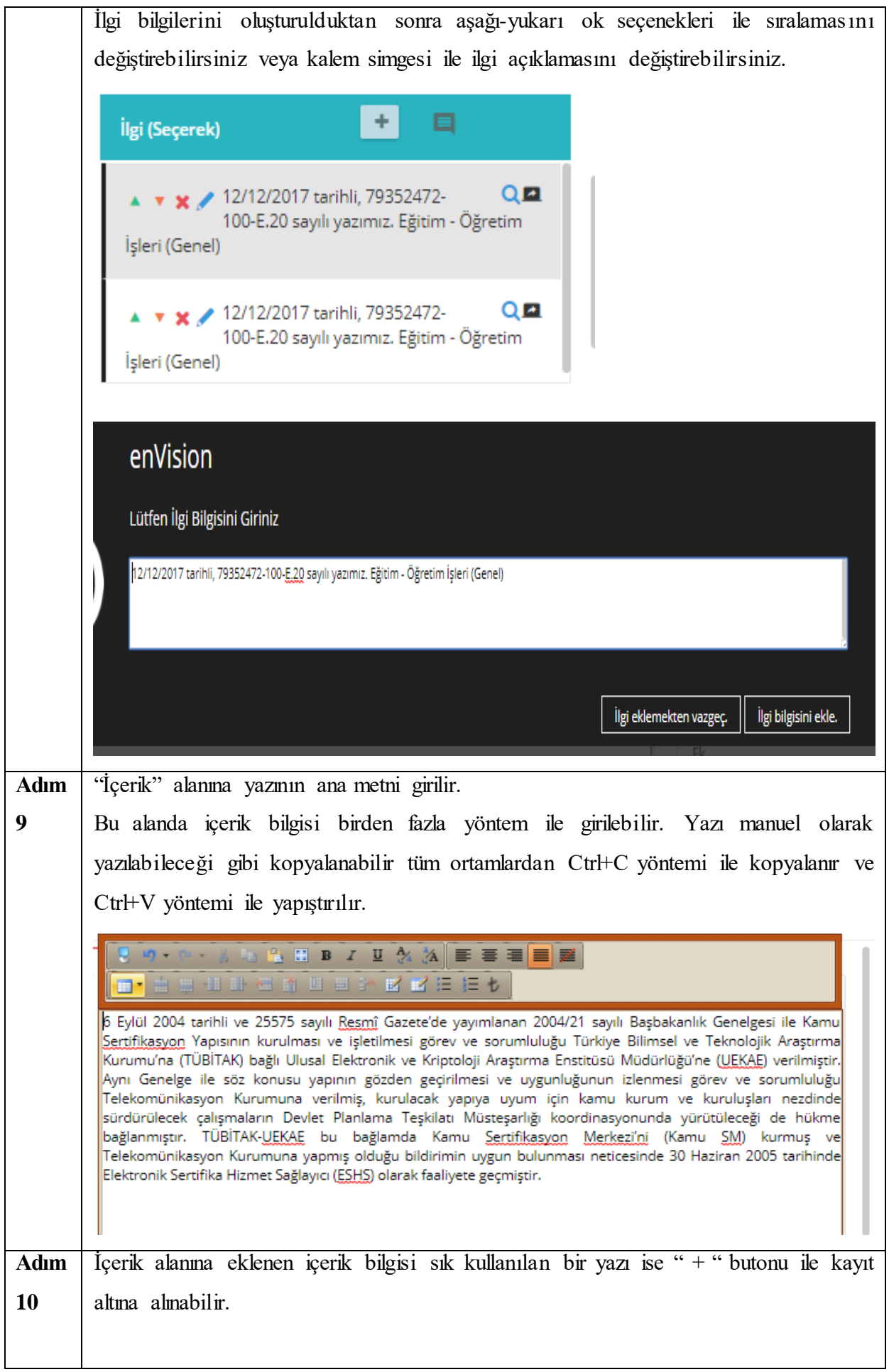

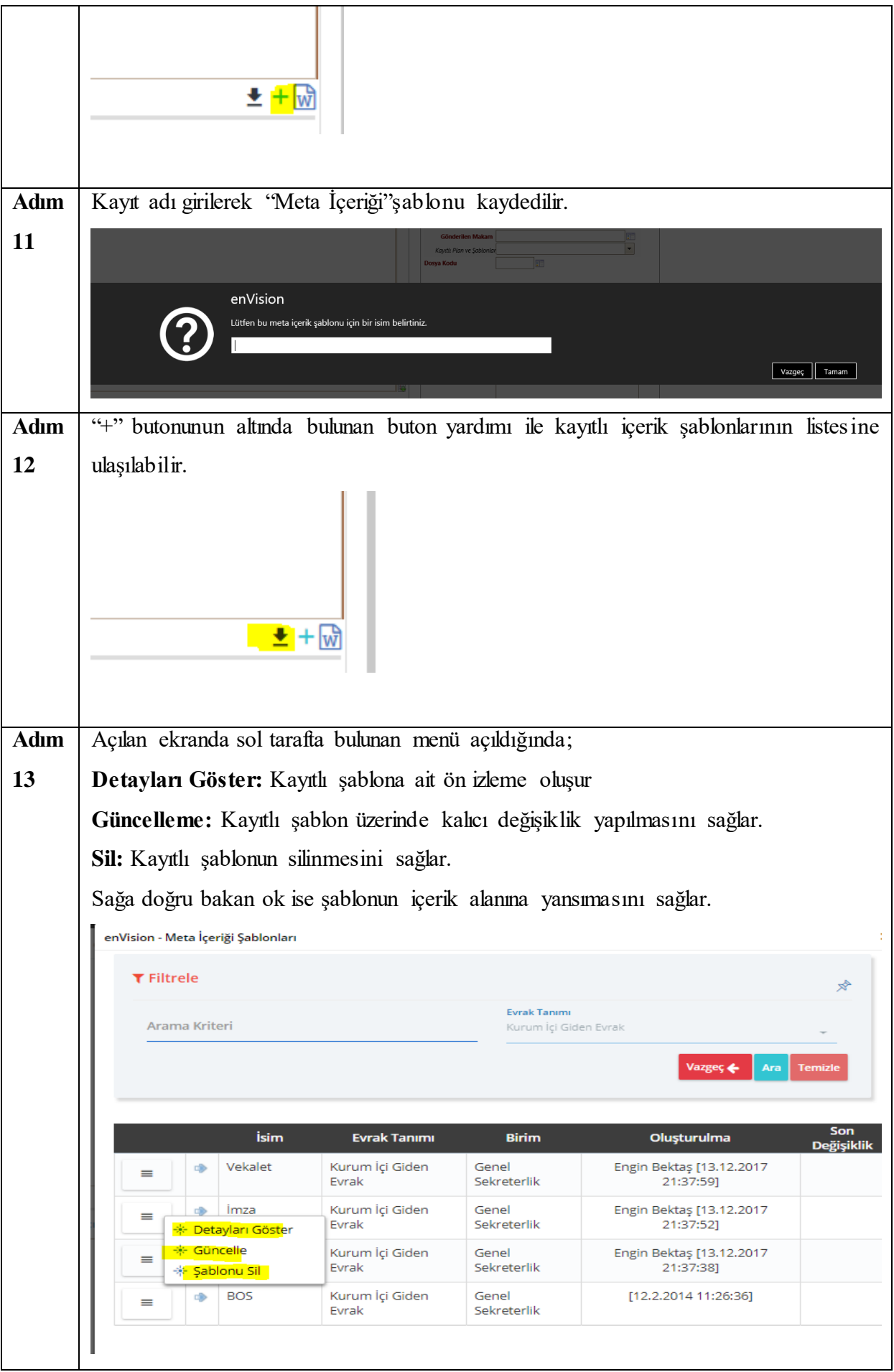

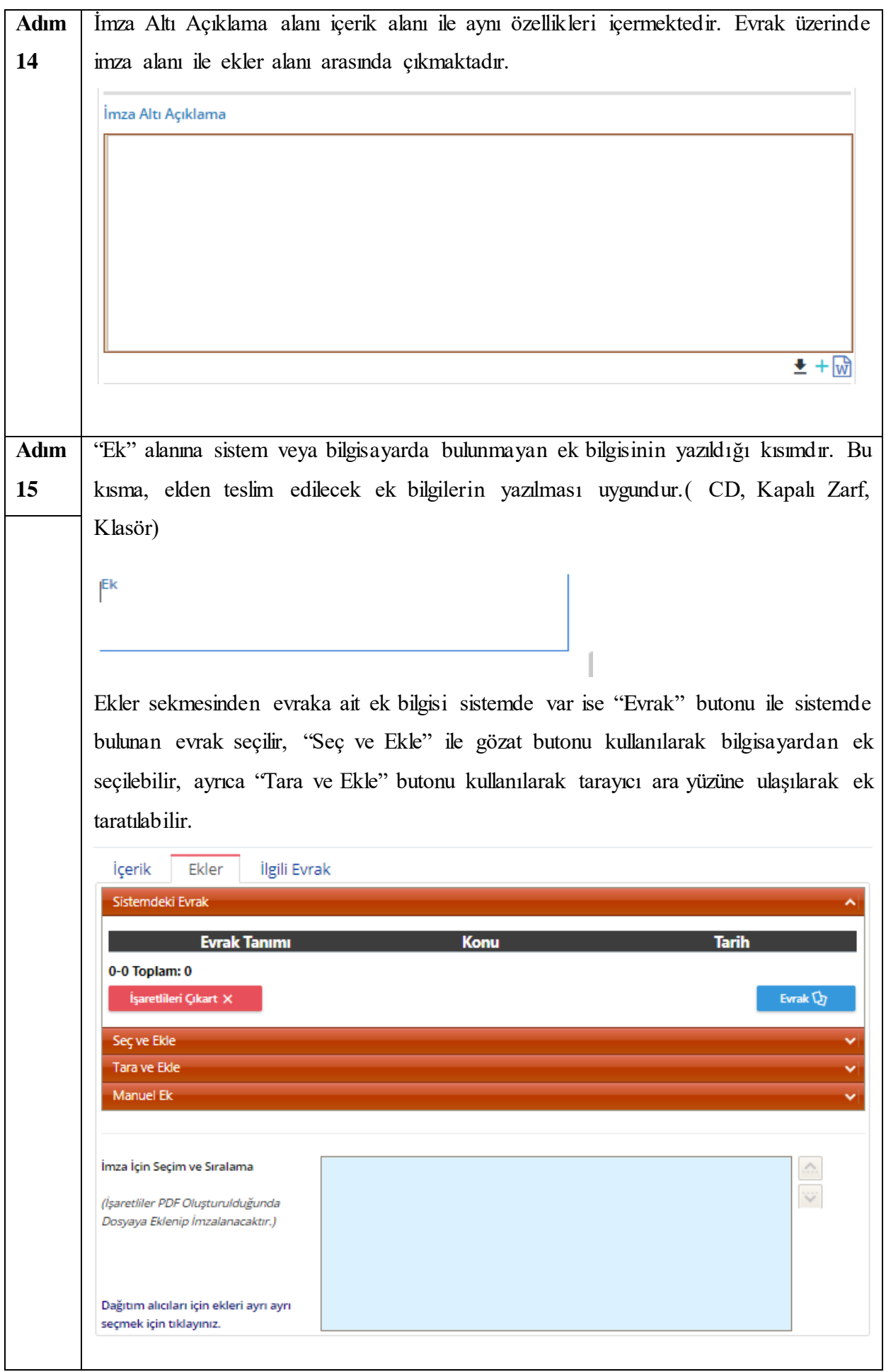

"Evrak" butonu ile seçilen ek evrakı kaldırmak için; kaldırılacak evrak seçilir ve "İşaretlileri Çıkart" butonuna basılır. Sistemdeki Evrak **Evrak Tanımı** Konu **Tarih** Kanunlar 2017 ilgili kanunlar Kanunlar 12/12/2017 Kanunlar 1-2 Toplam: 2 İşaretlileri Çıkart X Evrak $\mathbb{Q}_l$ Aşağıda kalan mavi alanda tüm eklenen ekler görünür ve seçilen ekler kendi aralarında sıralanabilir, imzalanması istenmeyen eklerin işareti kaldırılabilir. İşaretli ekler PDF oluşturulduğunda dosyaya eklenip imzalanacaktır. İçerik Ekler İlgili Evrak Sistemdeki Evrak **Evrak Tanımı Tarih** Konu Kanunlar 2017 ilgili kanunlar Kanunlar 12/12/2017 Kanunlar 1-2 Toplam: 2 İşaretlileri Çıkart $\,\mathsf{x}\,$ Evrak  $\overline{\mathbb{Q}}_l$ Seç ve Ekle Tara ve Ekle Manuel Ek İmza İçin Seçim ve Sıralama Kanunlar  $\hat{\mathbb{C}}$  $\ddot{\heartsuit}$ **V** Kanunlar (İşaretliler PDF Oluşturulduğunda Dosyaya Eklenip İmzalanacaktır.) Evraka ait gizlilik ve öncelik dereceleri "Gizlilik Durumu" ve "Aciliyet Durumu" **Adım 16** alanlarından tanımlanır.**Gizlilik Durumu Aciliyet Durumu** ÷

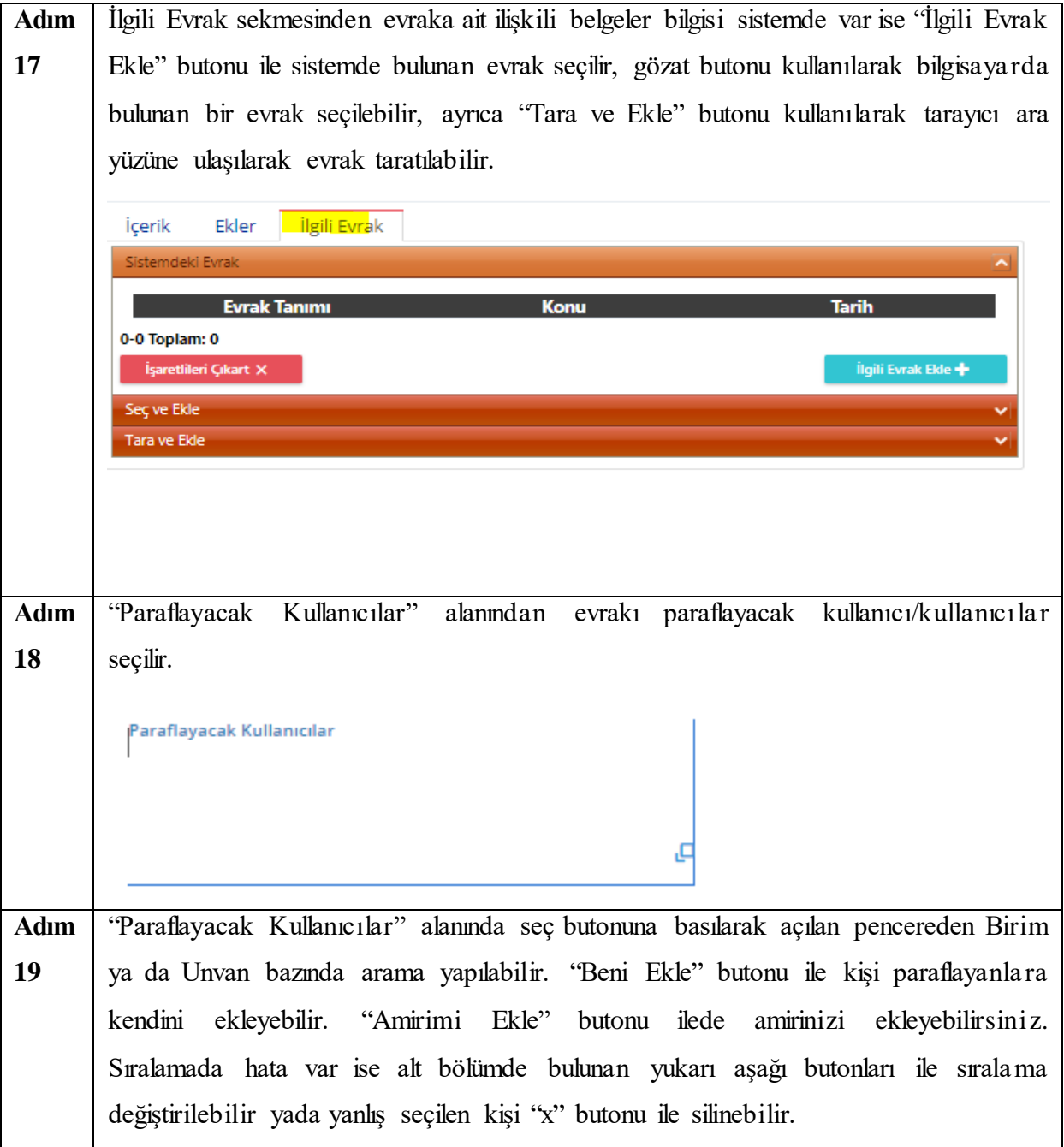

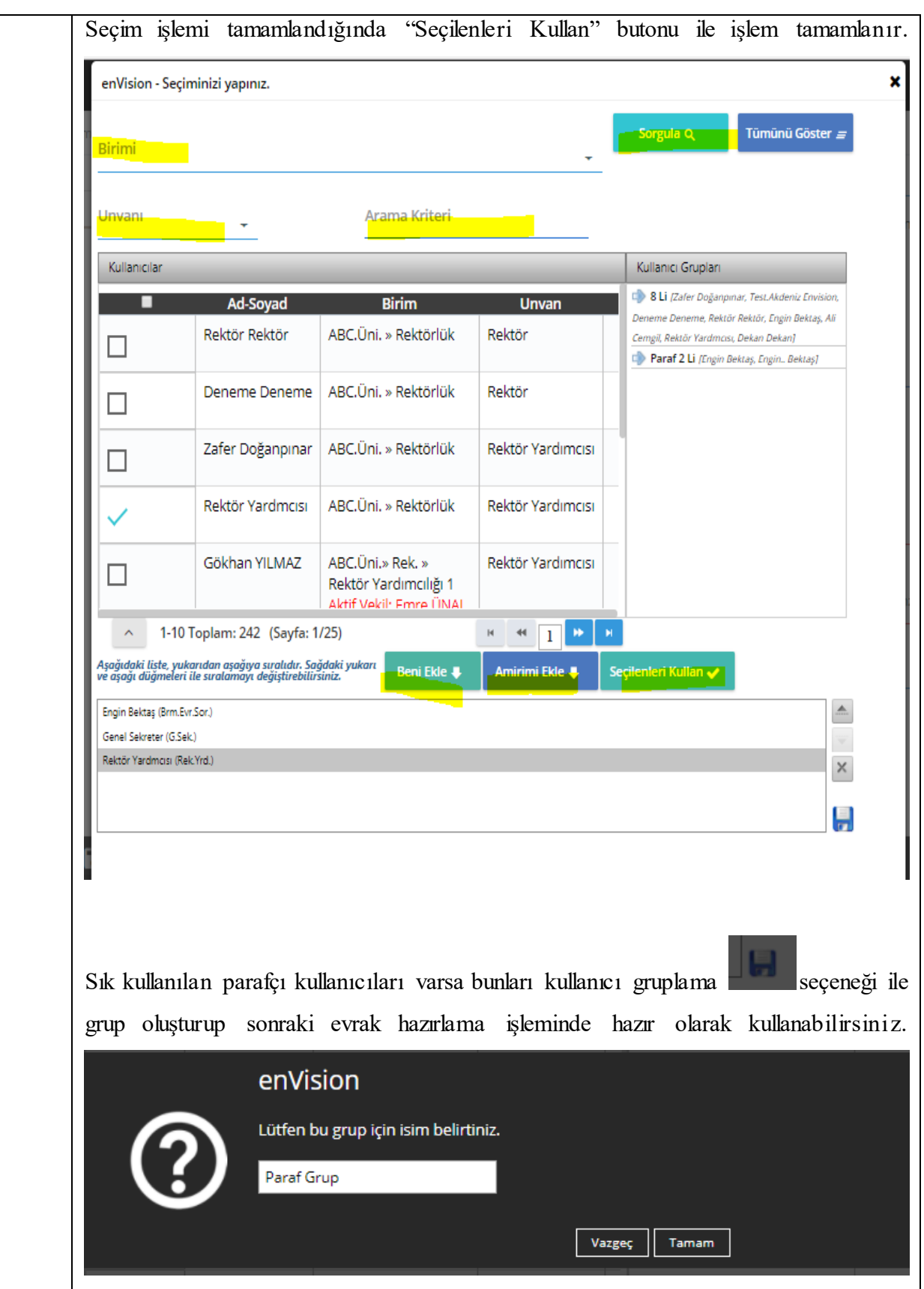

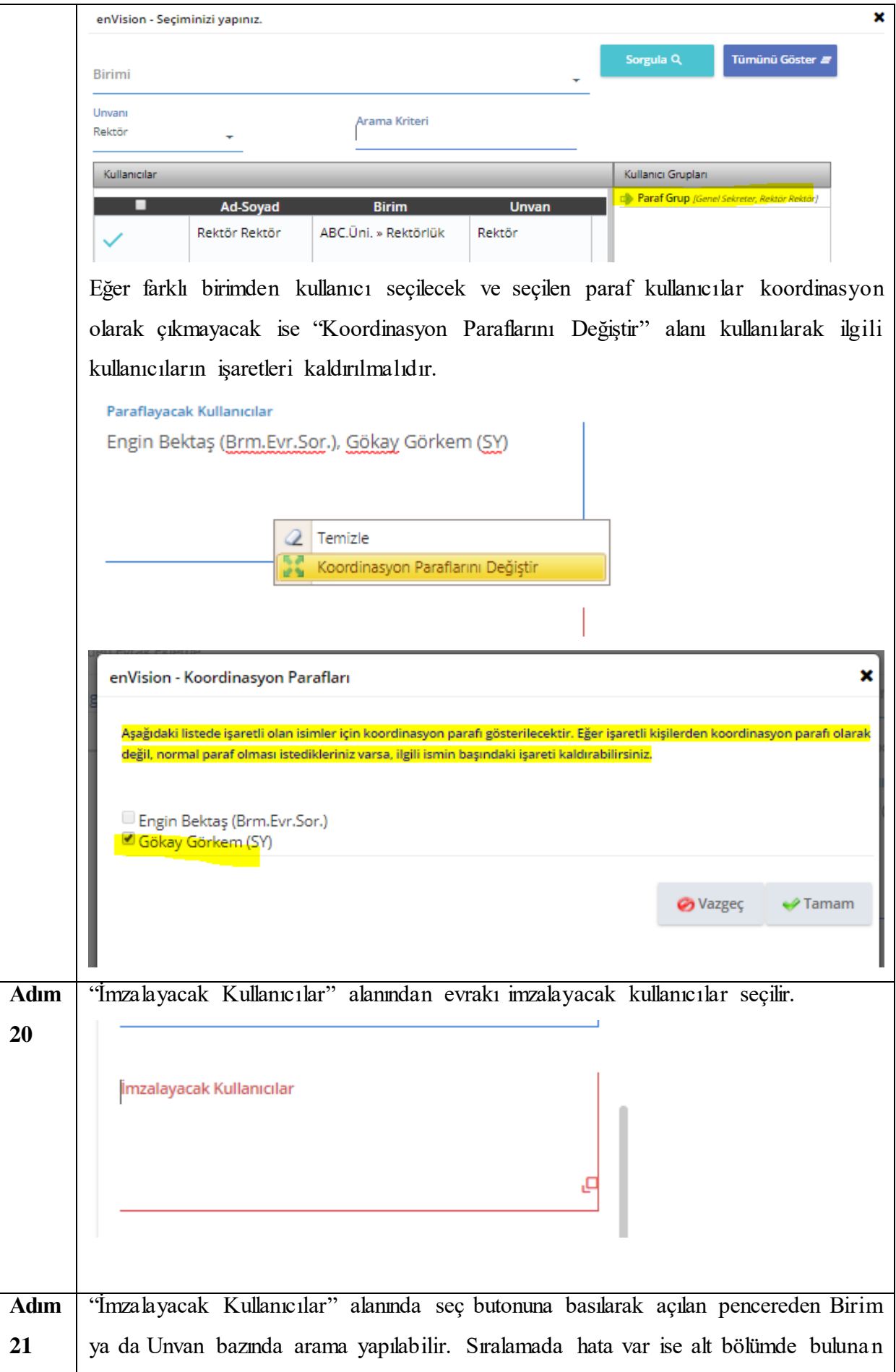

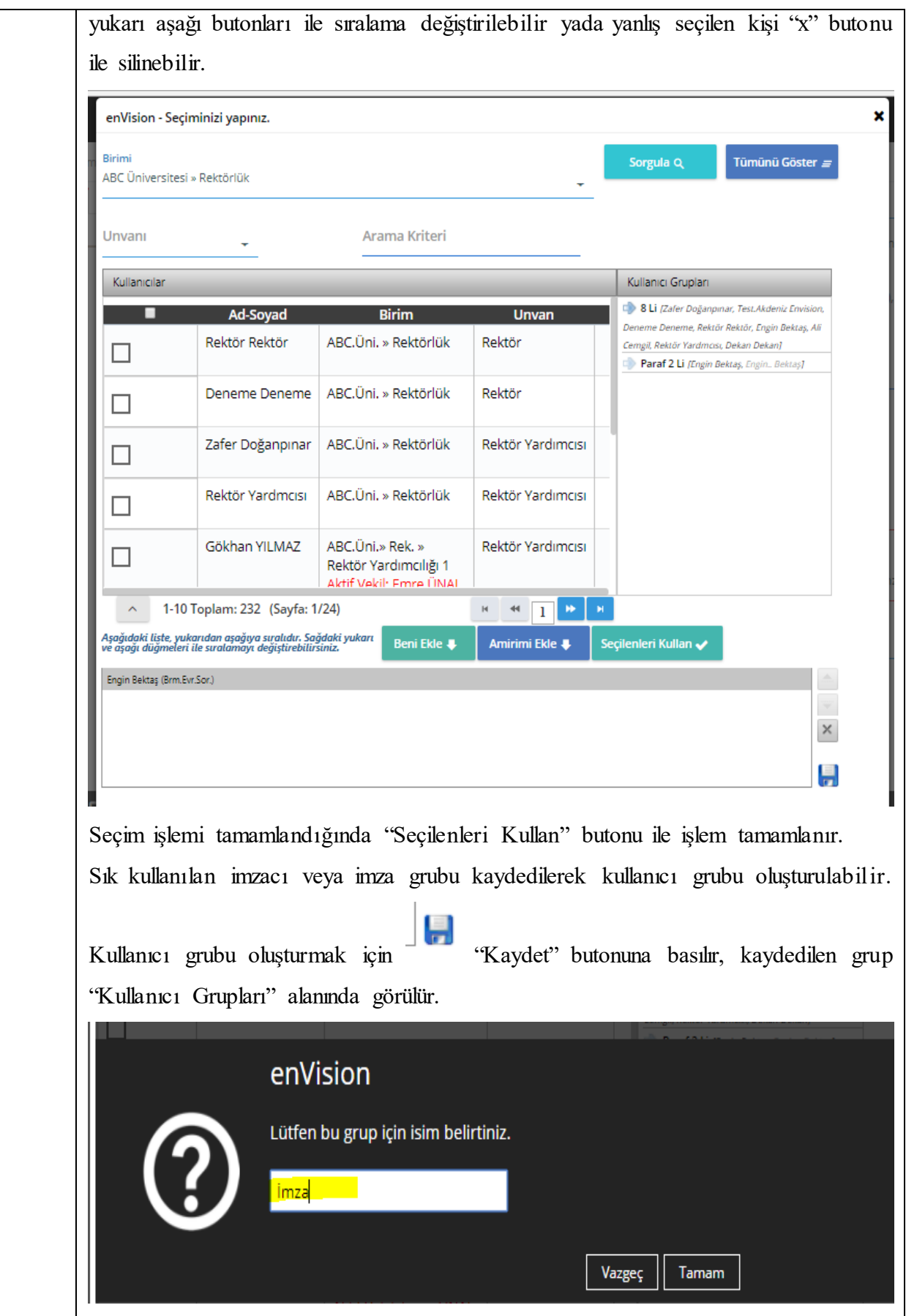

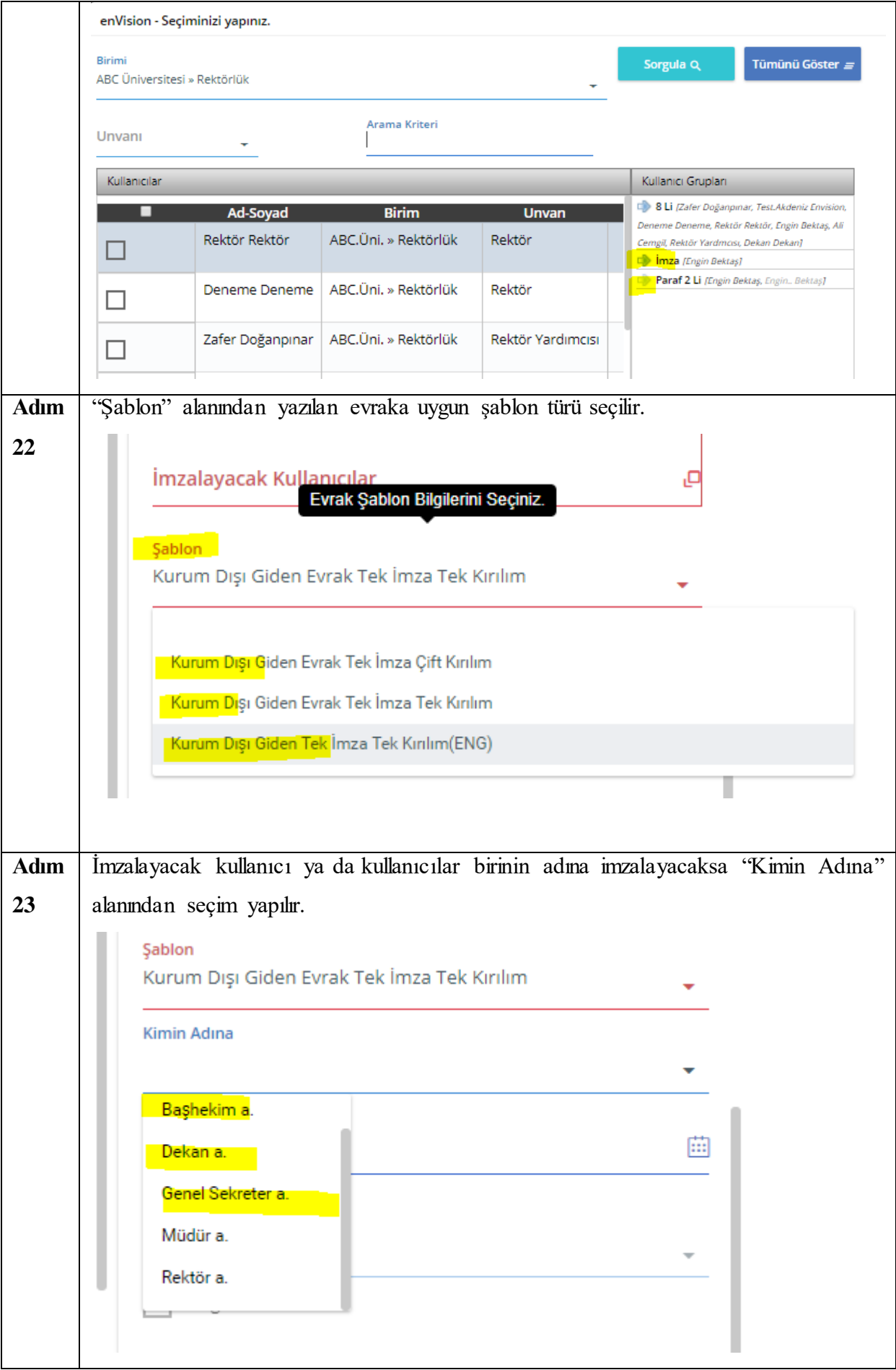

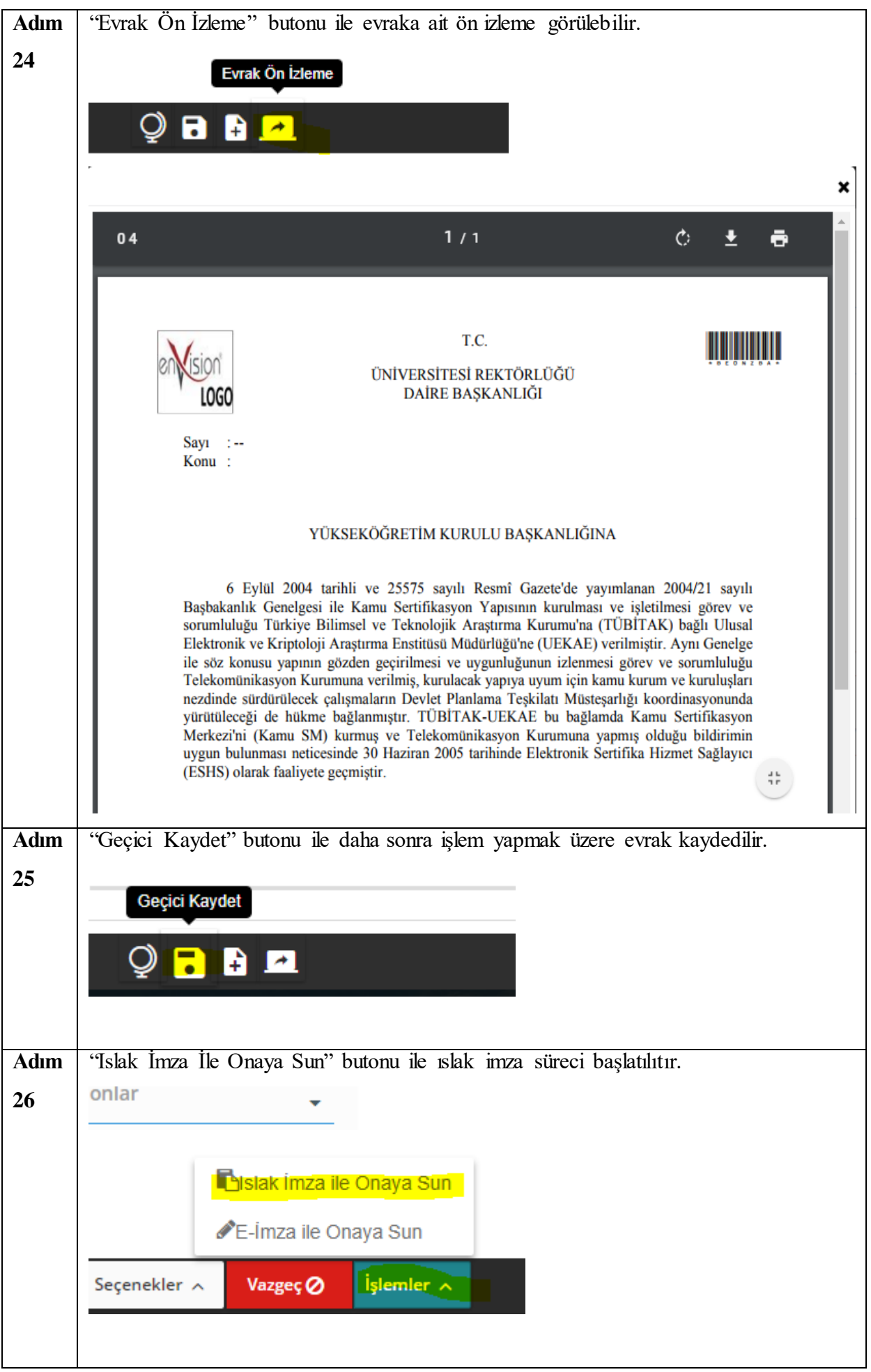

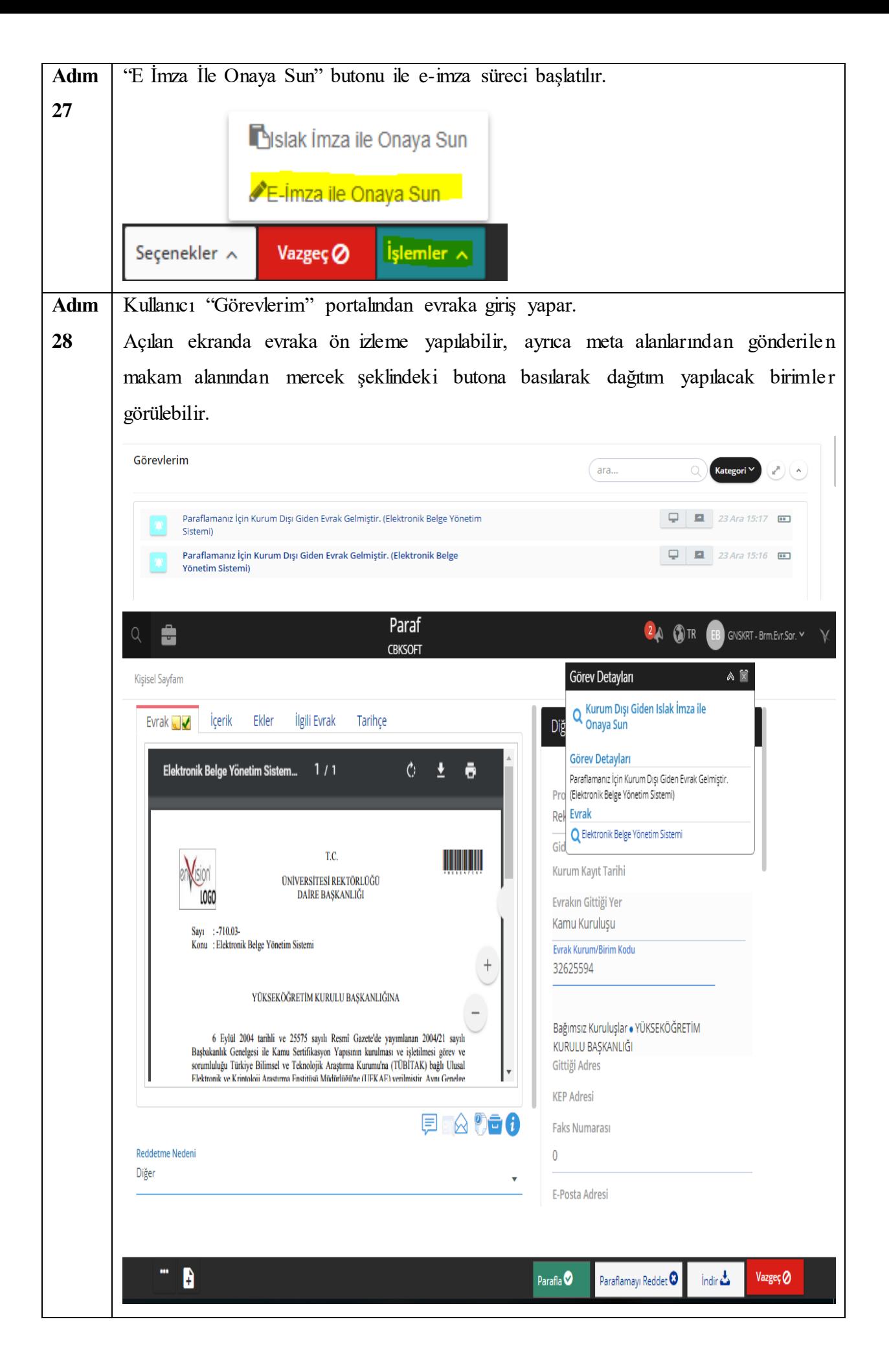

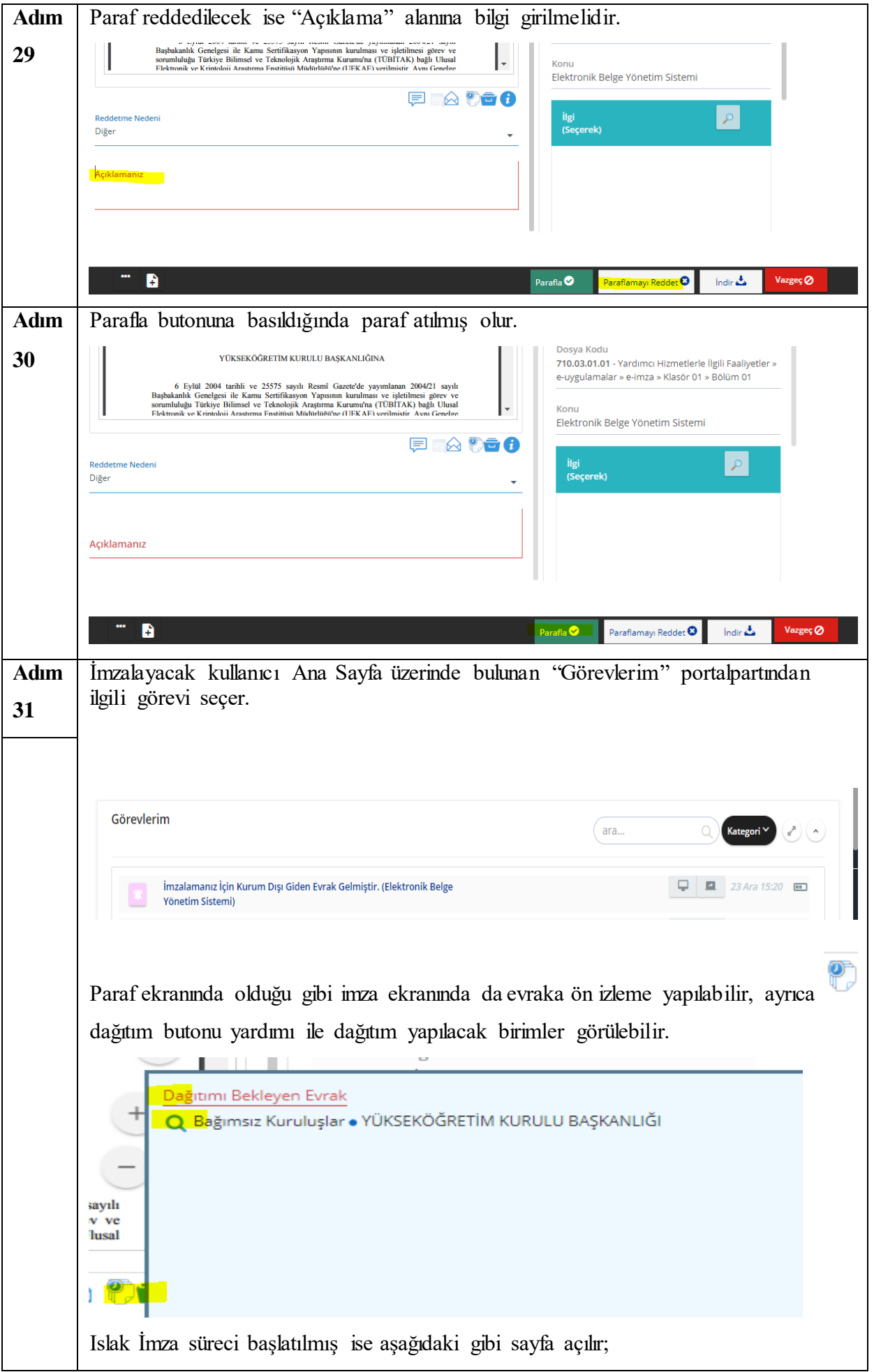
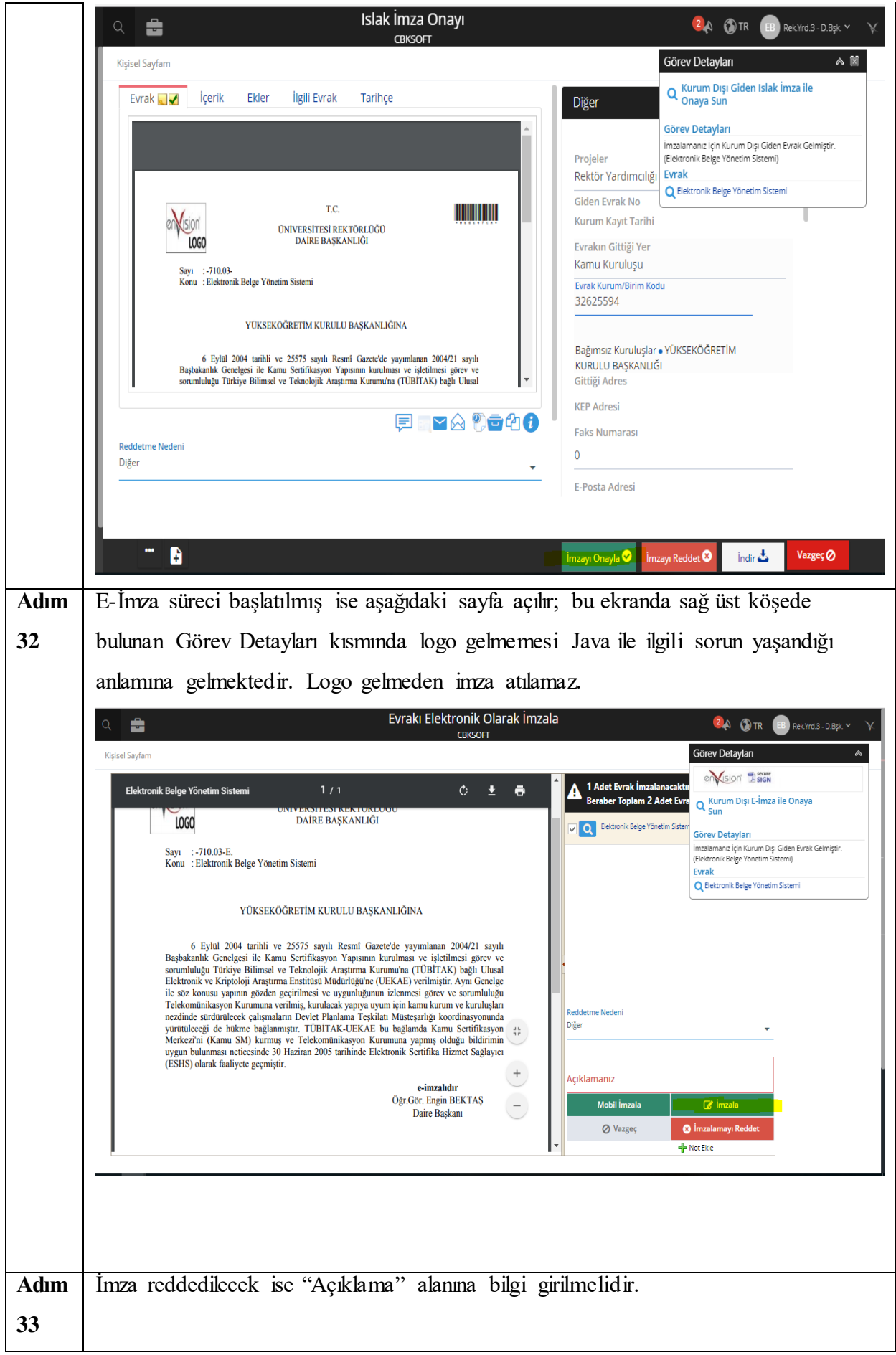

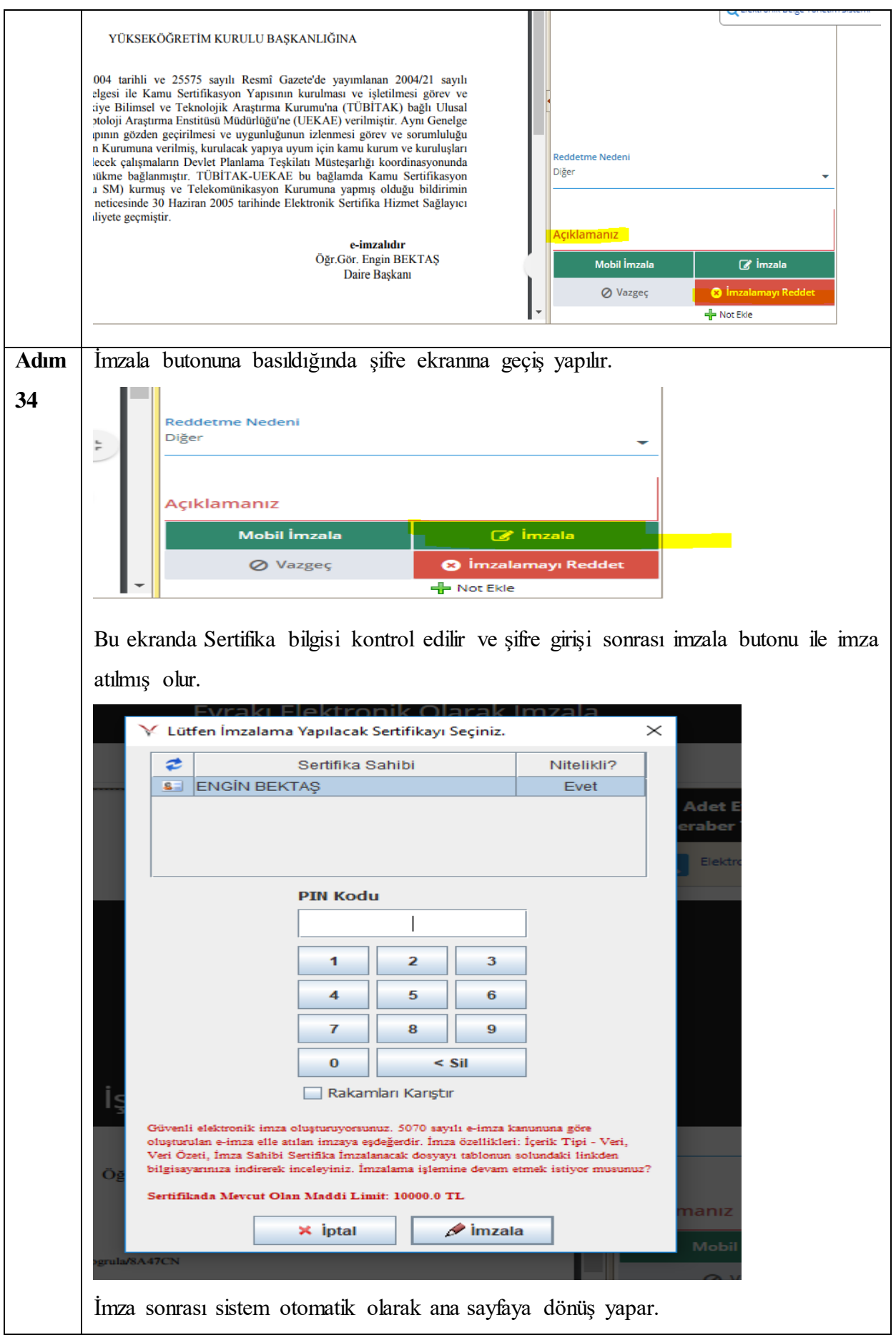

## **OLUR -UYGUNLUK EVRAK SÜRECİ**

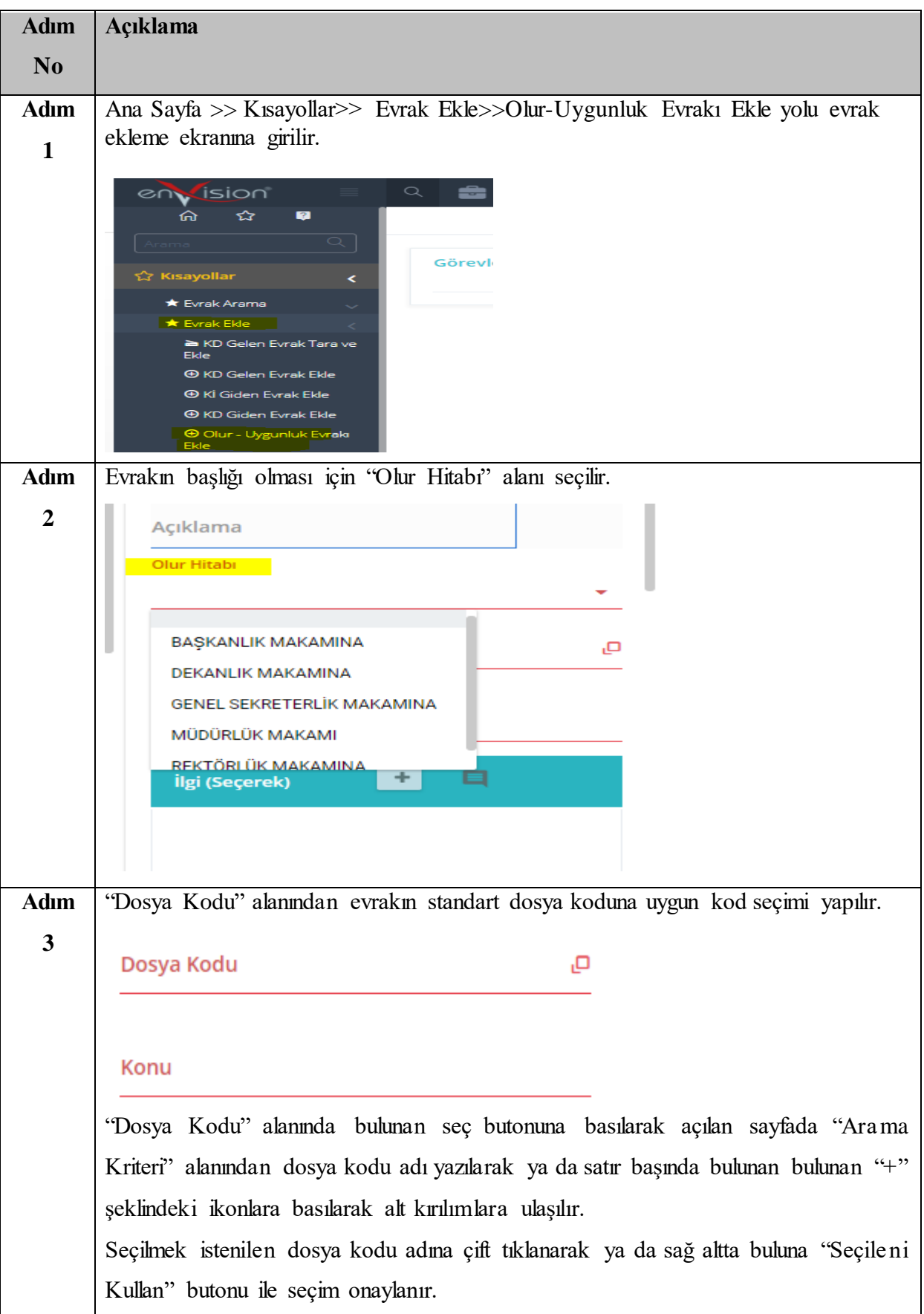

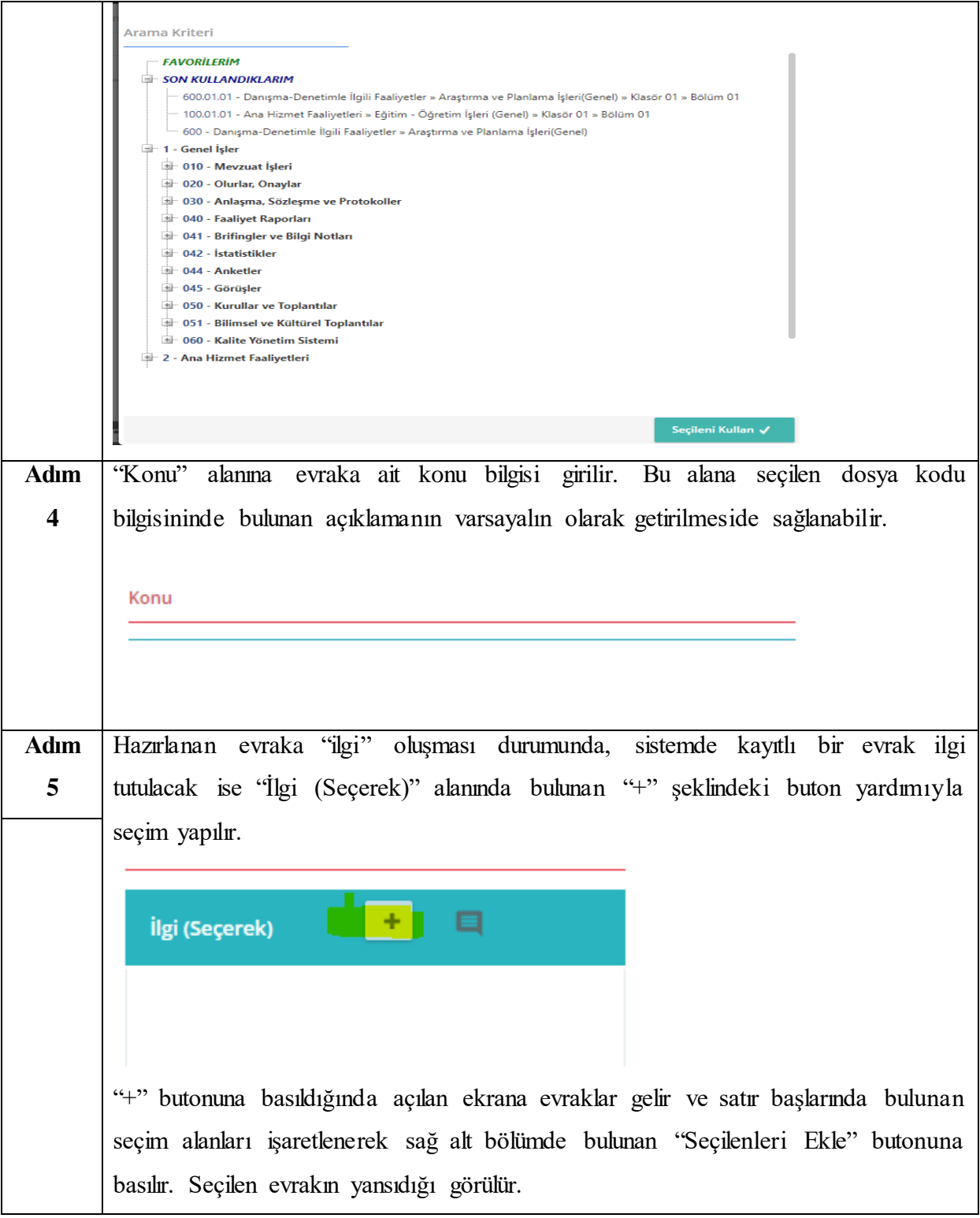

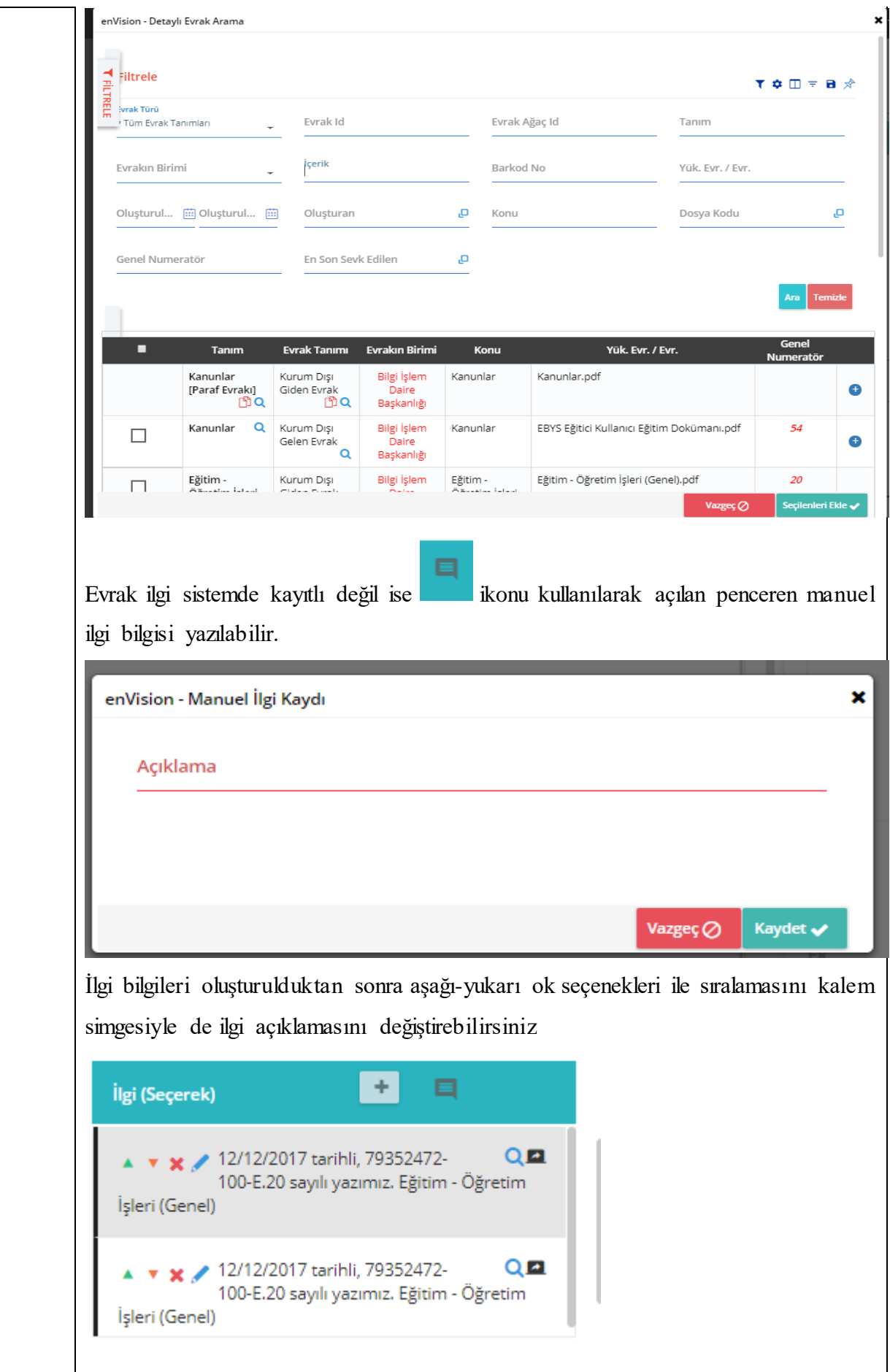

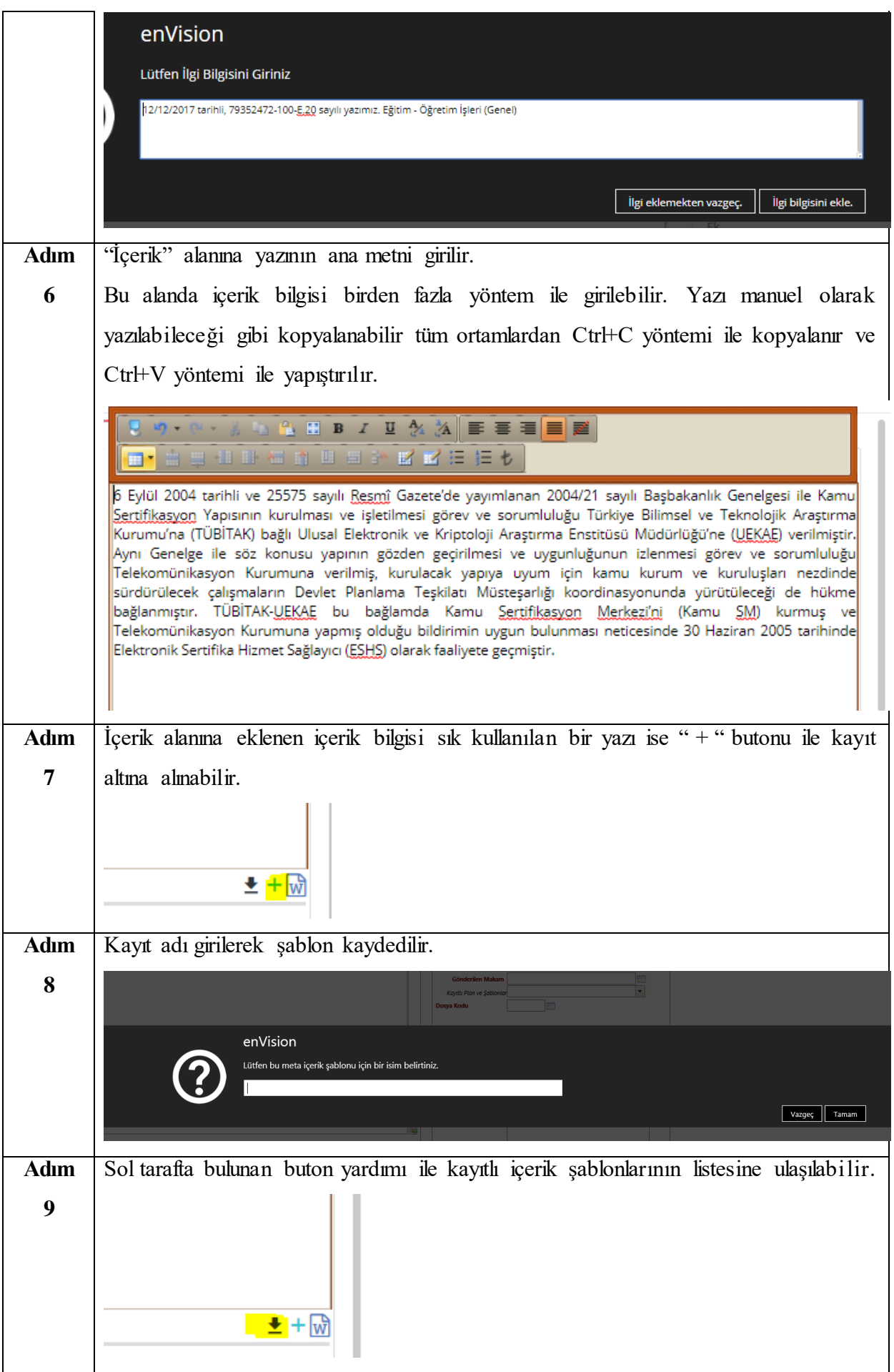

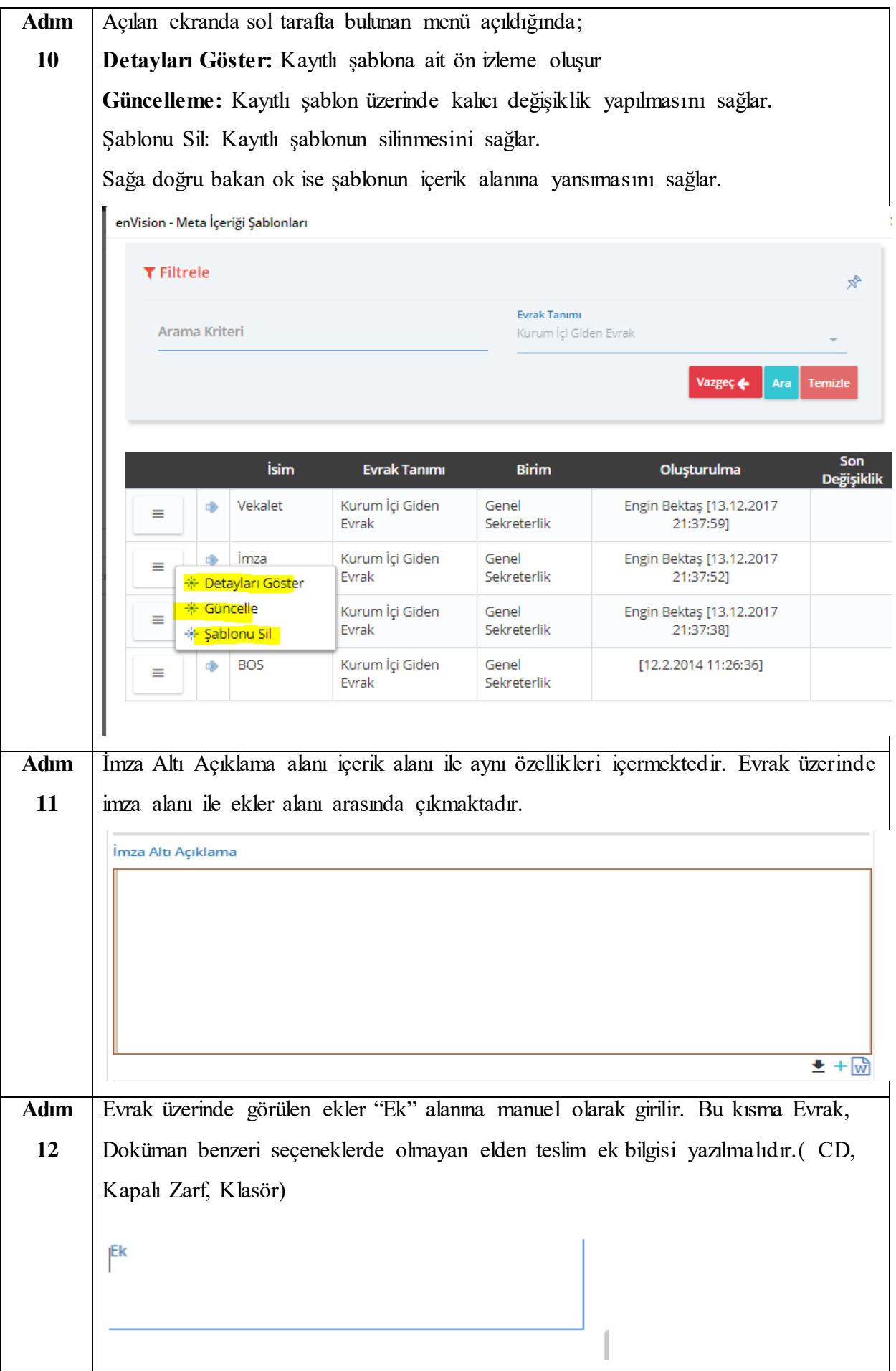

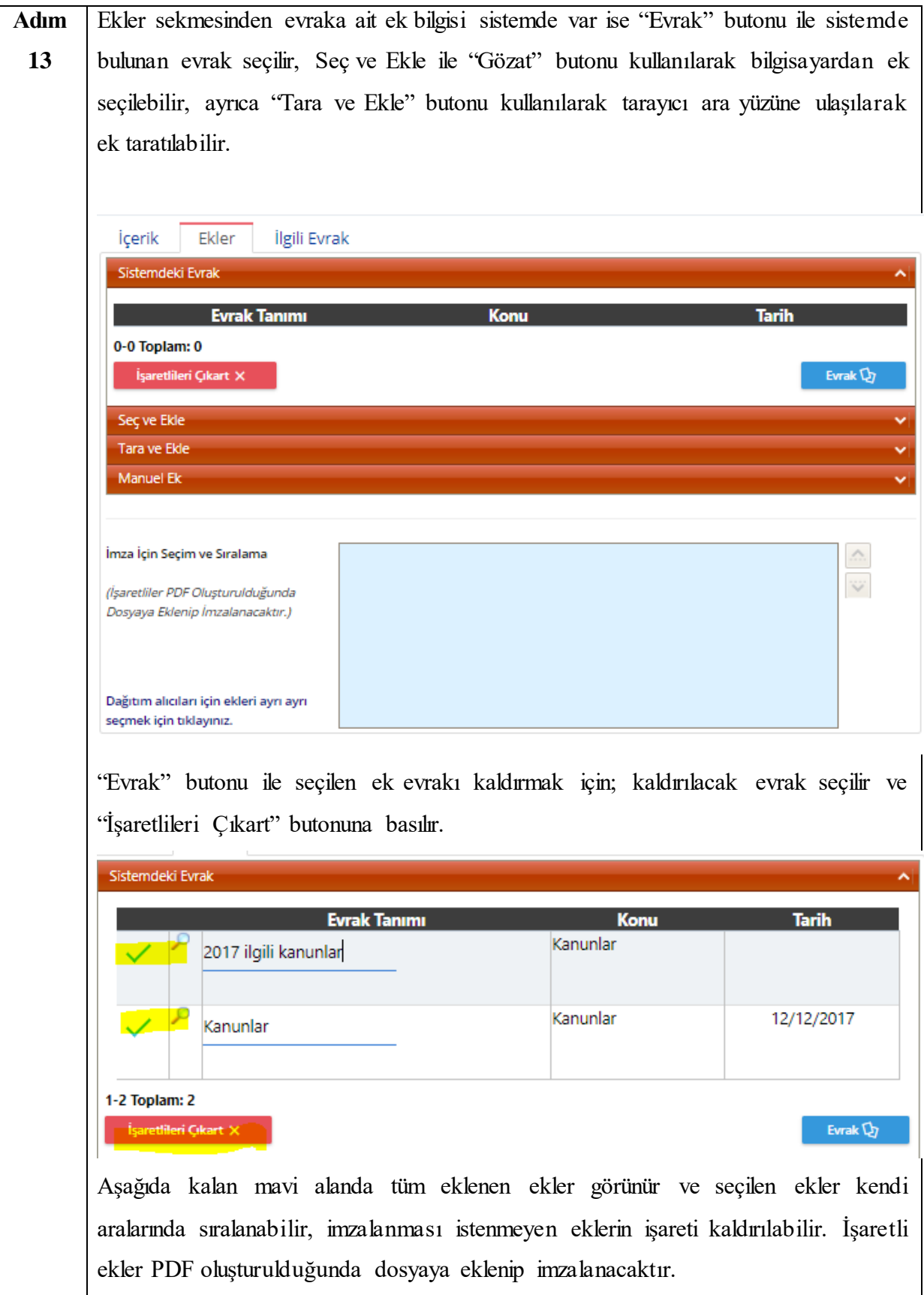

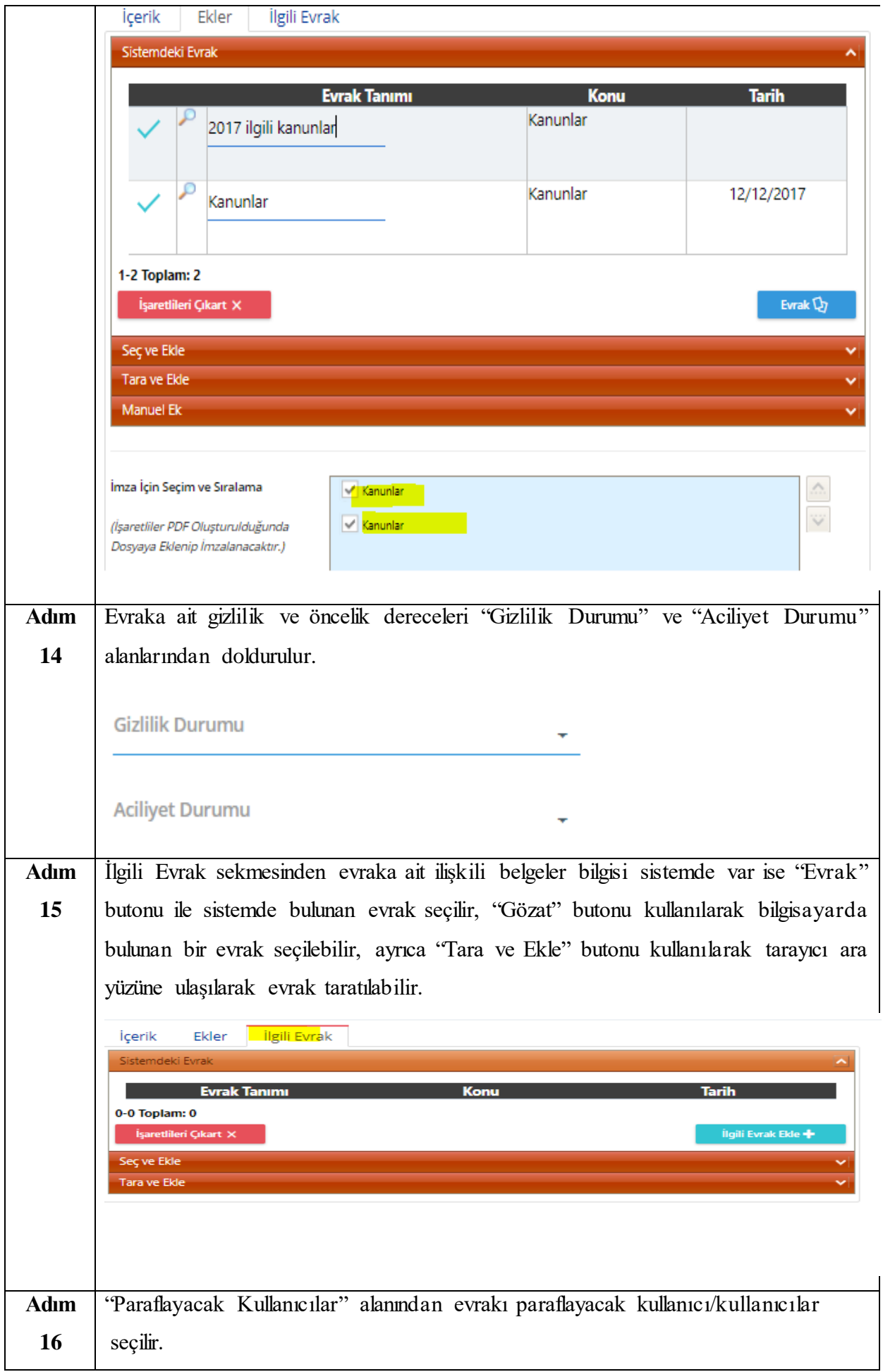

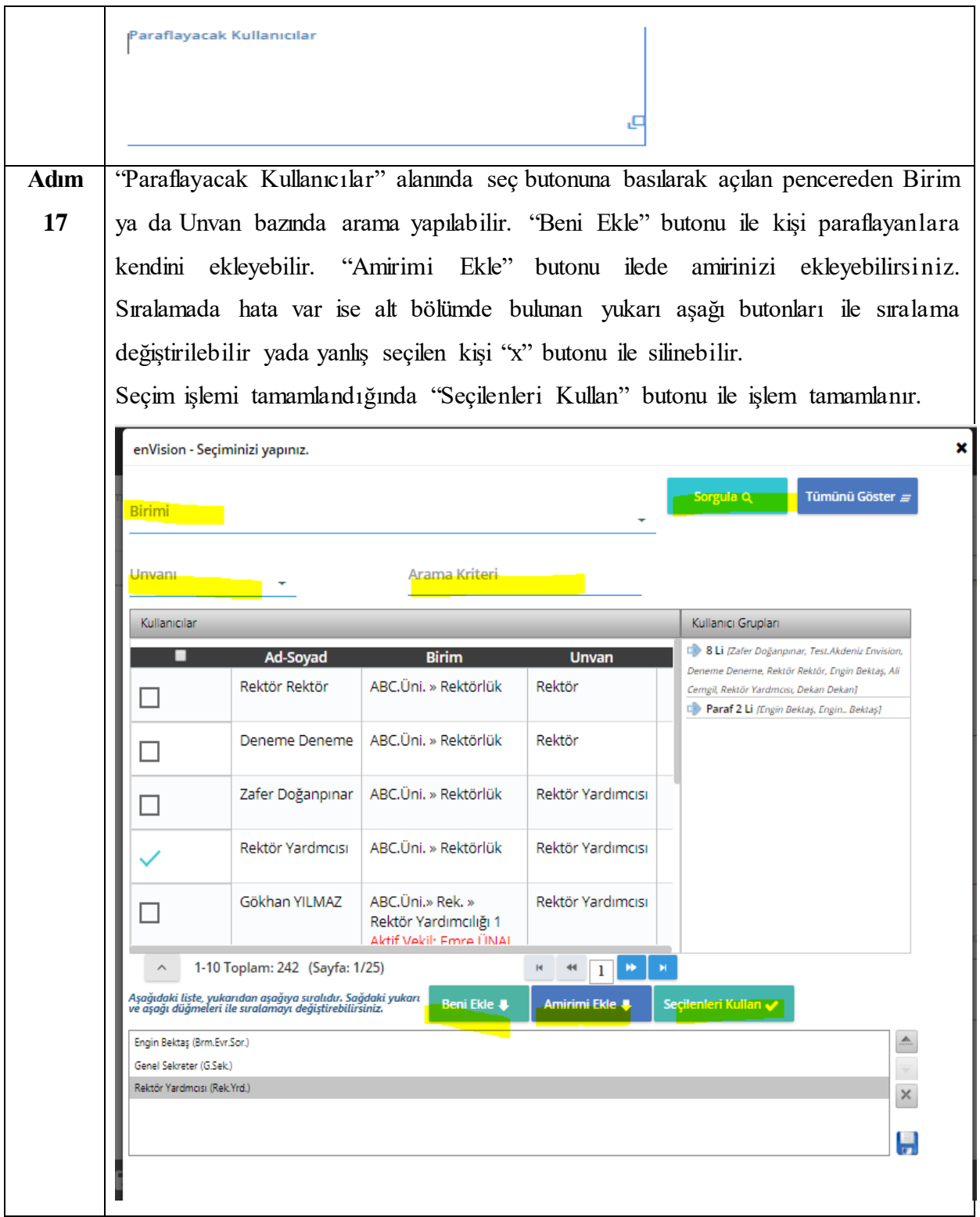

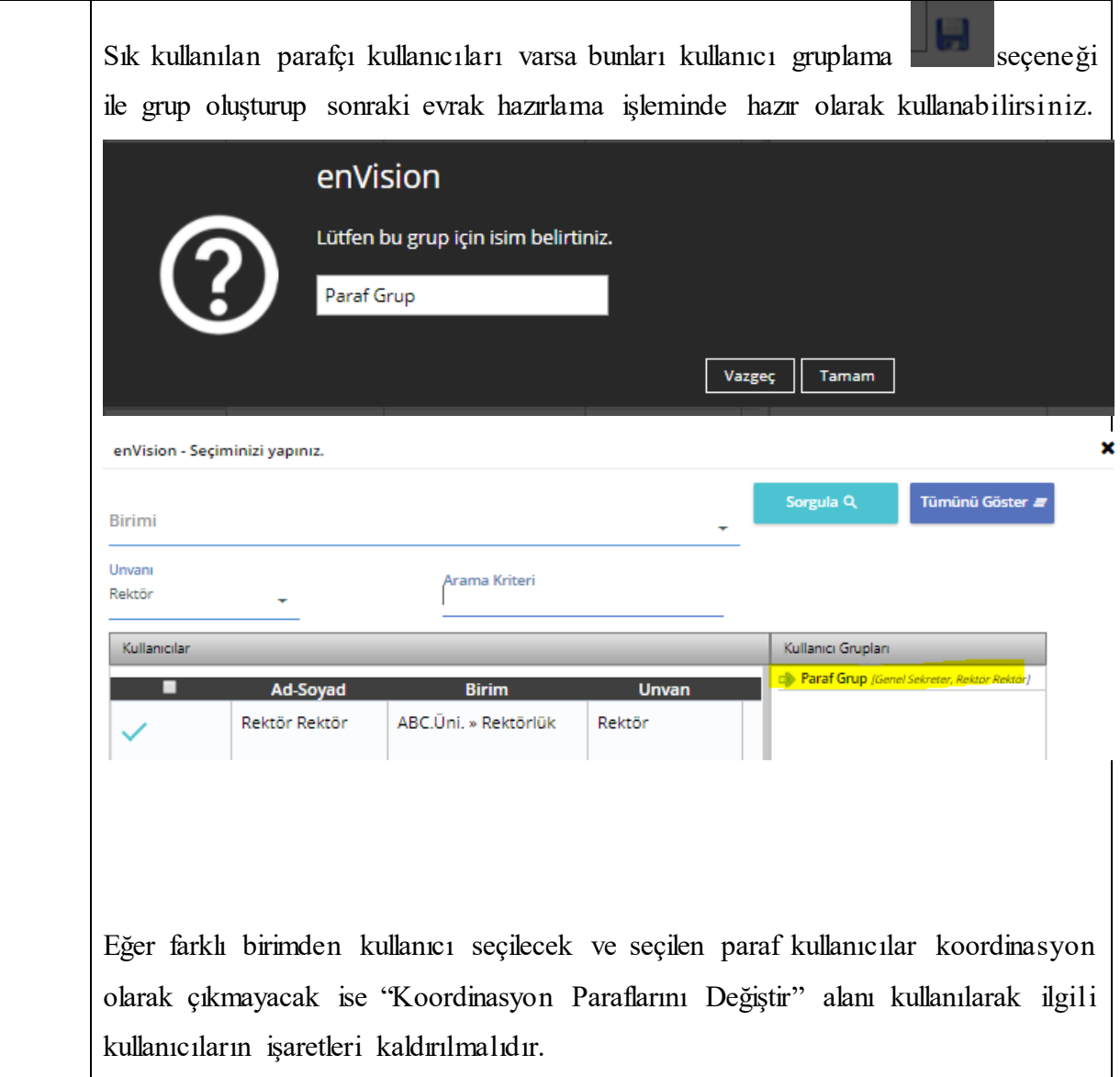

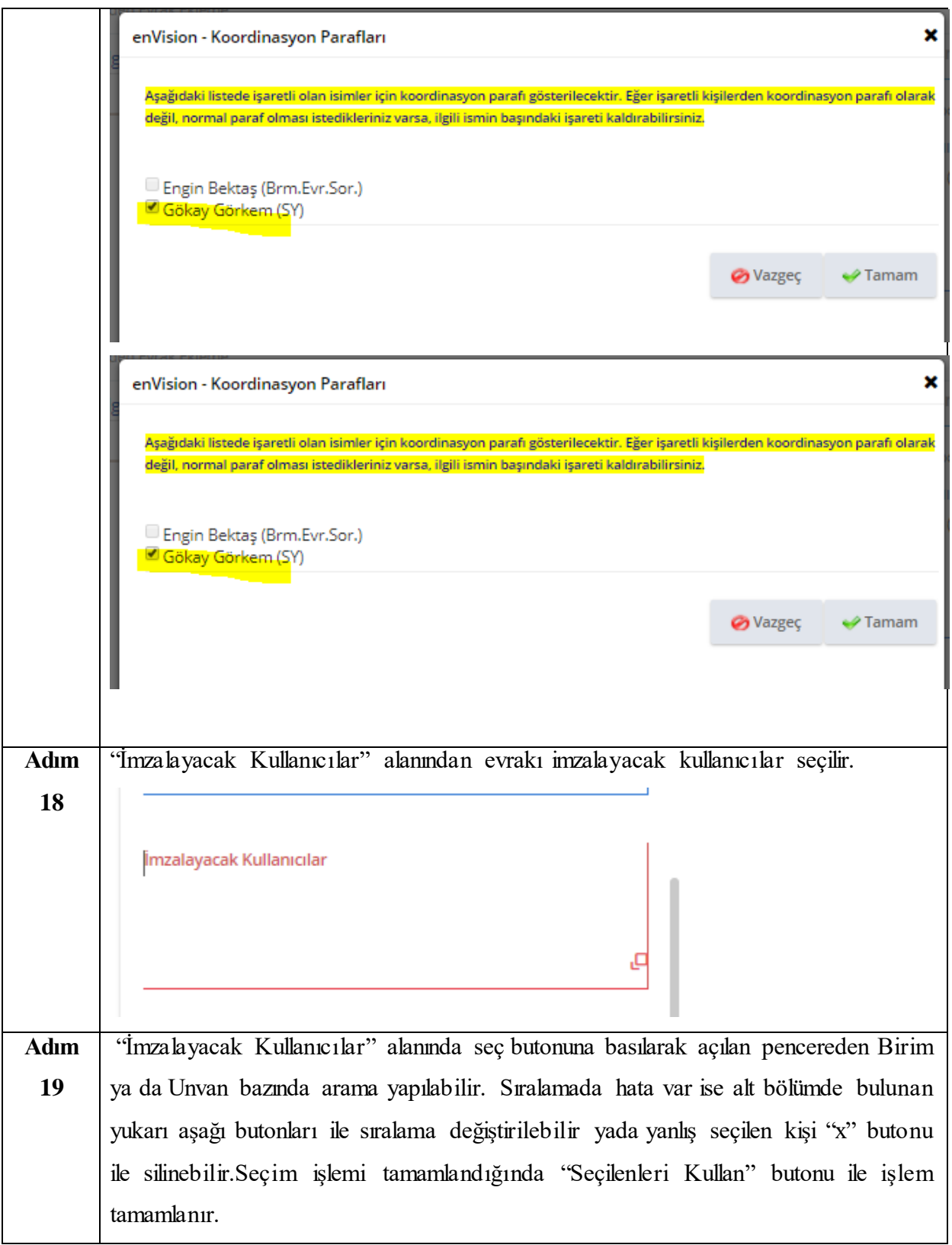

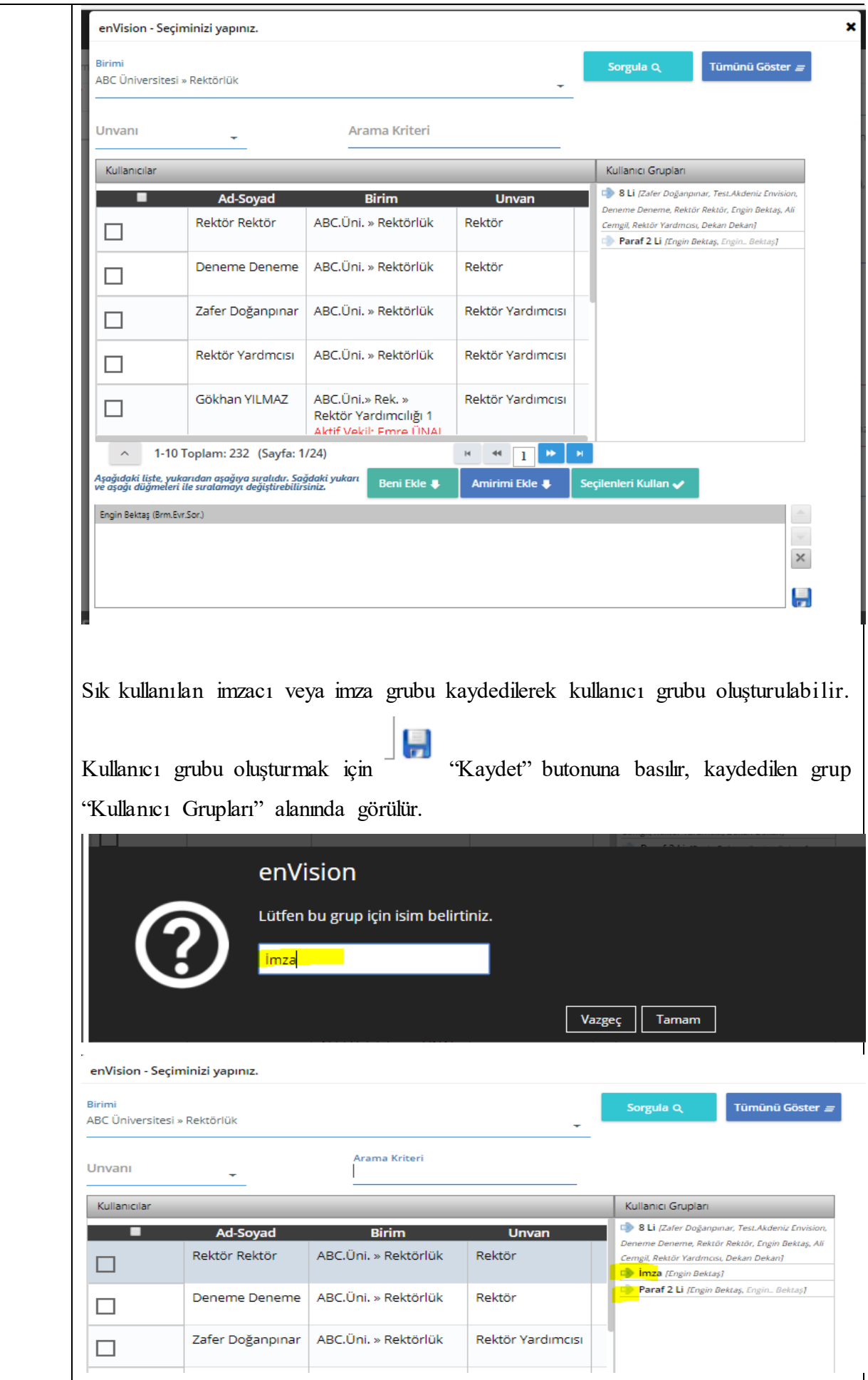

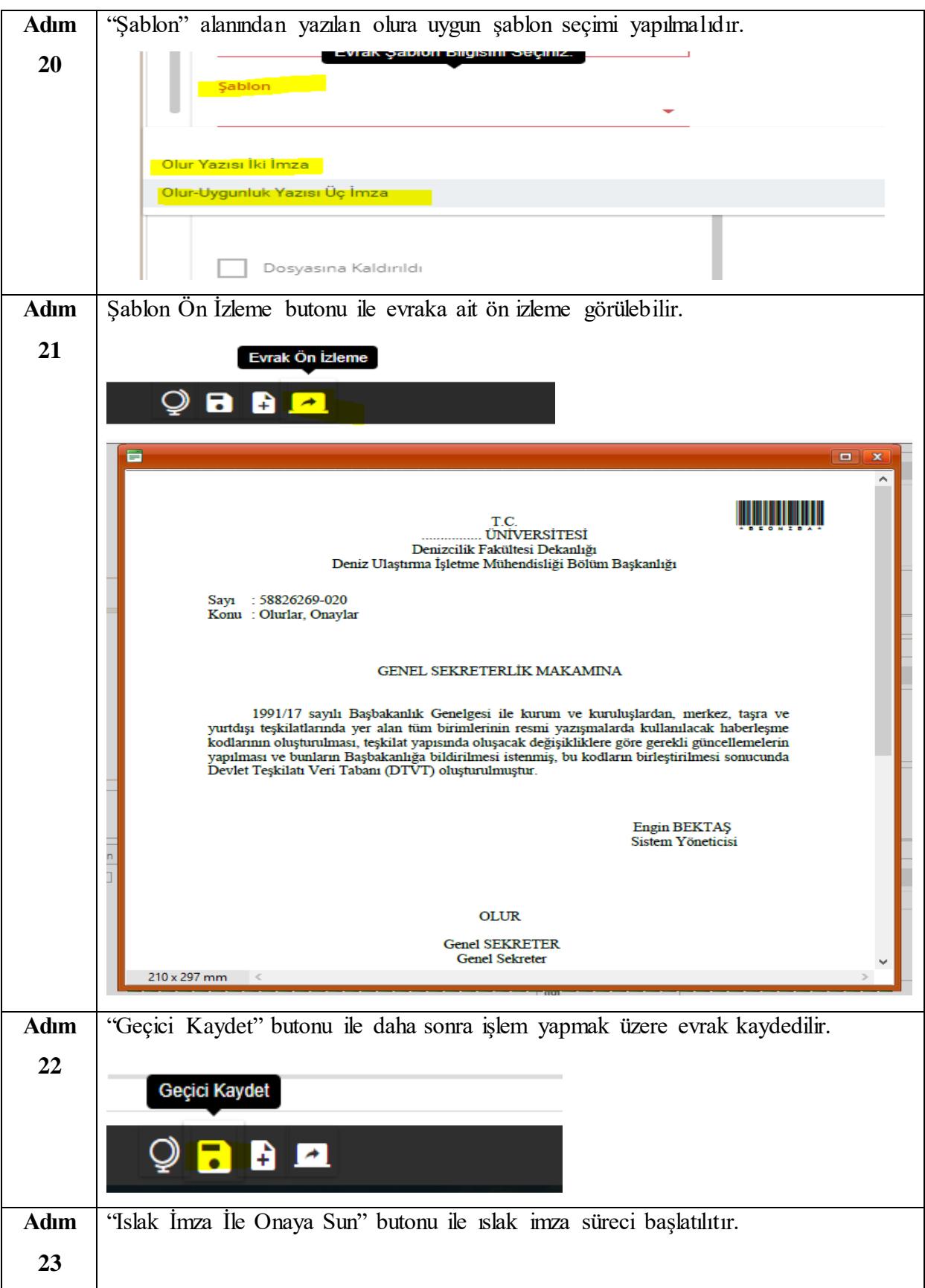

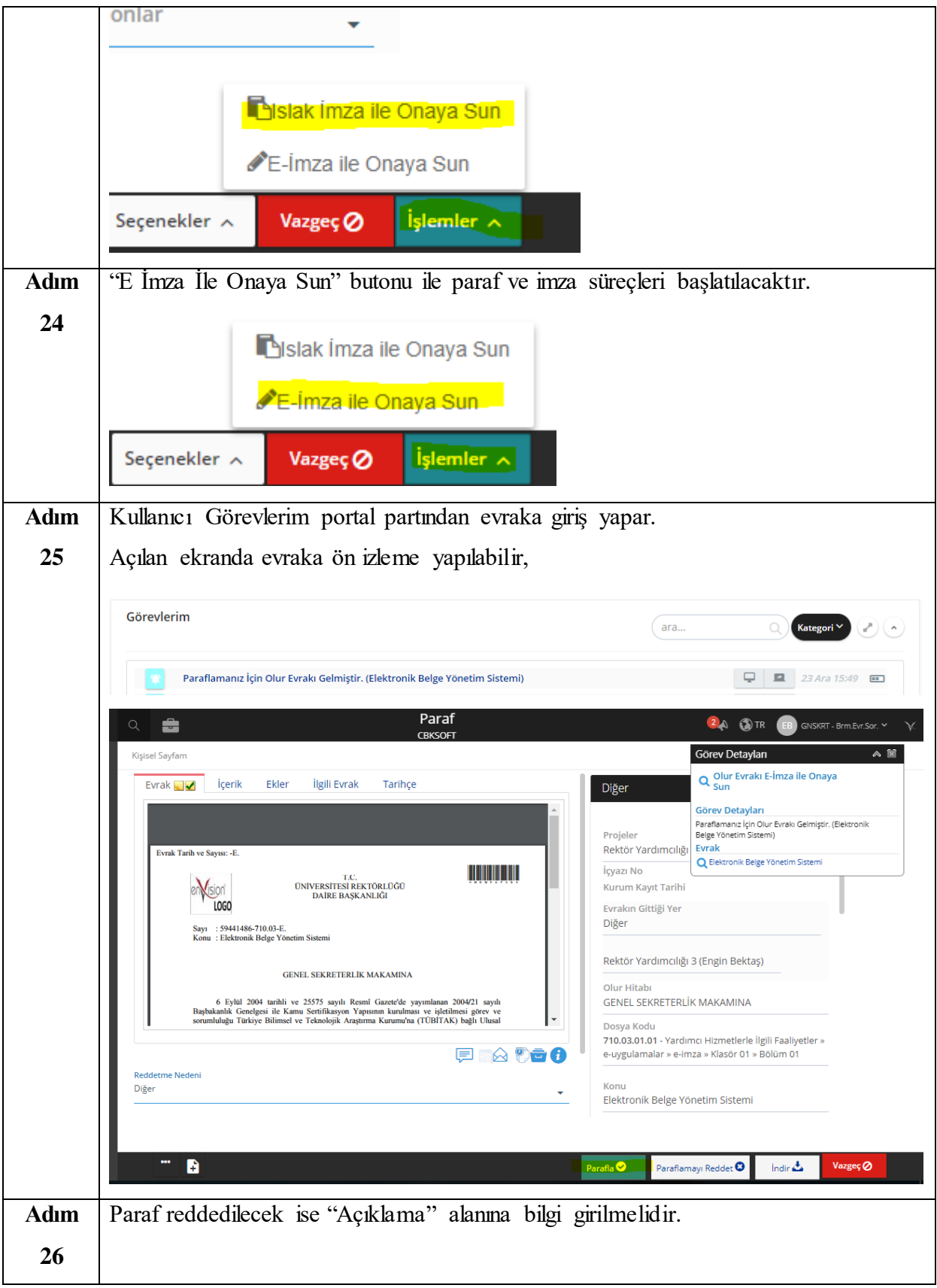

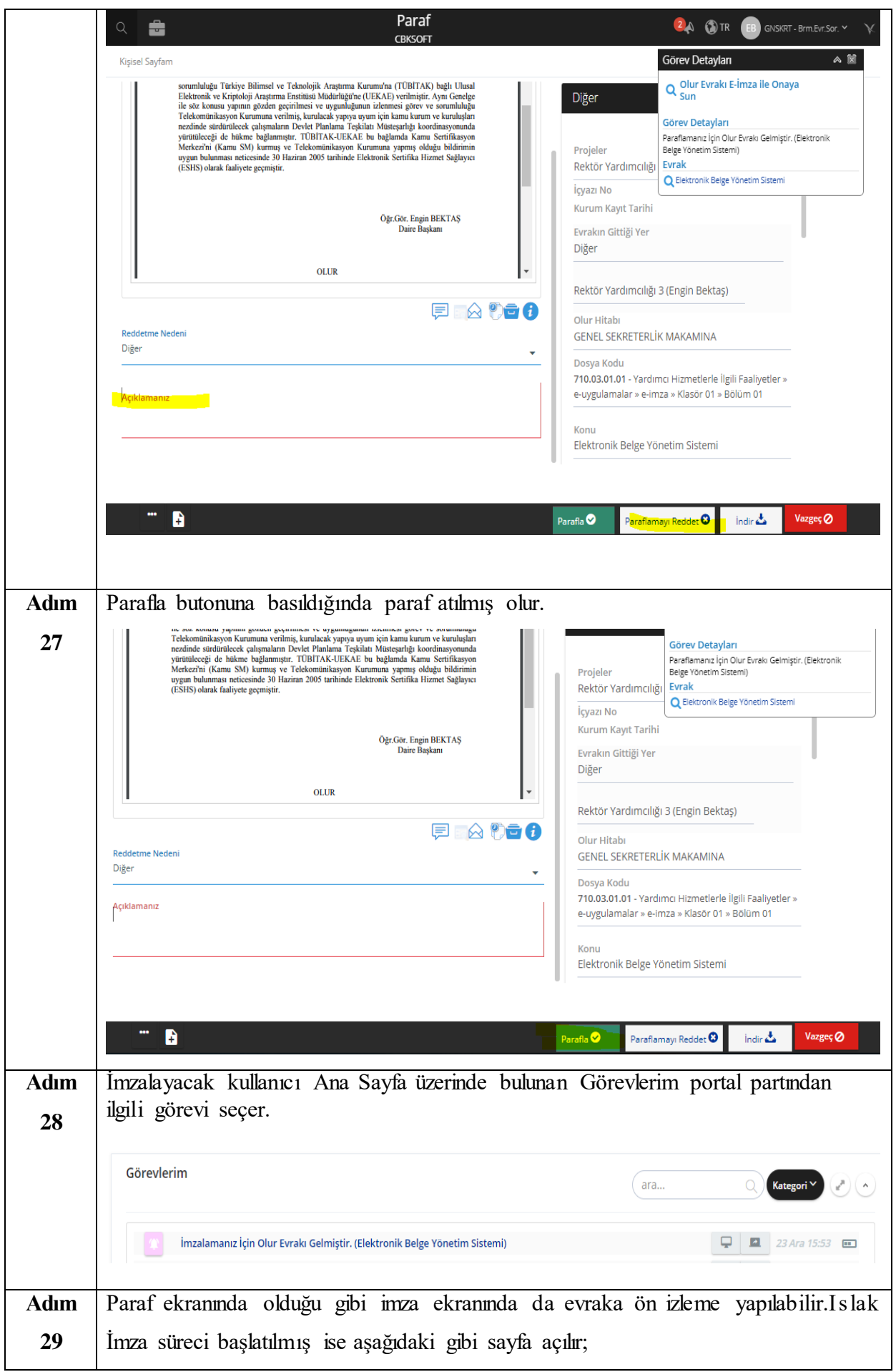

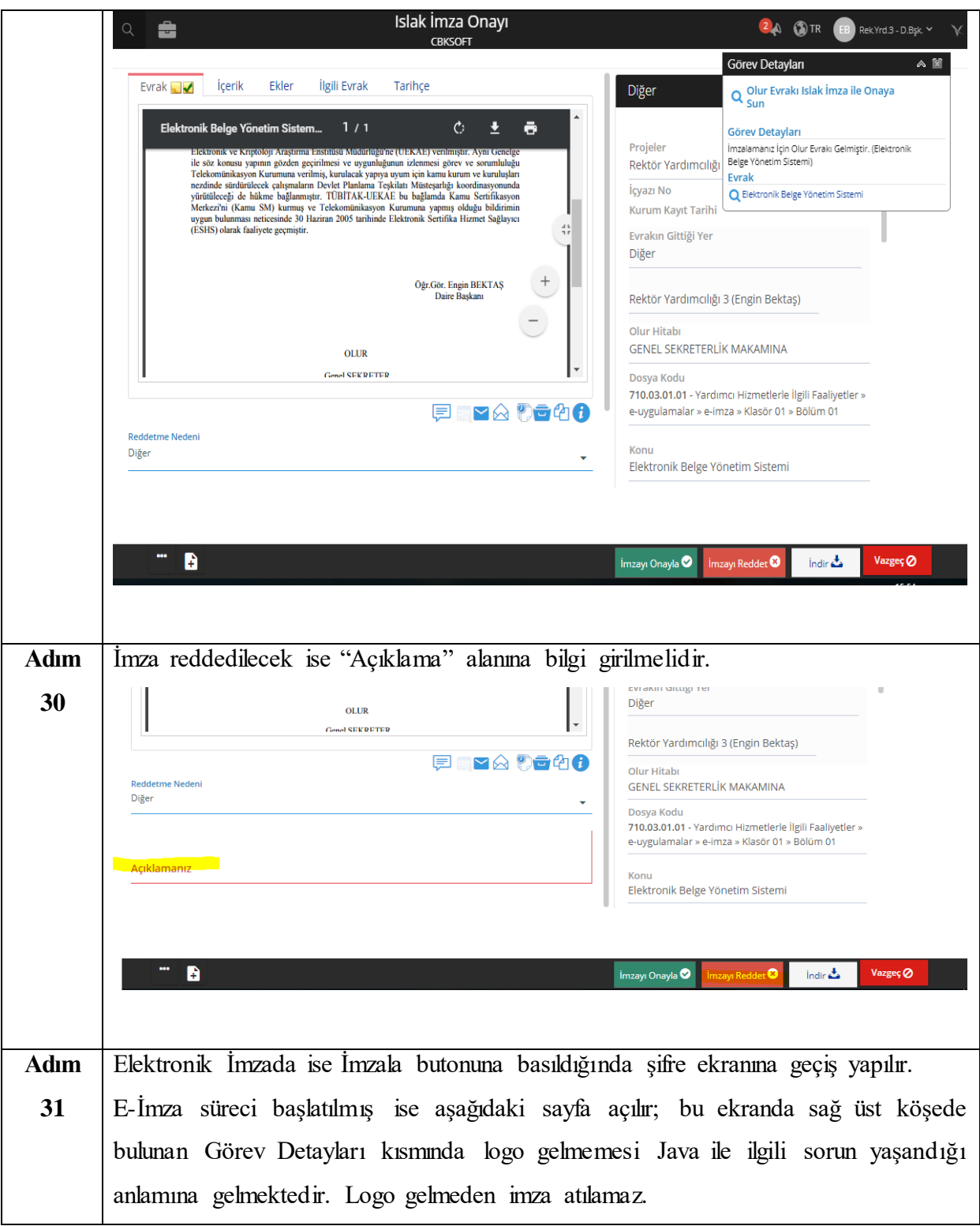

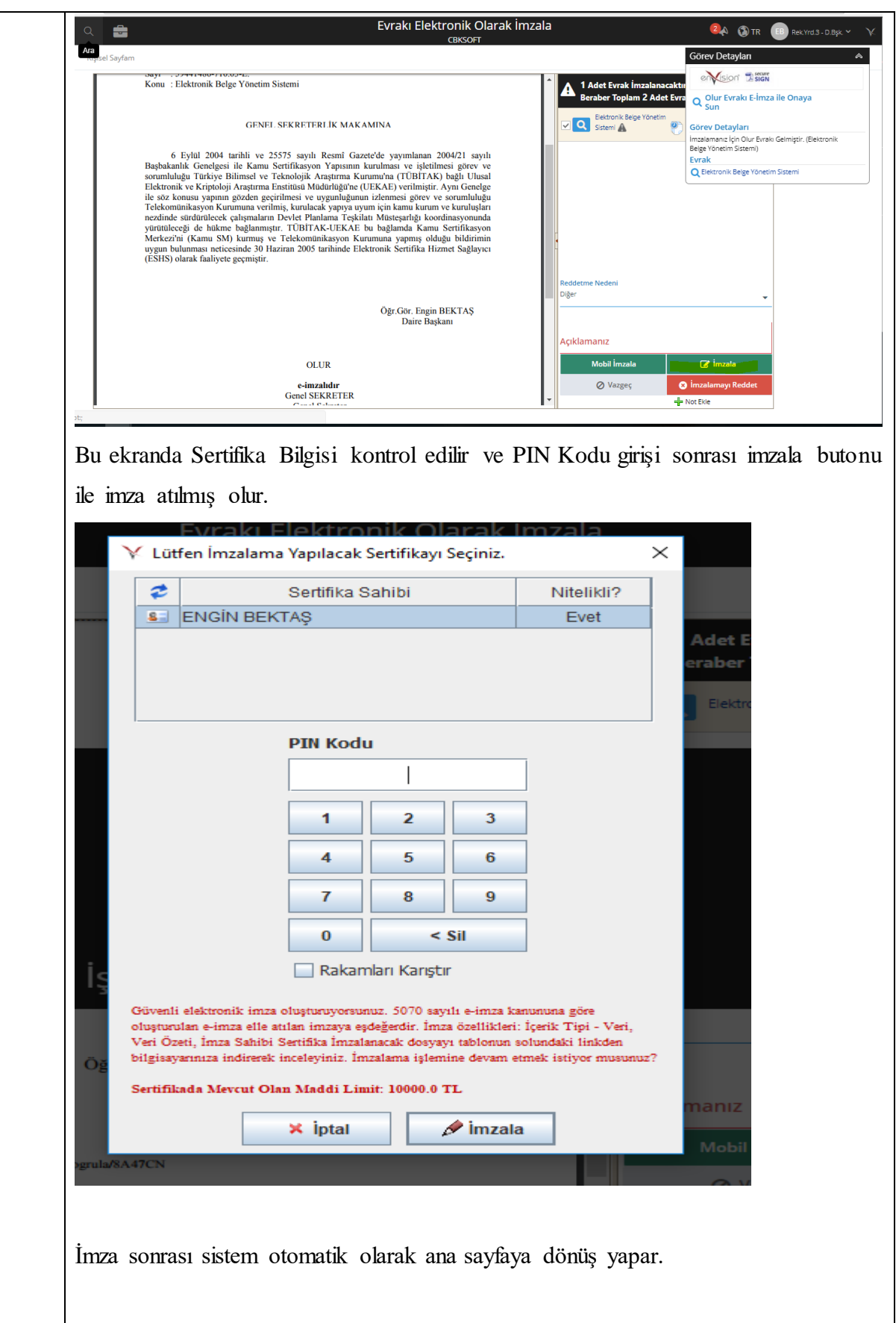

# **KURUM İÇİ GELEN EVRAK SÜRECİ**

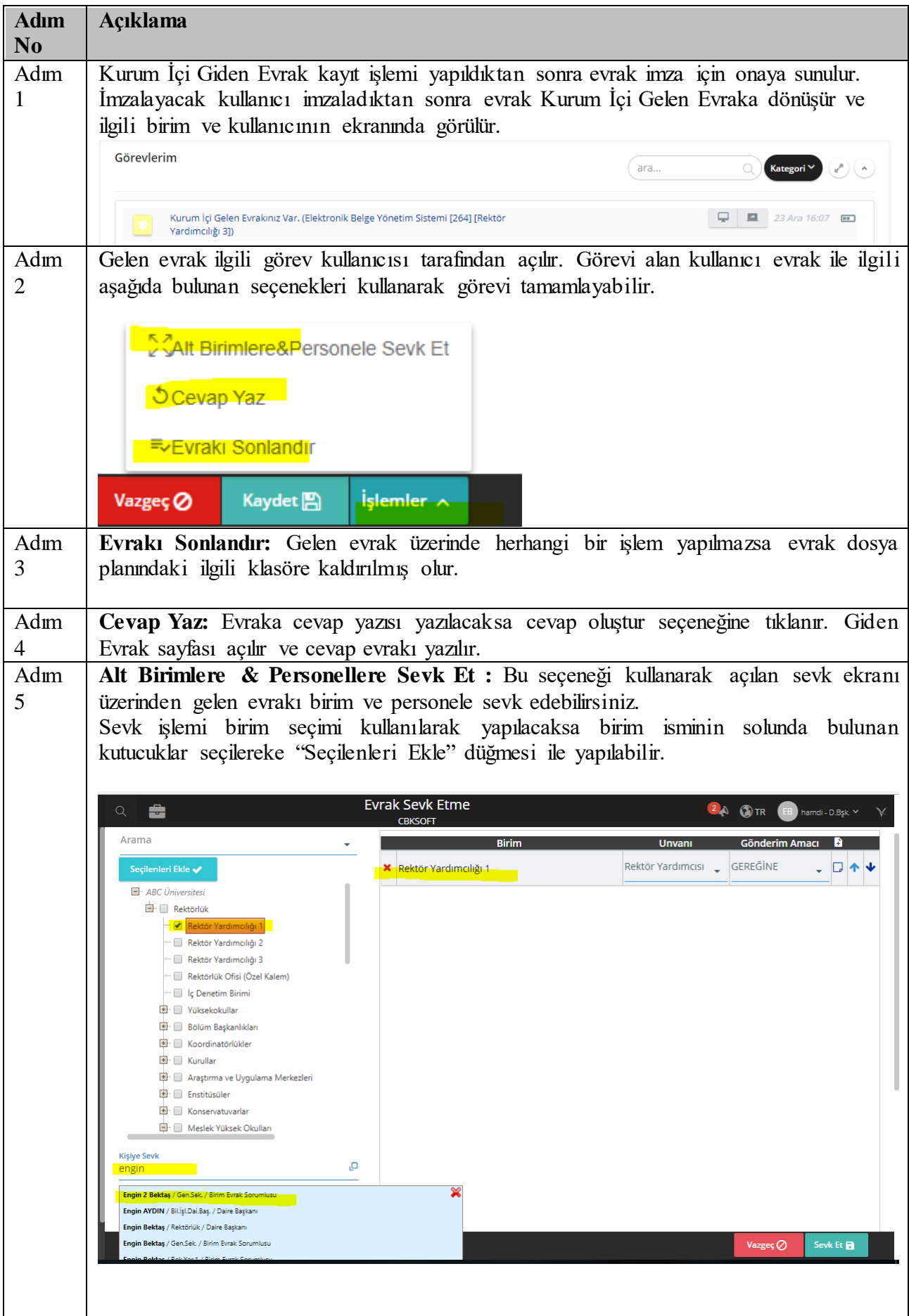

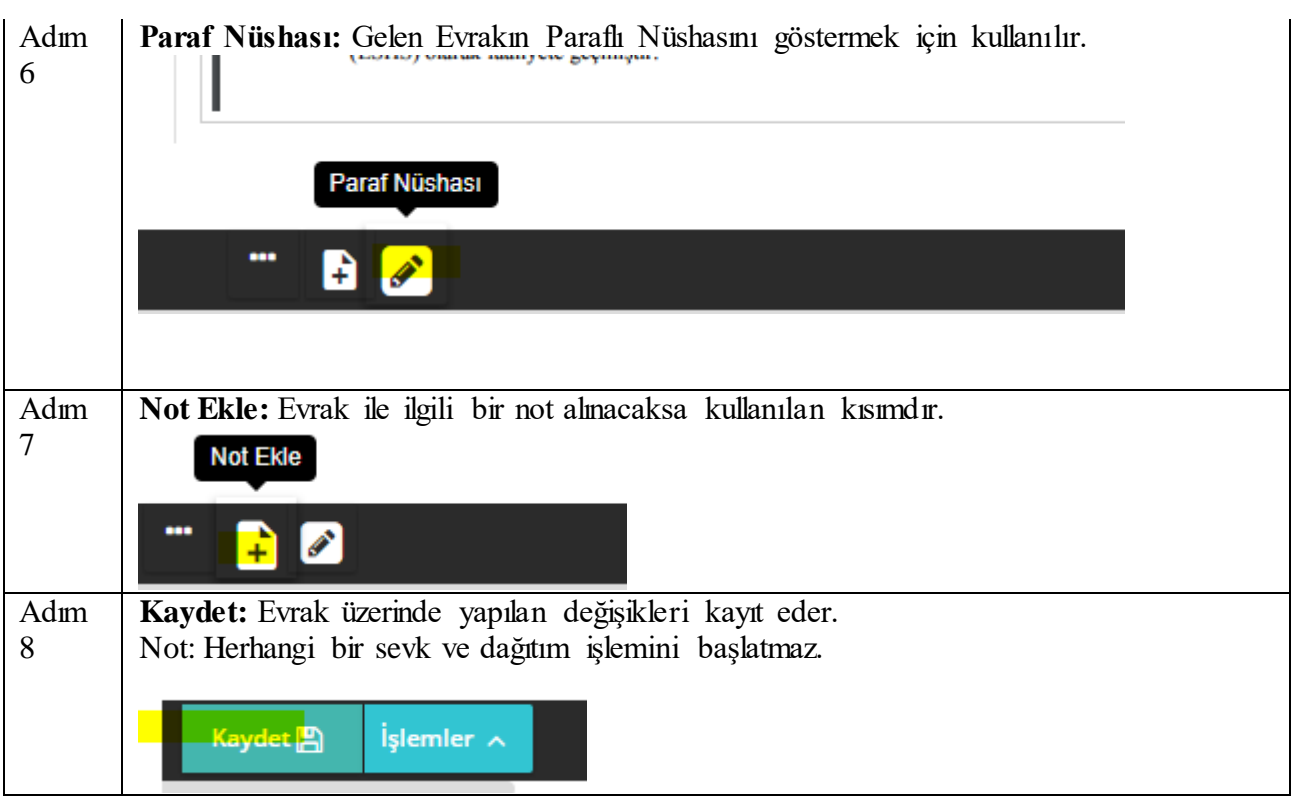

## **KURUM DIŞI GELEN EVRAK SÜRECİ**

**1.1. Gelen Evrakın Kaydedilmesi** Açıklama **Adım** Ï **1** Vazı İşleri Müdürüne Sevk Et *Oligili Kişiye Sevk* Et *U***Birim Amirine Sevk Et** ekler $\sim$ Vazgeç Ø  $is$ lemier  $\wedge$ Kurum dışından gelen evrak , evrak kaydı yapılan birimler tarafından kurumun belirlemiş olduğu işlem başlatma seçenekleri ile "Yazı İşleri Müdürüne Sevk Et", "İlgili Kişiye Sevk Et", "Birim Amirine Sevk Et" veya bunlara ek olarak eklenebilecek akış seçenekleri ile kayda alınır.

## **1.2. Evrakın Sevki Yapılan Üst Amirler Tarafından Yapılan İşlemler.**

Madde Açıklama

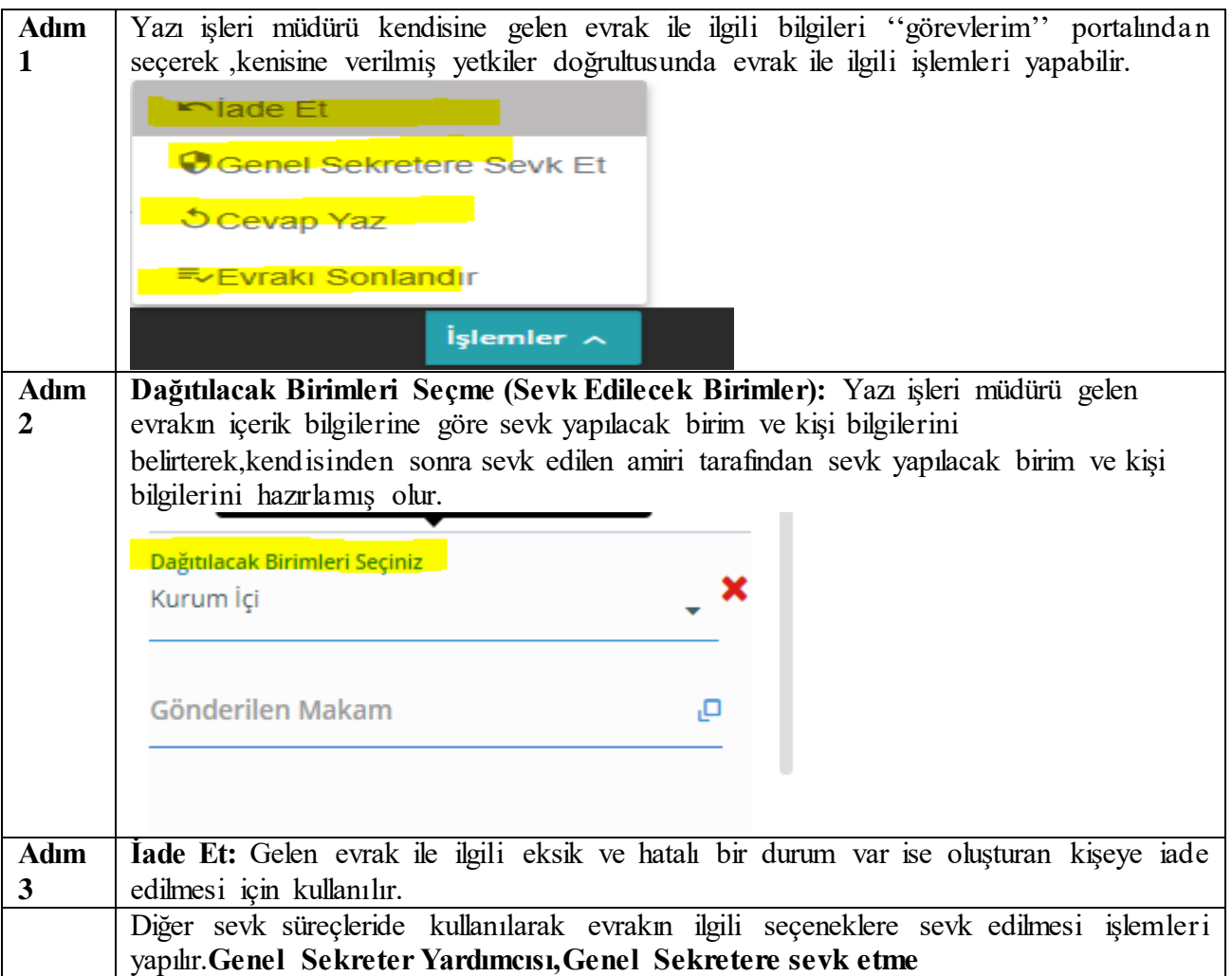

# **1.3. Genel Sekreter Tarafından Yapılacak İşlemler.**

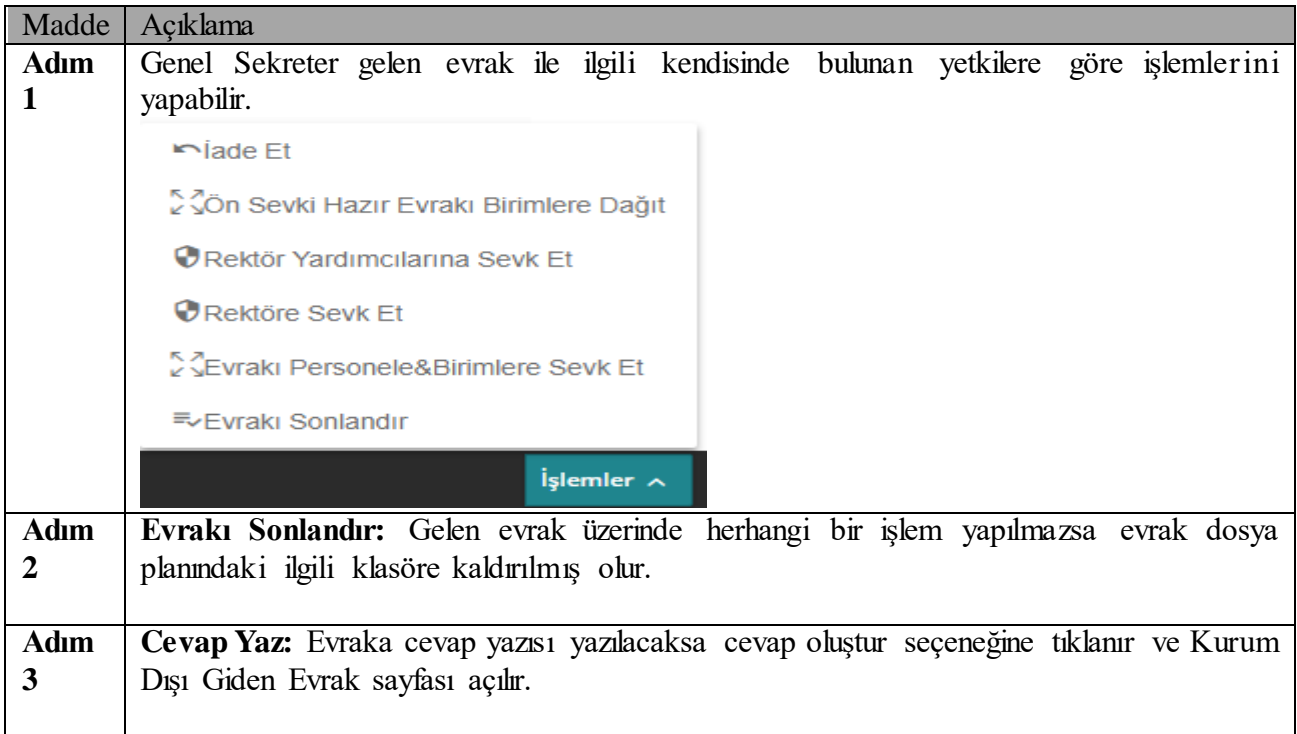

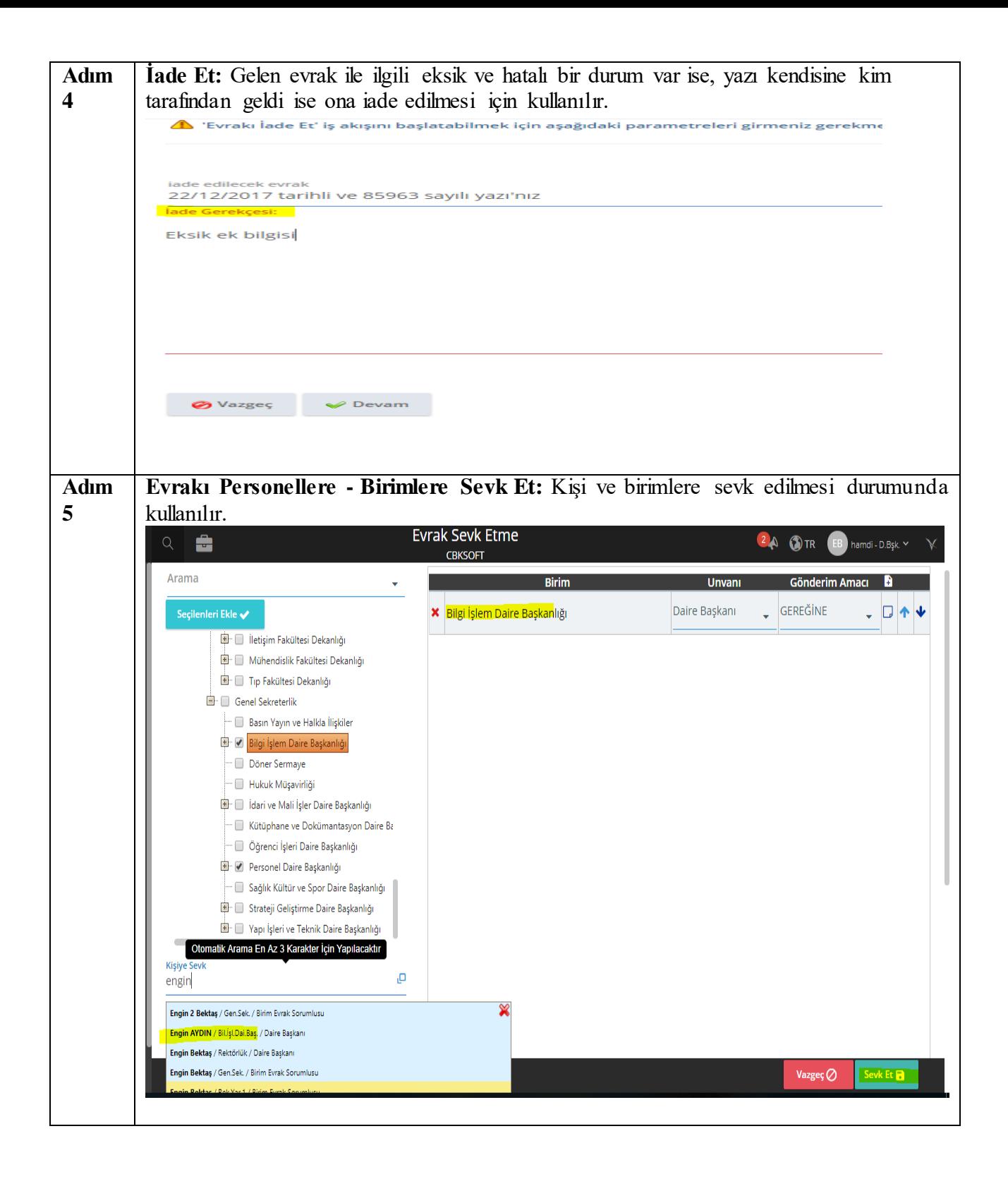

### **ARAMALAR**

Aramalarda, kullanıcının parafladığı, imzaladığı, oluşturduğu, kendisine sevk edilen, gelen, reddedilen, iade edilen evraklar arayıp bulunabilir.

#### **HİZMETE ÖZEL** Rev. 4

### **1. Genel Arama**

Evrak menüsündeki, Evrak Arama sekmesinde bulunan Detaylı Arama, seçeneğiyle Genel Arama yapılabilir.

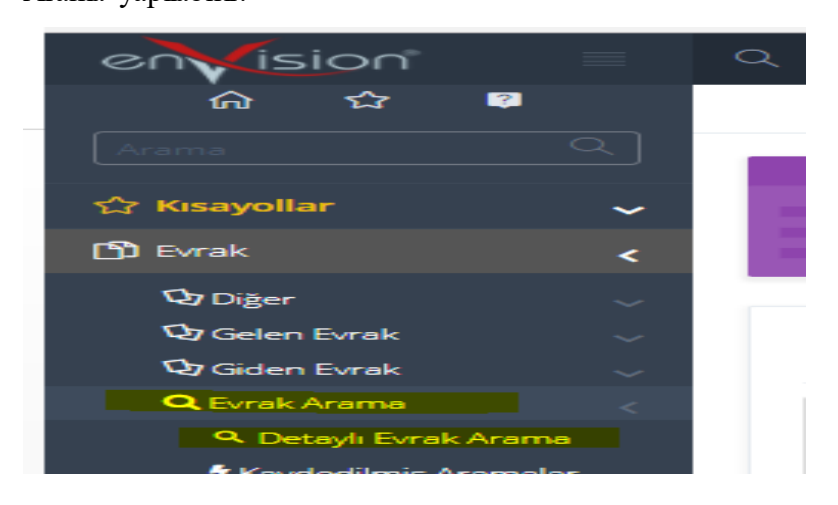

#### **1.1Detaylı Arama**

Detaylı arama ekranında evrak aramada kullanacağınız alanları , "Kriterler" kısmından kendi isteğinize göre ekleyebilirsiniz ve bu alanları kullanarak arama yapabiliriz. Örneğin ''Kimin Üzerinde" kriterini ekleyerek evrakın kimde olduğu seçeneği ile aramasını yapabiliriz.

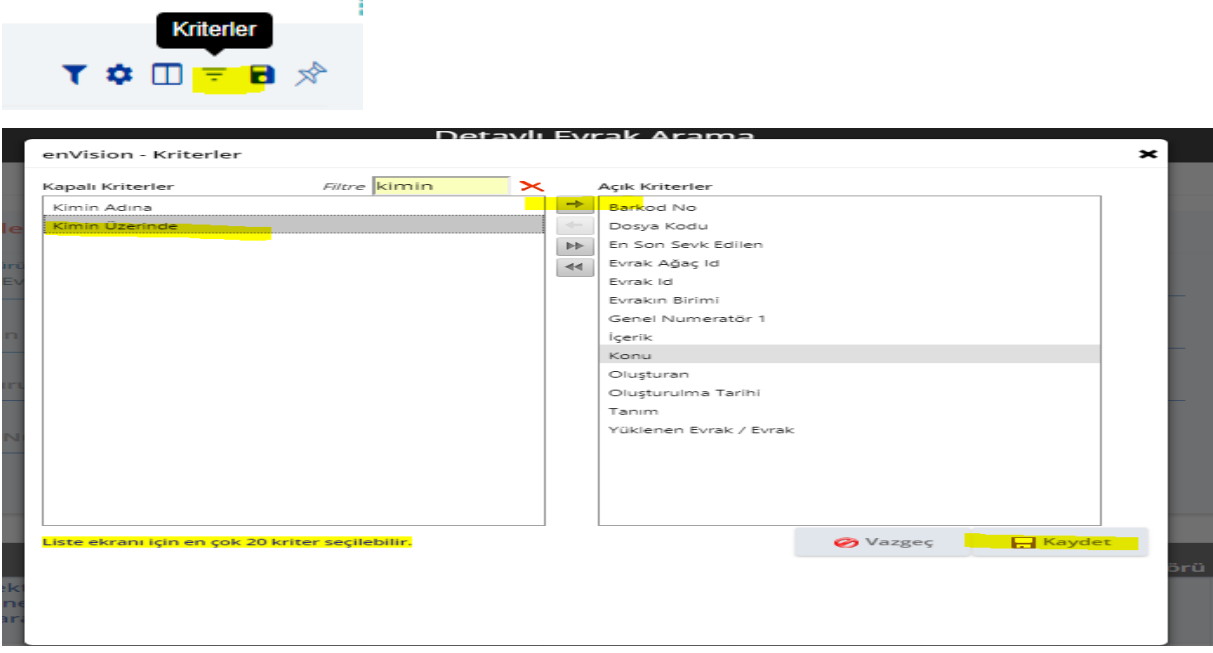

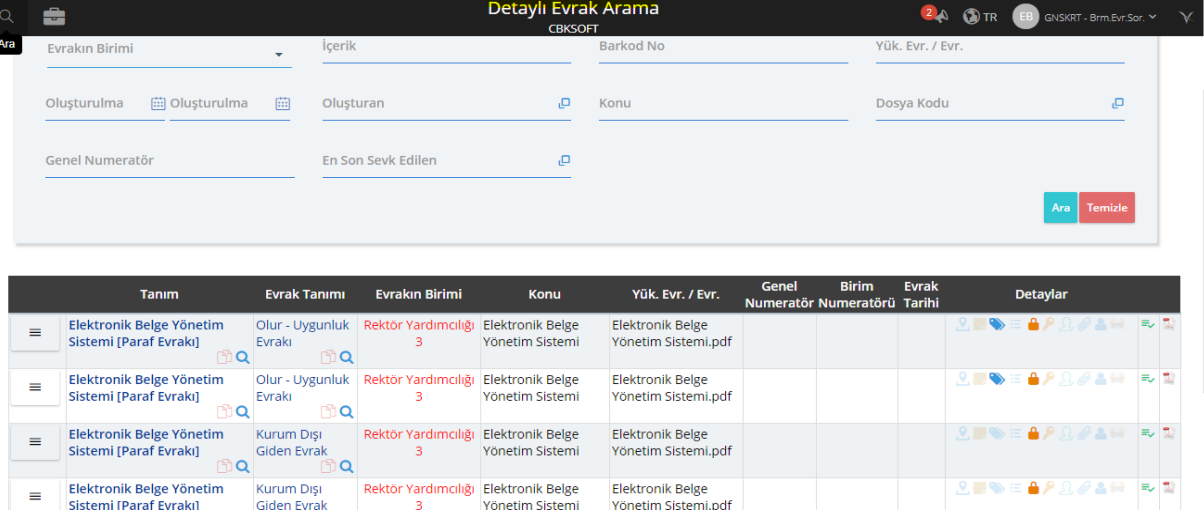

#### **2. Evrak Türlerine Göre Arama**

Aramalar evrak türlerine göre de yapılabilir.

**2.1.**Genel Arama yapılan Evrak Arama sayfasına girilir (Detaylı arama) buradan ilgili evrak türü seçilir.

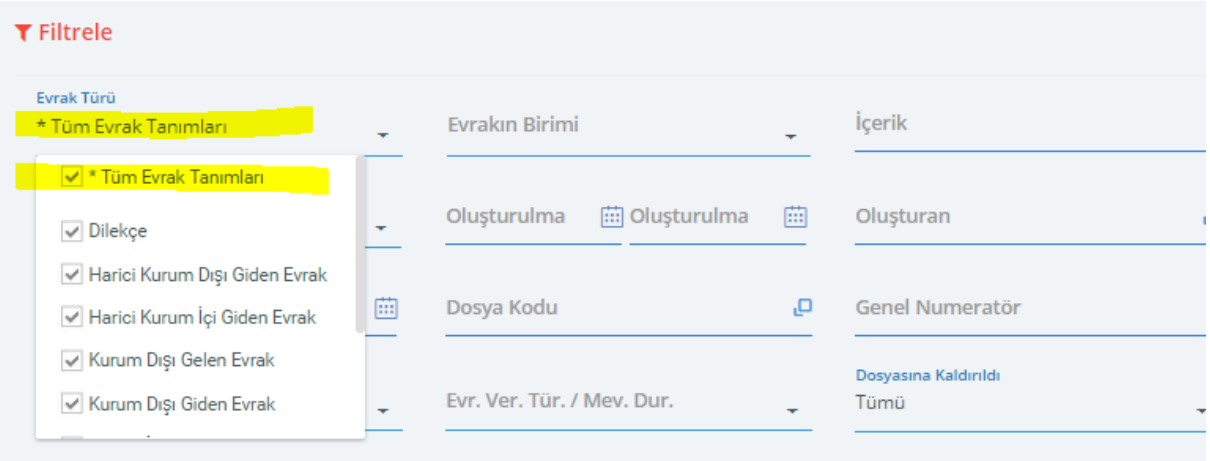

**2.2.**Ana menüden evrak menüsüne gelinir, ilgili evrak türüne girilir (örn; kurum dışı giden) ve o menünün altındaki arama sekmesine tıklanır. (Detaylı arama). Bu sayfada bir evrak türü seçilemez çünkü hangi evrak türünün arama menüsüne tıklandı ise, sadece o evrak türünde arama yapar.

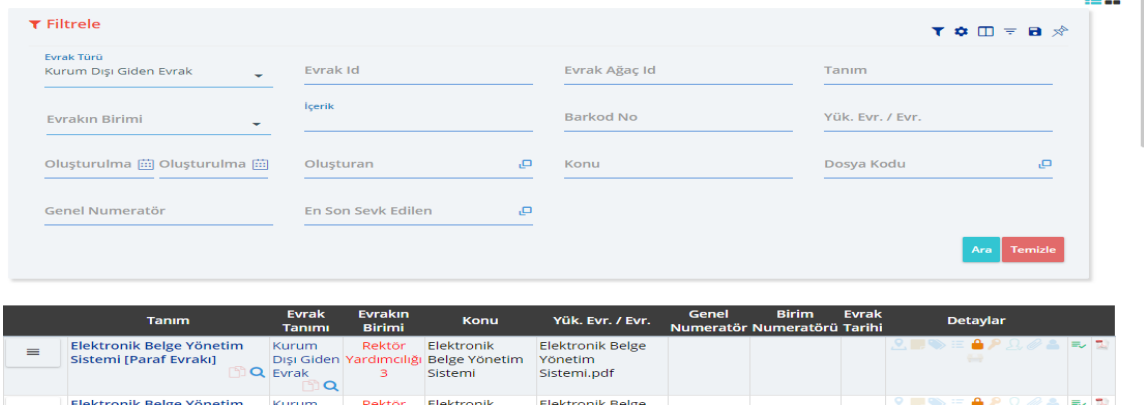

Elabtr

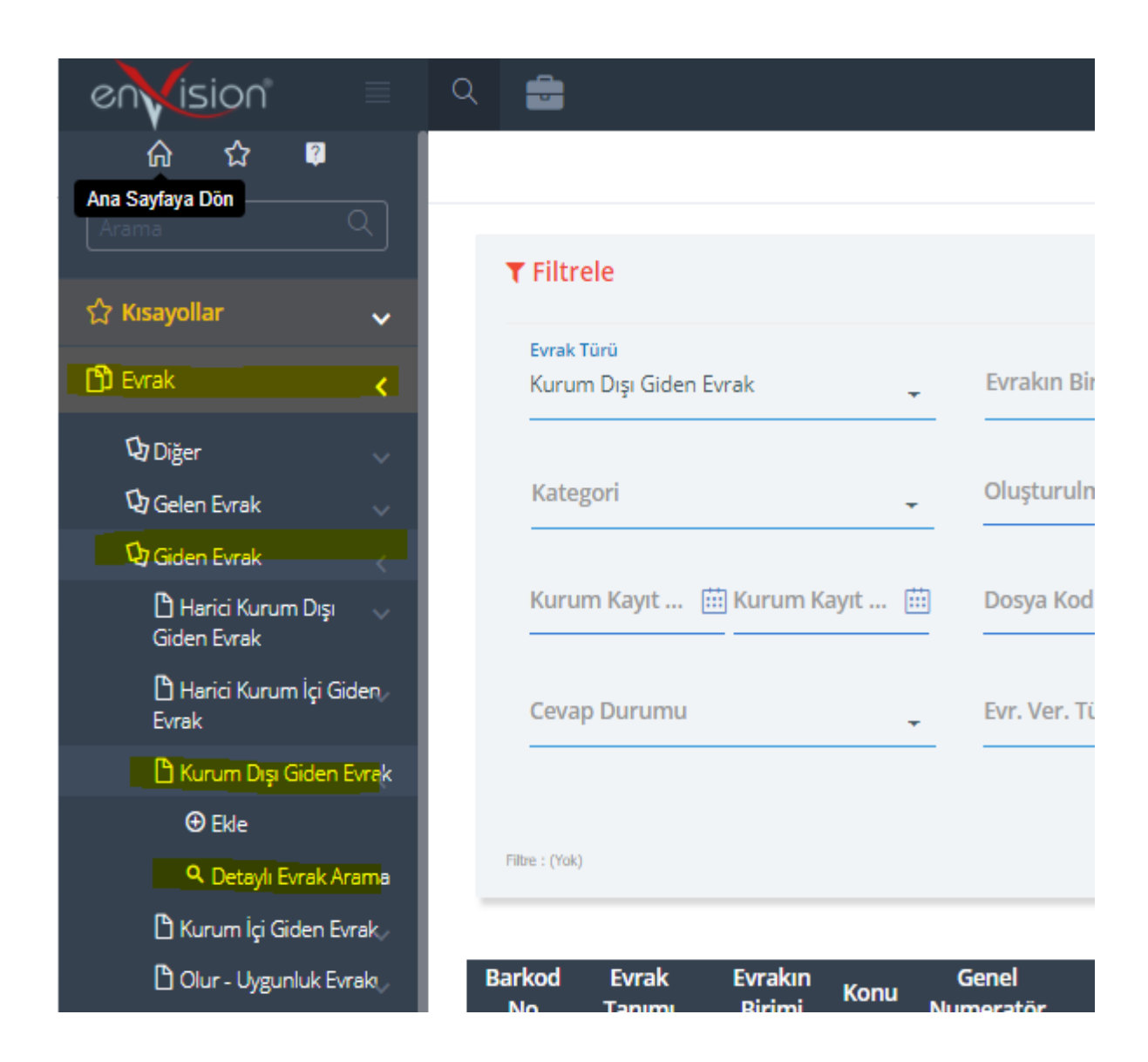

Bu iki alanın farkı kolonlardan kaynaklanır. Örneğin Genel Aramada ''Olur Evrakı" türü seçilip arama yapıldığında Olur Evrakları sıralanır fakat bu alanın kolonları aramada gözükmez. Çünkü genel aramadaki kolonlarda sık kullanılan kolonlar bulunmaktadır. (evrakın numarası, evrakın gittiği yer, evrakın konusu vb.)

Kullanıcı isterse bu kolonları, kolonlar butonundan "Genel Arama" sayfasına ekleyebilir ama bu ve bunun gibi her evrak türü için, kendine has kolonlar olacaktır. Bu kolonların çokluğu gereksiz karışıklık yaratacaktır. Bu nedenle, "2.2." maddesinde bahsedilen evrak türü aramaları da kullanıcılara kolaylık olması için sistemde mevcuttur.

# **3. Evrak Arama Sayfasındaki Bulunan Düğme ve İkonların İşlevleri 3.1. Kolonlar ve Kriterler**

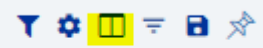

Kolonlar butonu kullanarak , o anda bulunduğunuz arama sayfasına (örn; genel – hızlı arama, detaylı arama, kurum içi giden hızlı-arama) istediğimiz kolonları ekleyip çıkarabiliz.

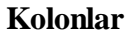

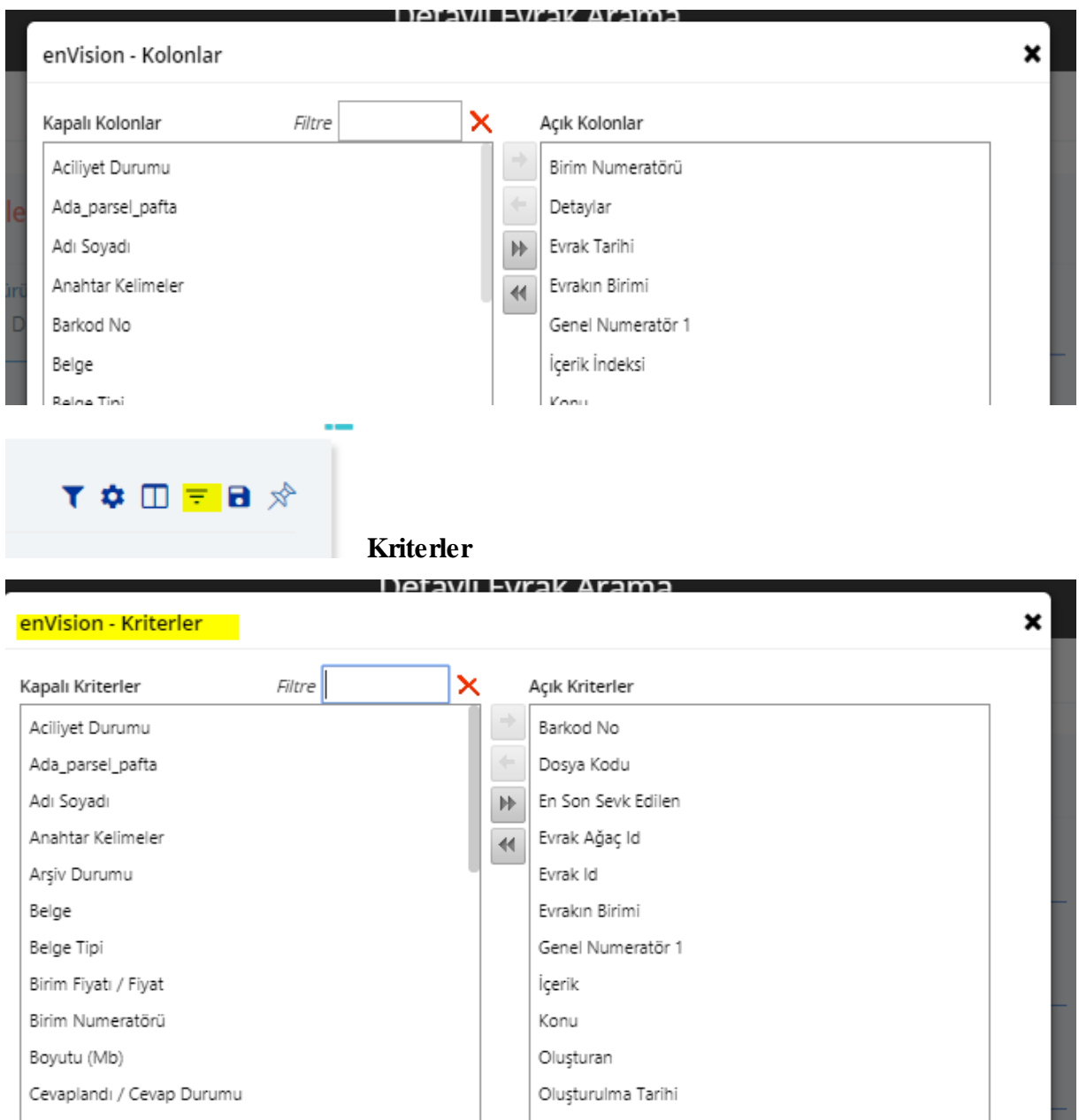

Kriterler butonu da, o evrak türünün detaylı arama sayfasındaki kriterleri düzenlemeye yardımcı olmaktadır. İstenilen kriterler seçilip sağ tarafa geçirilir ve kaydet denilir.

### **4. Evrak Bilgileri (Evrak Detay Menüsü İşlemleri)**

Kullanıcı evrak arama sayfasına girdiğinde kendisi ile ilgili evrakları görür. Her bir evrak satırının sol başında, dört çizğili bir ikon bulunmaktadır. Evrak bilgilerinin bulunduğu ve çeşitli işlemlerim yapabileceği alandır;

#### **HİZMETE ÖZEL** Rev. 4

- a) Detayları Göster: evrak ile ilgili künye bilgilerini (evrakın geldiği, gittiği yer, konusu, numarası, içeriği, paraflayan, imzalayan vb.) gösterir.
- b) Güncelle: kullanıcı gelen evrak üzerinde güncelleme işlemi yapabiliyorsa (evrak bir başka kullanıcı üzerinde değil ise) evrak bilgilerini güncellemenize yardımcı olur.Bu işlem ile kullanıcıya verilmiş yetki doğrultusunda güncelleme işlemi yapabilir.

Bu sekmelerin dışındaki diğer özellikler (evrakın künye bilgilerinden de gerçekleştirilebilir).

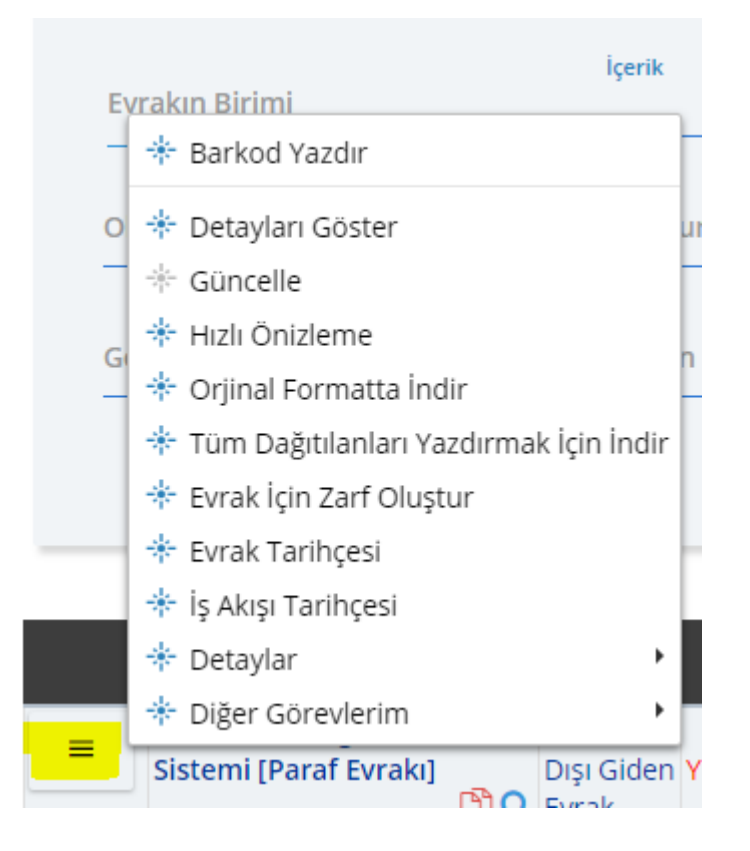

## **5. Detayları Göster**

Bu alan evrakın detaylı bilgilerinin, simgesel olarak gösterildiği alandır. Bu alana bakarak bir evrakın, ekinin olup olmadığı (ataç işareti), evrak görev olarak birinde ise kimin üzerinde olduğu bilgisini (insan figürü), evrakın bir paraf, imza sürecinde olduğu (kilit işareti) anlayabilirsiniz.

## **6. Sonlanmışlar/Sonlanmamışlar/Tümü ve İşim Bitenleri de Göster İşareti Sonlanmış/Sonlanmamışlar/Tümü:**

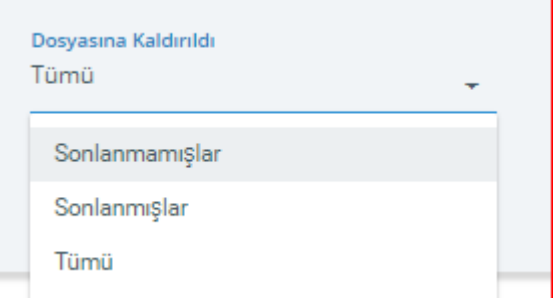

Bir evrak, imzalandı ise ya da görevi tamamlandı ise sonlanmıştır. Bu bilgi evrakın künye bilgilerinde ve kolon bilgilerinde de belirtilir. Bu combobox 'ı ayarlayarak sonlanmış, sonlanmamış ya da her iki türdeki evrakın araması gerçekleştirilebilir.

#### **Arşivlenmişler/Arşivlenmemişler:**

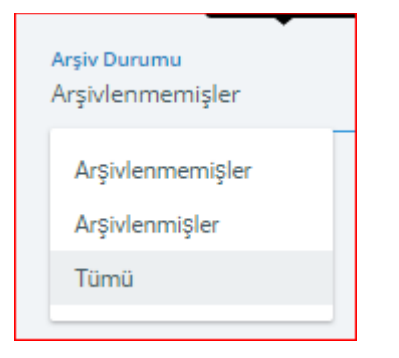

Bu combobox, arşivlenmiş ve arşivlenmemiş evrak ayrımının yapılmasını sağlar ve buna göre sorgu yapılabilmesine yardımcı olur.

## **7. E-İmza/Hızlı Ön izleme /Dağıtım Evrakı/Güncelleme/Yeni/Değişiklik/Gecikme İkonları**

Evraklar oluşturulduğunda, imzalandığında, dağıtımı olduğunda, geciktiğinde, kullanıcının bunları kolay algılayabilmesi için bazı ikonlar bulunmaktadır.

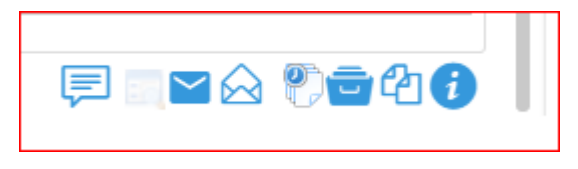

**Evrak Durumu:** Paraf ve imza ekranlarında evrakın durum bilgisinin gösterildiği ikondur.

**Posta Nüshası Hazırlama:** Posta gönderimi için Nüshalar hazırlama işlemi gösteren ikondur.

**Zarf Oluşturma:** Zarf oluşturma işlemi için kullanılan ikondur..

**Arşiv Detayı:** Evrakın arşiv durumunu belirten ikondur.

**Versiyonlarda Üst Veri Karşılaştırması:** Paraf veya imza reddi olması durumuda bir önceki görevde yapılan düzenlemeler varsa bunları karşılaştırmak için kullanılır.

**Ek Bilgiler:** Evrakın sistemsel bilgileri gösterir ( Barkod, Evrak ID, Versiyon ID)

**E-İmza:** Bu ikon evrakın e-imza ile paraflandığını yada imzalandığını gösteren ikondur.

**Hızlı Ön İzleme**: Bu ikon evrakın hızlı ön izlemesinin yapılabileceğini gösteren ikondur.

**- Dağıtım Evrakı:** Dağıtım bekleyen evrak bilgileri göstermek için kullanılan ikonlardır.

**Güncelleme:** Bu ikonun gözükmesi, evrak görev bilgisinin, Görevlerim (ana sayfa) de bulunduğunu gösterir. Yani bu evrak kullanıcıya göre olarak gelmiştir. Fakat bir işlem yapmamıştır. Bu butona tıklayarak evrak üzerinde güncelleme yapılabilir.

**Gecikmiş:** Evrak görevinin 8 saat geciktiğini bildirir. Sistem tarafından konulmuştur. Resmiyet de bir gecikme olup olmadığını bildirmez. Gerektiğinde süre değiştirilebilir.

**Çantaya Ekle:** Bu ikon ile evraklarınızı çantaya ekleyip çanta üzerinde Güncelleme, Sevk Etme vb işlemleri yapabilirsiniz.

E **Belge Durumu:** Evrakın imza işleminin tamamlandığını Belgeye dönüştüğünü belirtten ikondur.

## **GENEL EVRAK BİRİMİ (KURUM DIŞI GELEN EVRAK SÜRECİ)**

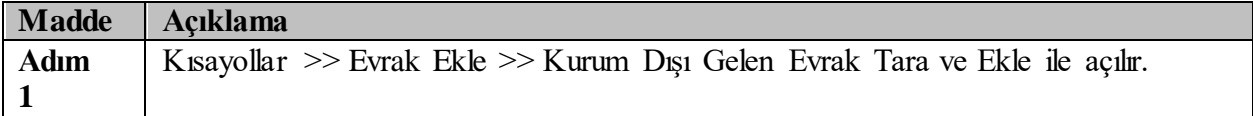

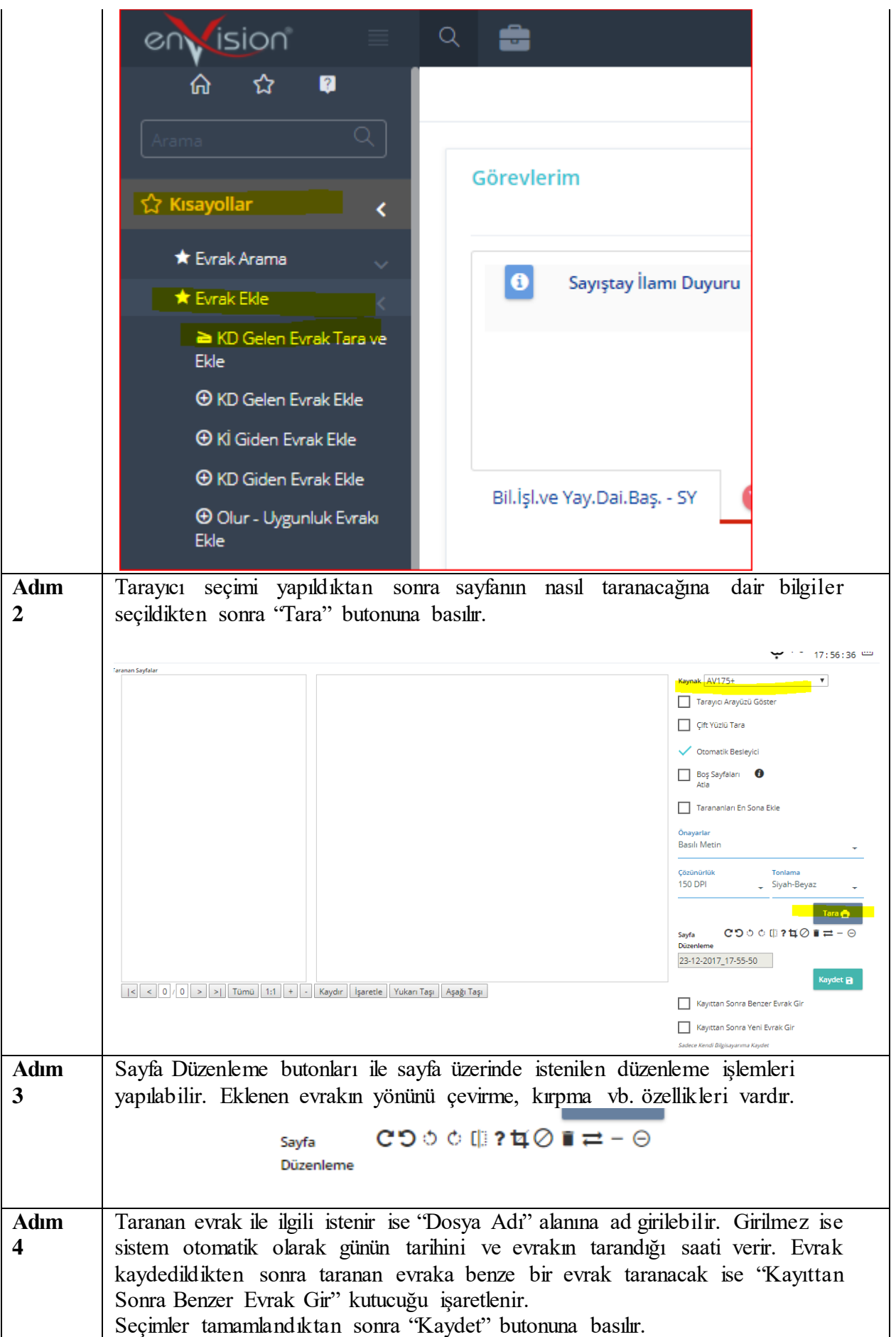

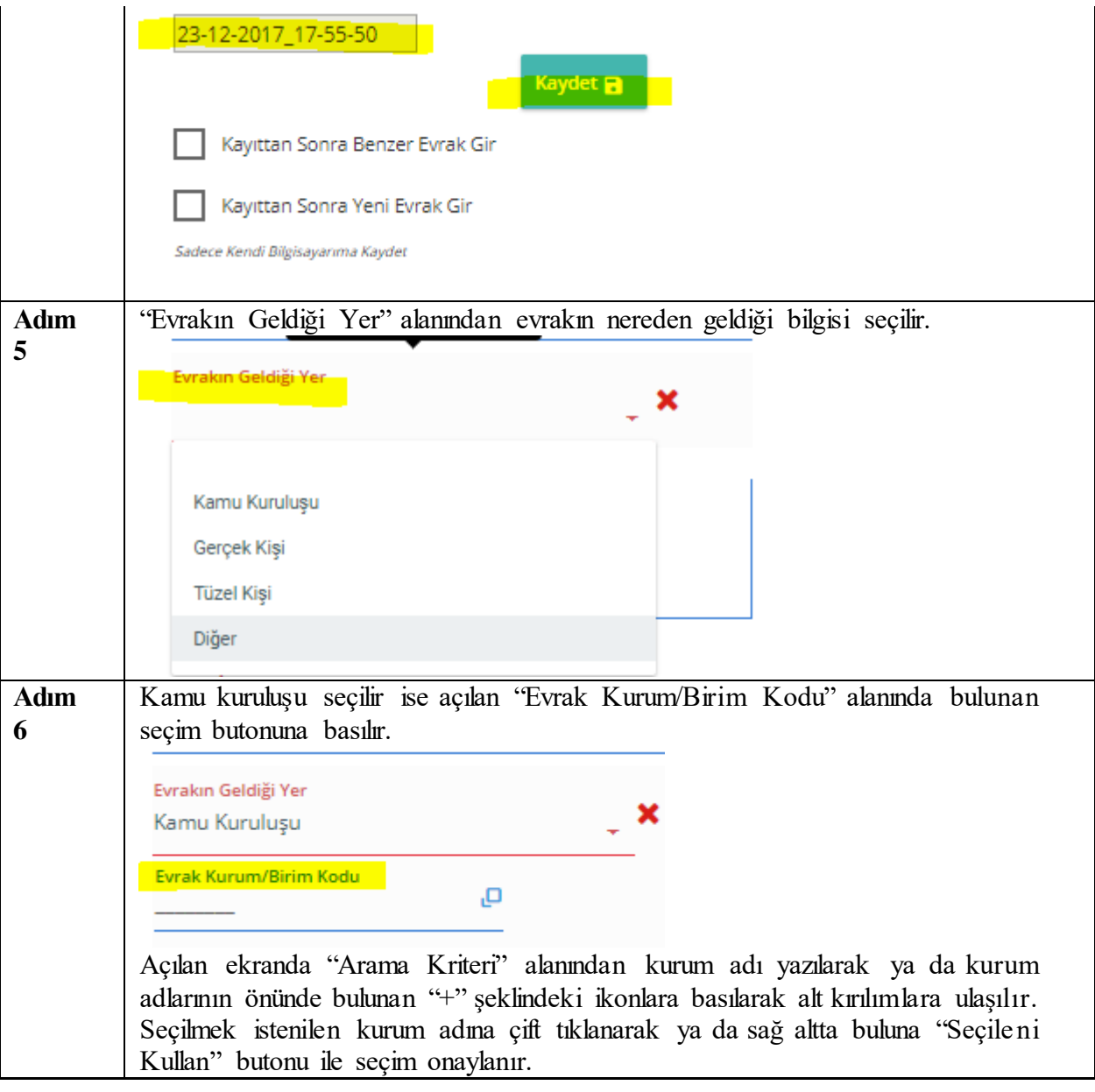

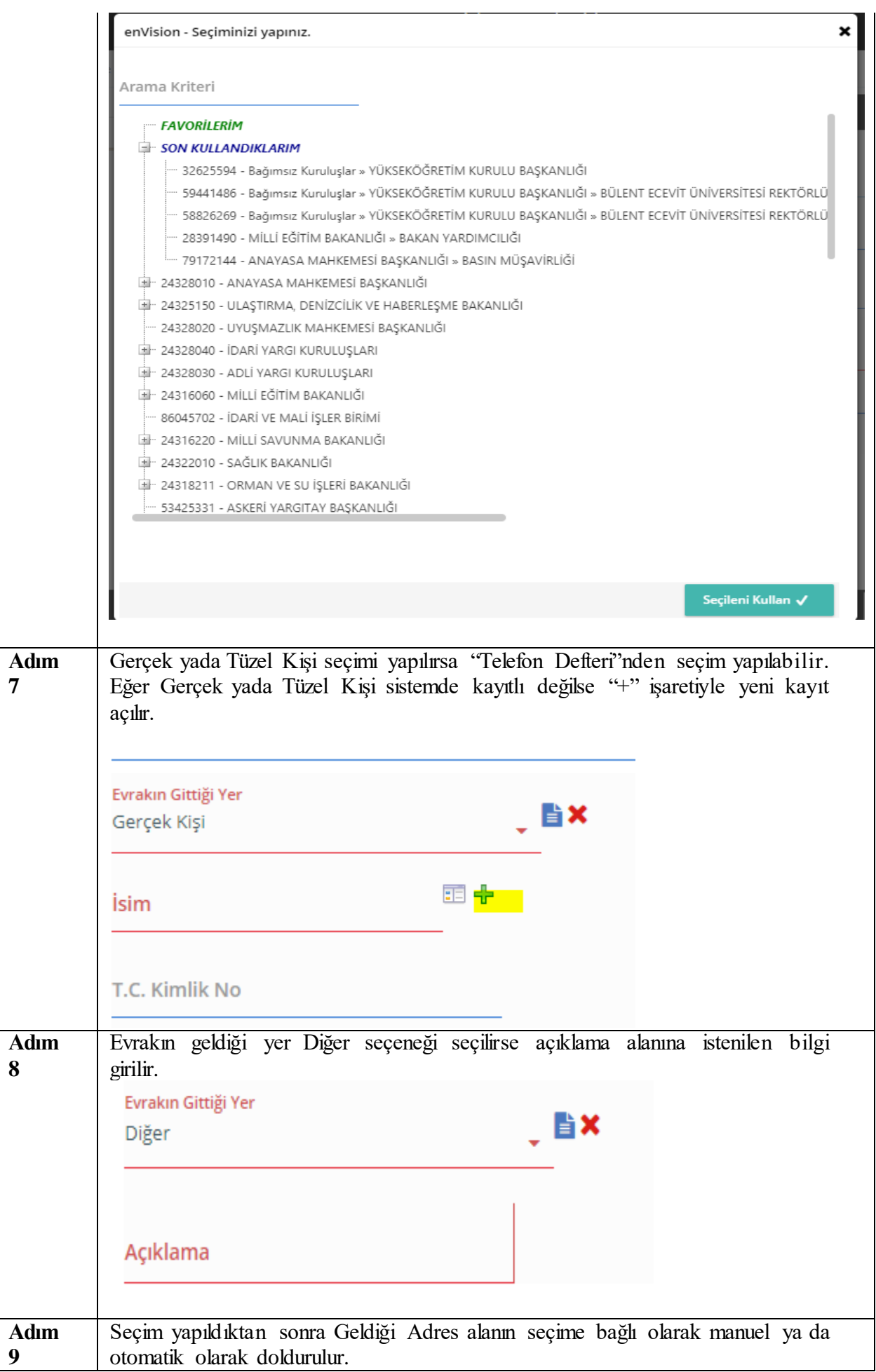

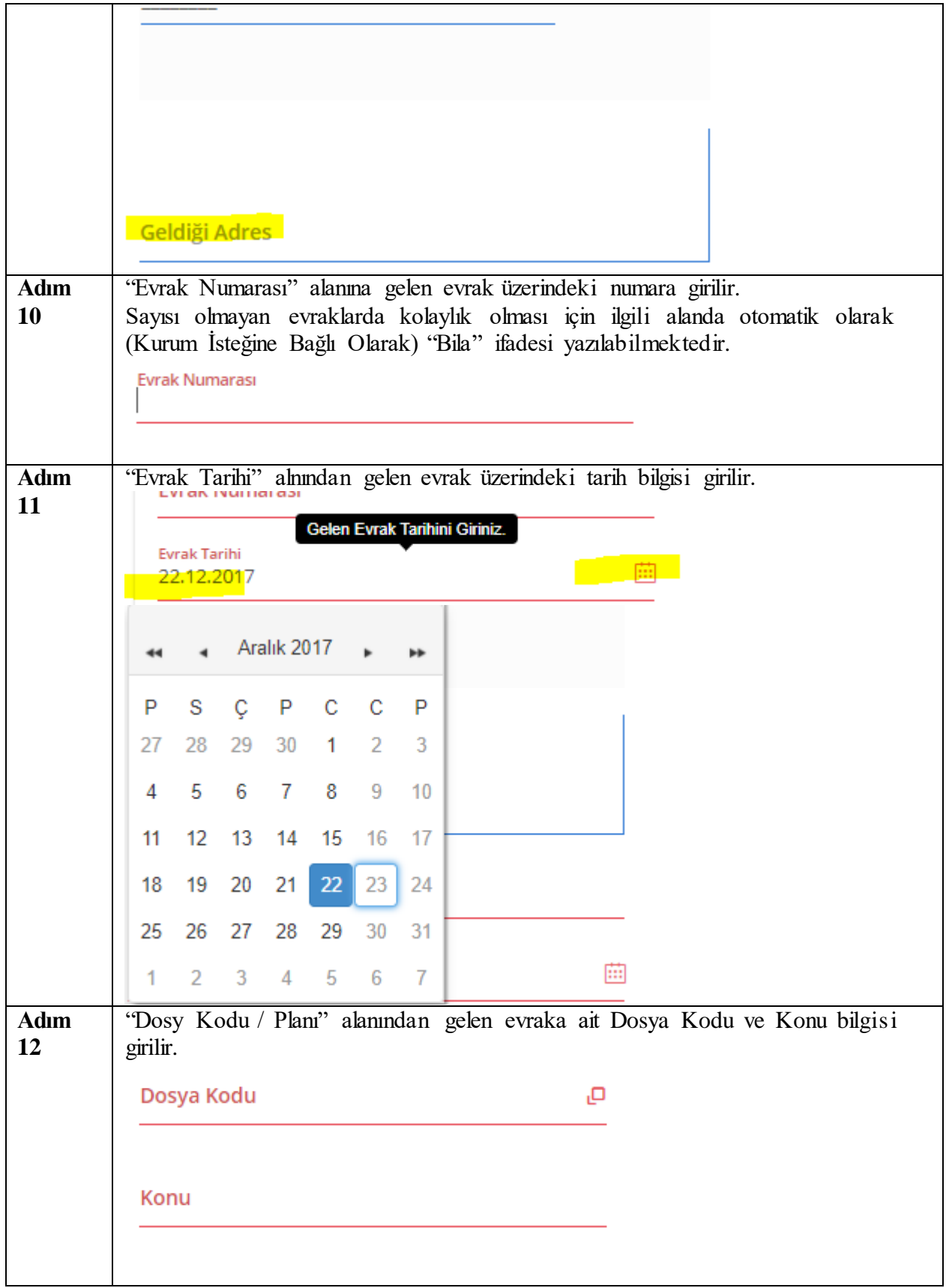

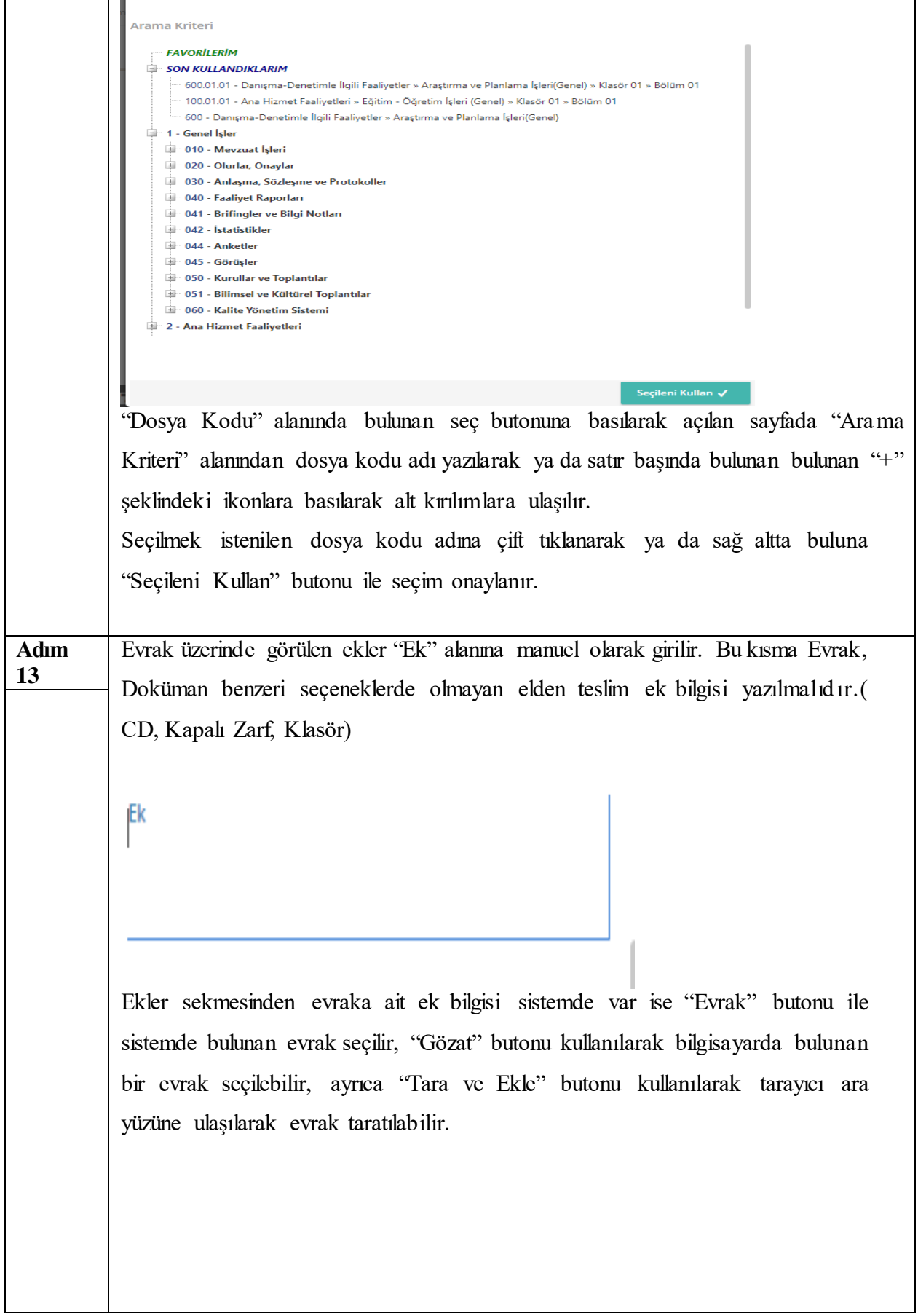

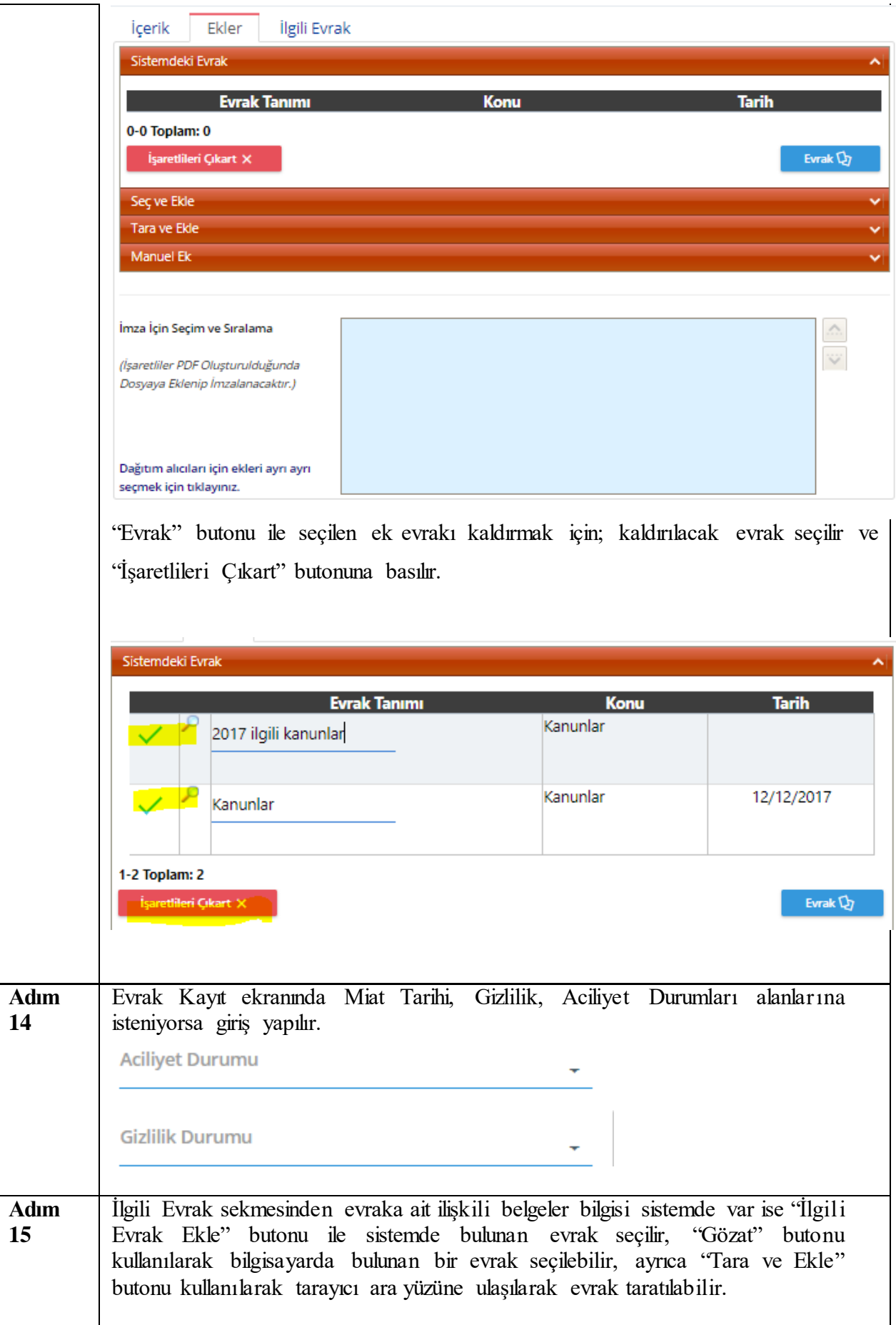

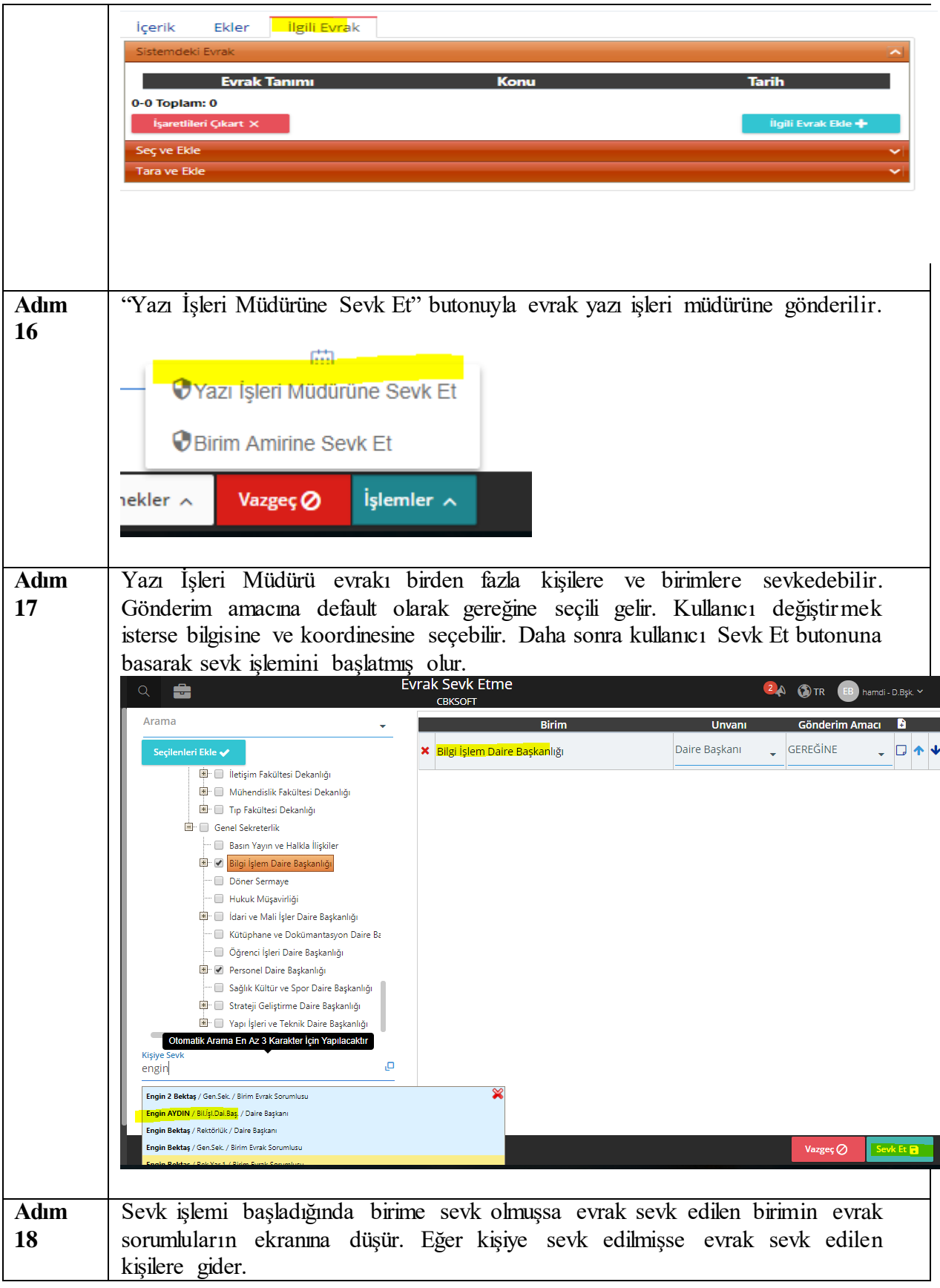
### **VEKALET**

Ana Sayfa üzerinde bulunan "Kişisel Bilgiler" butonu ile kullanıcıya ait Kişisel Bilgiler ekranına girilir.

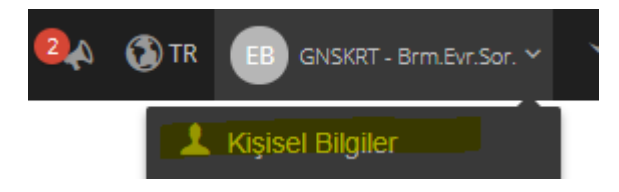

Açılan ekranda sol tarafda bulunan Vekalet başlığına gelinir.

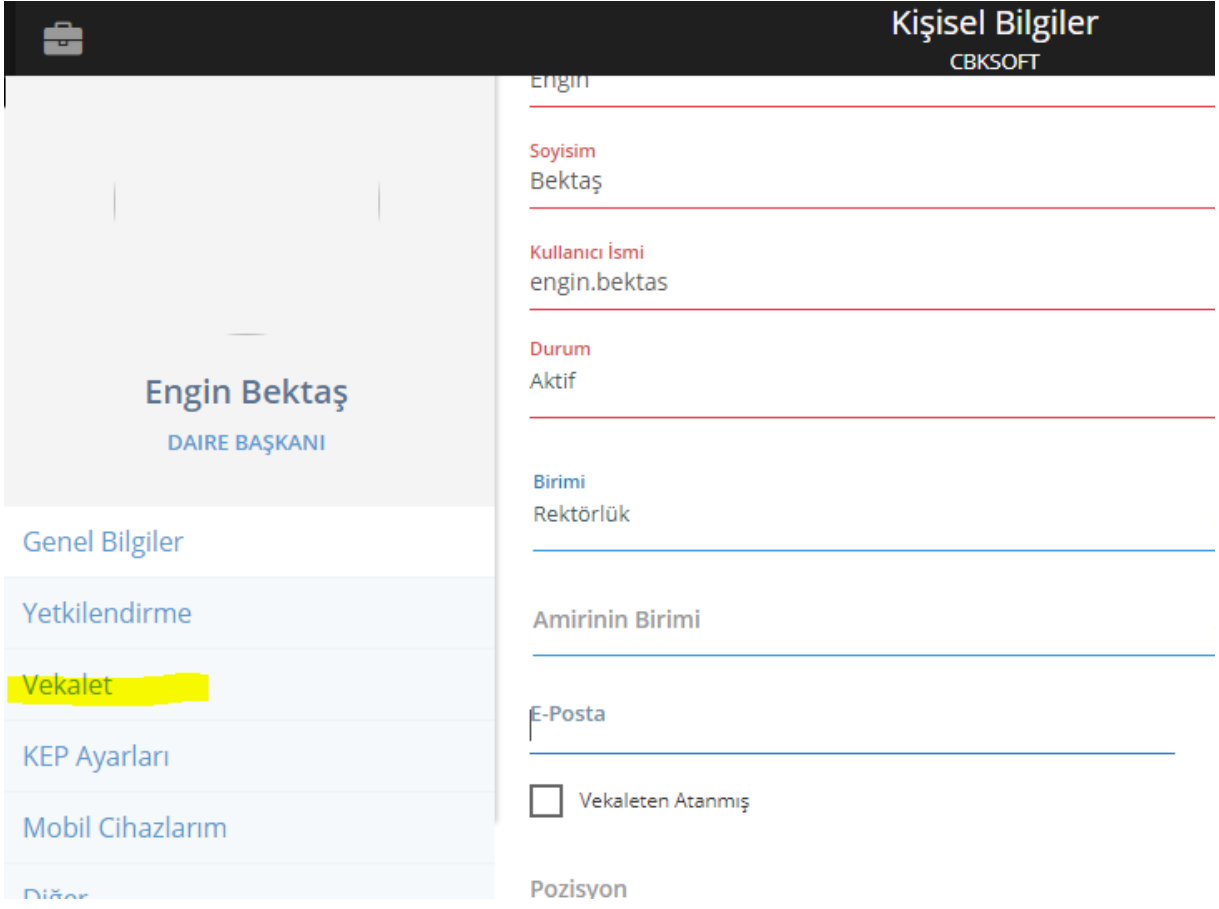

"Vekalet Başlangıçı" ve "Vekalet Bitişi" alanları doldurulur.Bu alanlar doldurulurken saat bilgisi de girilebilir.

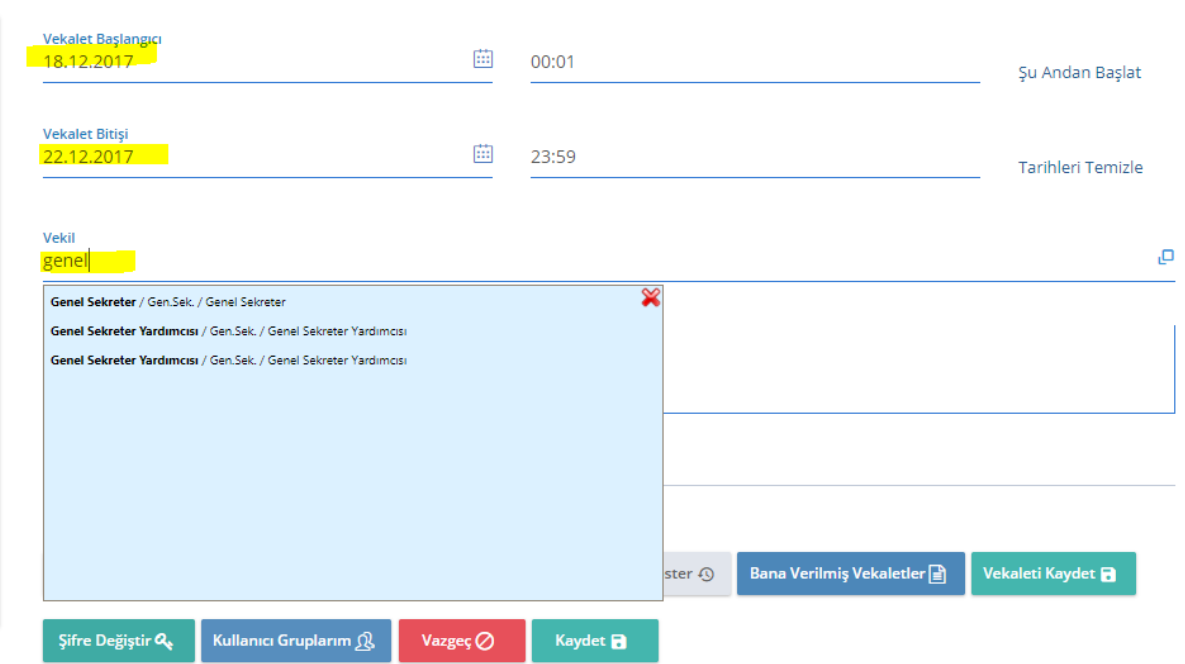

Vekil alanından Kurumda olmayacağınız dönemde yerinize vekalet edecek kişi bilgisi girilir. Bu bilgi Vekil alanına kişinin adı yazılarak ya da Seç butonu yardımı ile listeden seçilerek girilebilir.

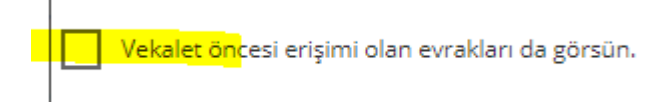

Vekil kullanıcısının eski evrakları da görmesi gerekirse "Vekalet öncesi erişimi olan evrakları da görsün seçeneğinin seçilmesi gerekmektedir.

Seçim yapıldıktan sonra "Vekaleti Kaydet" butonuna basılarak vekalet kaydedilmiş olur ve Durum alanının "Aktif" hale döner.

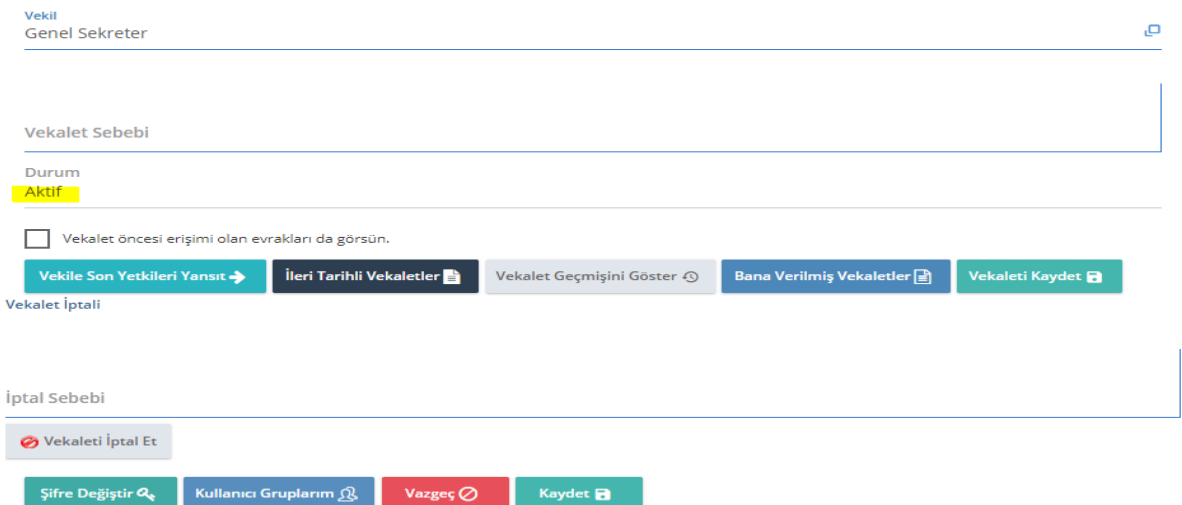

İstenildiği taktirde İleri Tarihli Vekalet butonu yardımı ile sonraki günlere ait vekaletler kayededilebilir.

**HİZMETE ÖZEL** Rev. 4

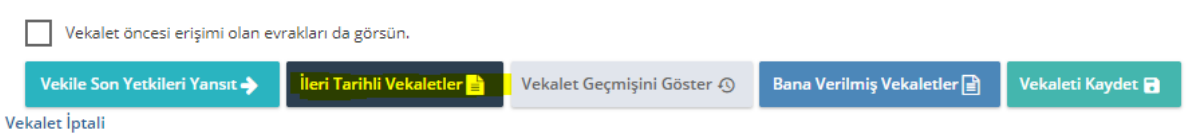

İleri tarihli girilen vekaletler girildiği tarih ve saatte otomatik olarak aktif hale gelir ve vekalet bitişinde yine otomatik olarak pasif hale döner.

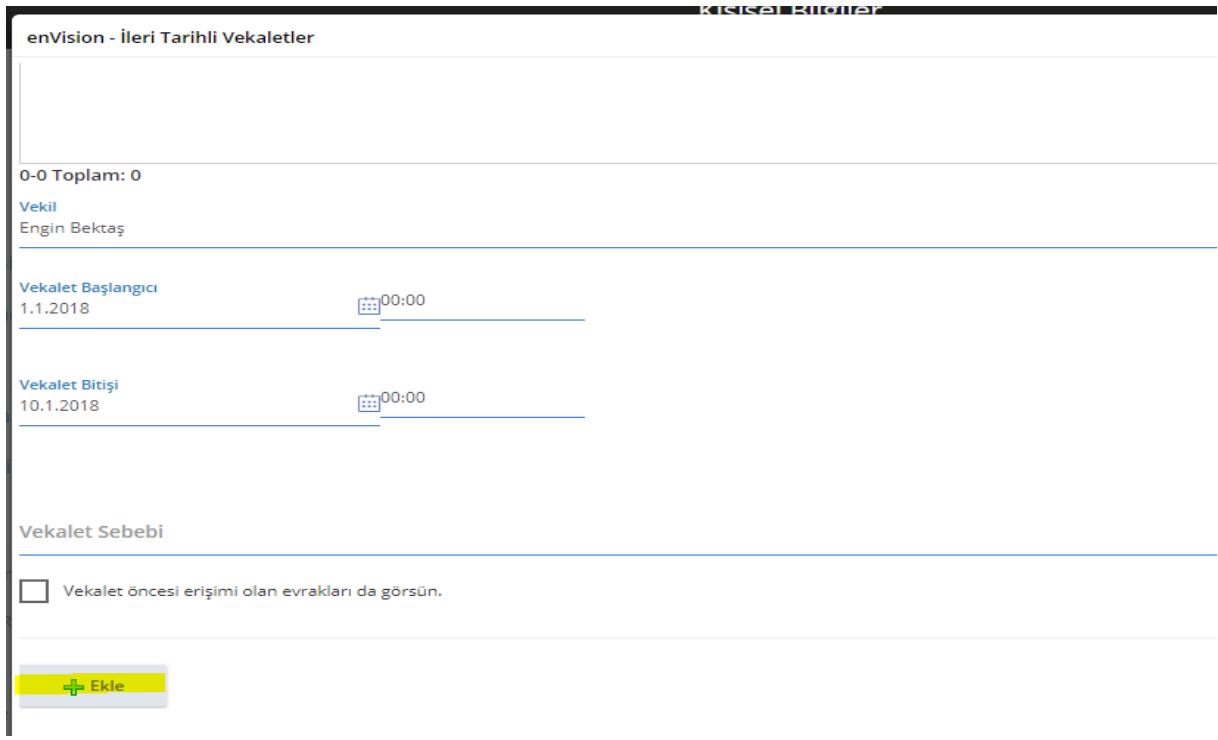

Eğer vekalet, iptal edilecek ise "İptal Sebebi" alanına bilgi girilerek "Vekaleti İptal Et" butonuna basılır.

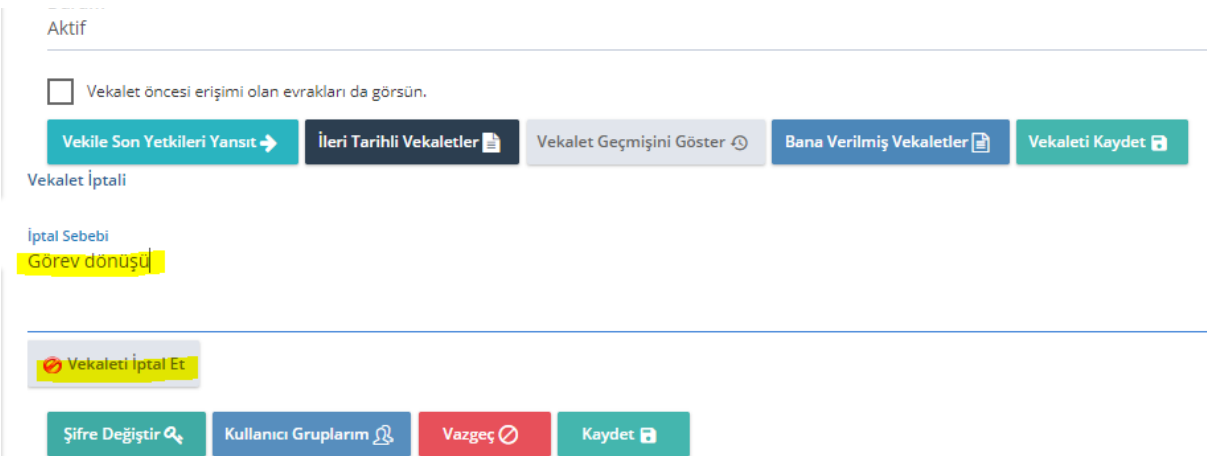

"Vekile Son Yetkileri Yansıt" butonu ile kullanıcının yetkileri, Vekil tayin edilen kullanıcıya vekalet süresince yansıtma işlemini gerçekleştirir.

Vekile Son Yetkileri Yansıt

**HİZMETE ÖZEL** 75/85 Rev. 4

 $\overline{\phantom{0}}$ 

"Vekalet Geçmişini Göster" butonu ile kişi daha önceki vekaletlerini ve vekalet döneminde nelerin yapıldığını izleyebilir.

Vekalet Geçmişini Göster - 4

Açılan ekranda daha önce verilmiş olan vekaletler satırlar halinde görülür ve satır başında bulunan büyüteç işareti kullanılarak detaylara ulaşılabilir.

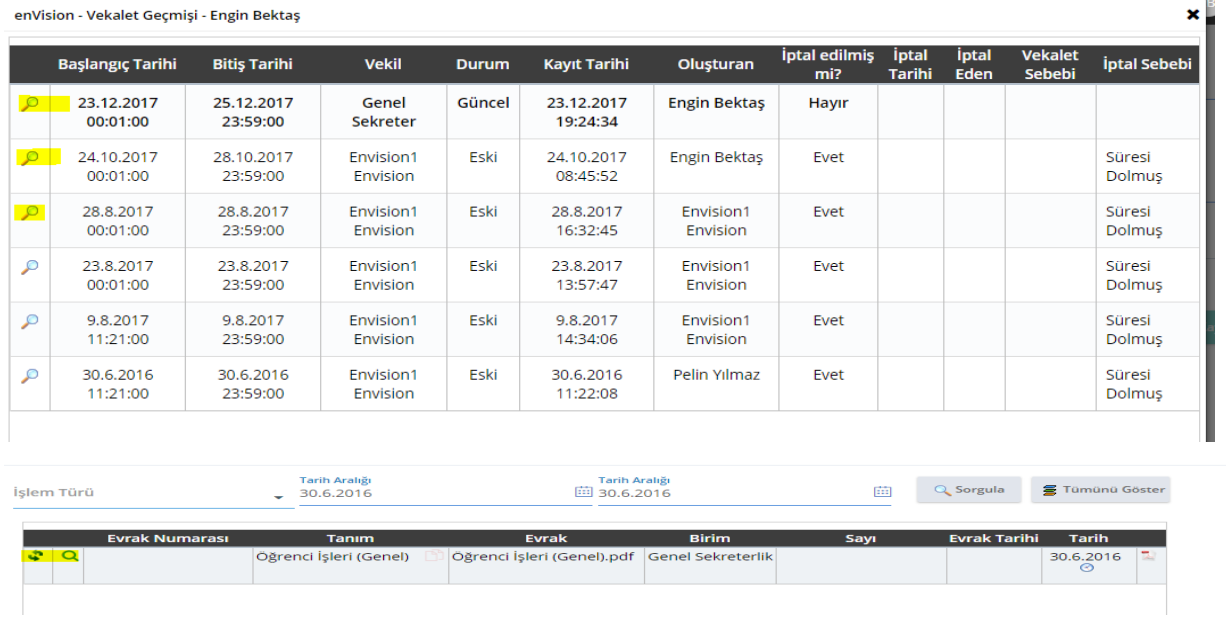

Bana Verilmiş Vekaletler butonu ile tarafınıza verilmiş vekaletleri görüntüleyeb ilirsiniz. Vekil süresi boyunda yapmış olduğunuz işlemleri takip edebilirsiniz.

#### Bana Verilmiş Vekaletler **e**

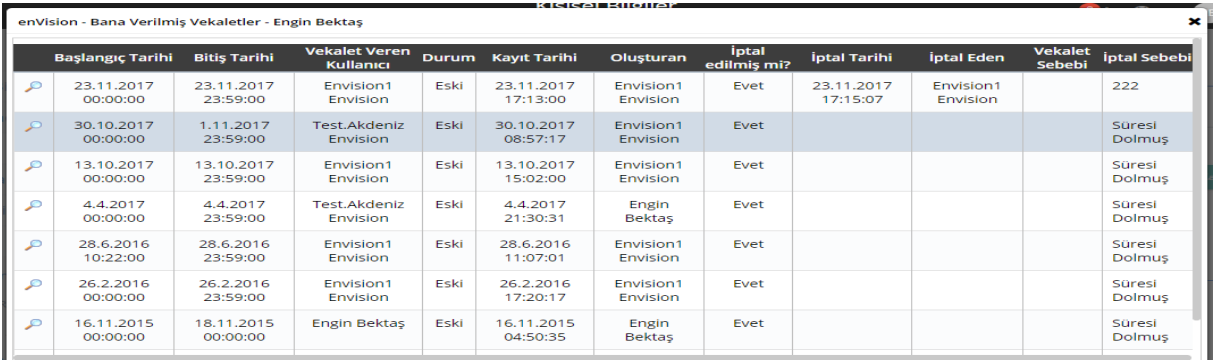

## **VEKALET VERİLEN KULLANICIYA AİT EKRANLAR**

Vekalet verilen kullanıcı sisteme giriş yaparken "Kimlik" alanı aktif hale gelir ve vekalet kimliği otomatik olarak açılır.

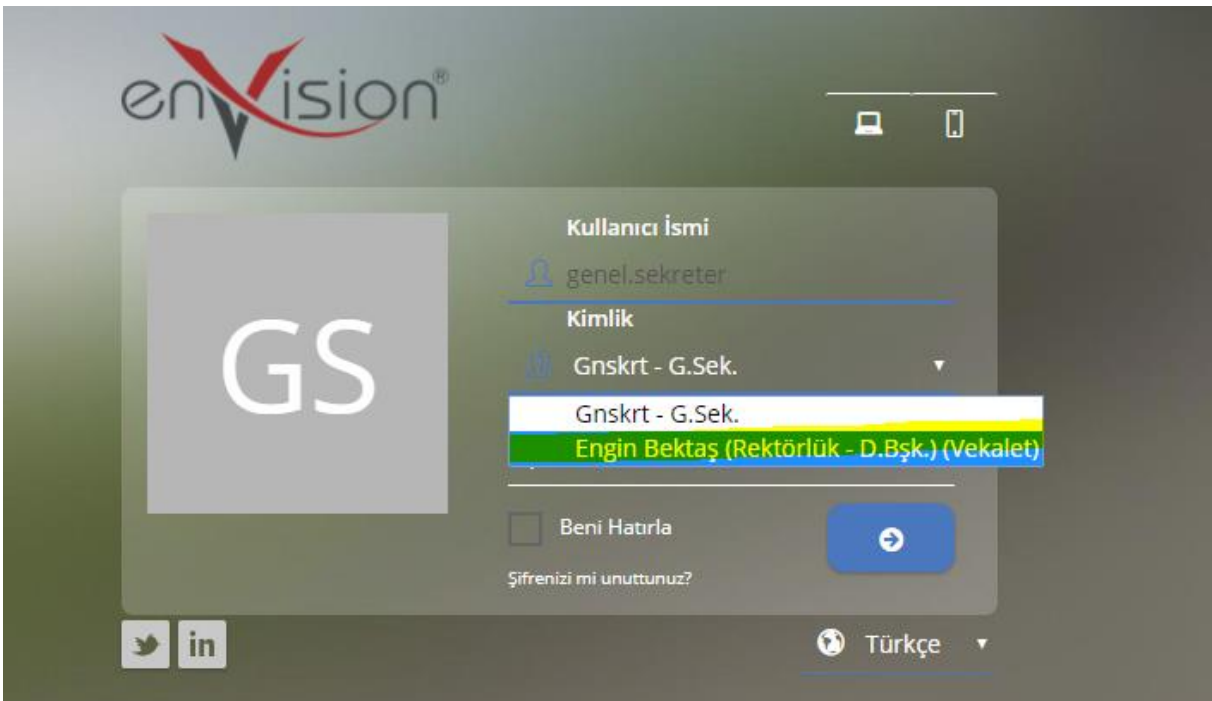

Kullanıcı kendi kimliğiyle giriş yaptığında benzer bir yapı ekranın sağ üst köşesinde de oluşmaktadır.

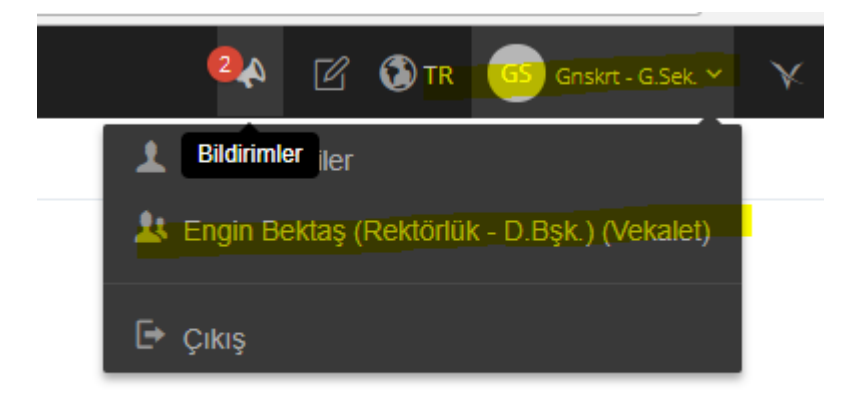

Oluşan tüm bu yapılar vekaletin bitişi ile otomatik olarak kapanacaktır.

#### **PORTALPARTLAR (KISAYOLLARIM)**

Ana Sayfa üzerinde bulunan kutulara portalpart adı verilmektedir. Portalpartları "Ayarlar" menüsü altında bulunmaktadır.

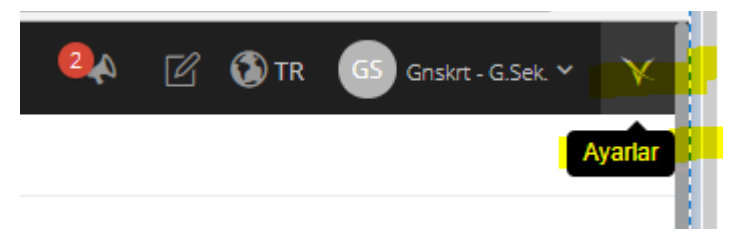

Kullanmak istediğiniz portal partı "Açık" / "Kapalı" seçeneği ile ana sayfaya ekleyebilirsiniz.

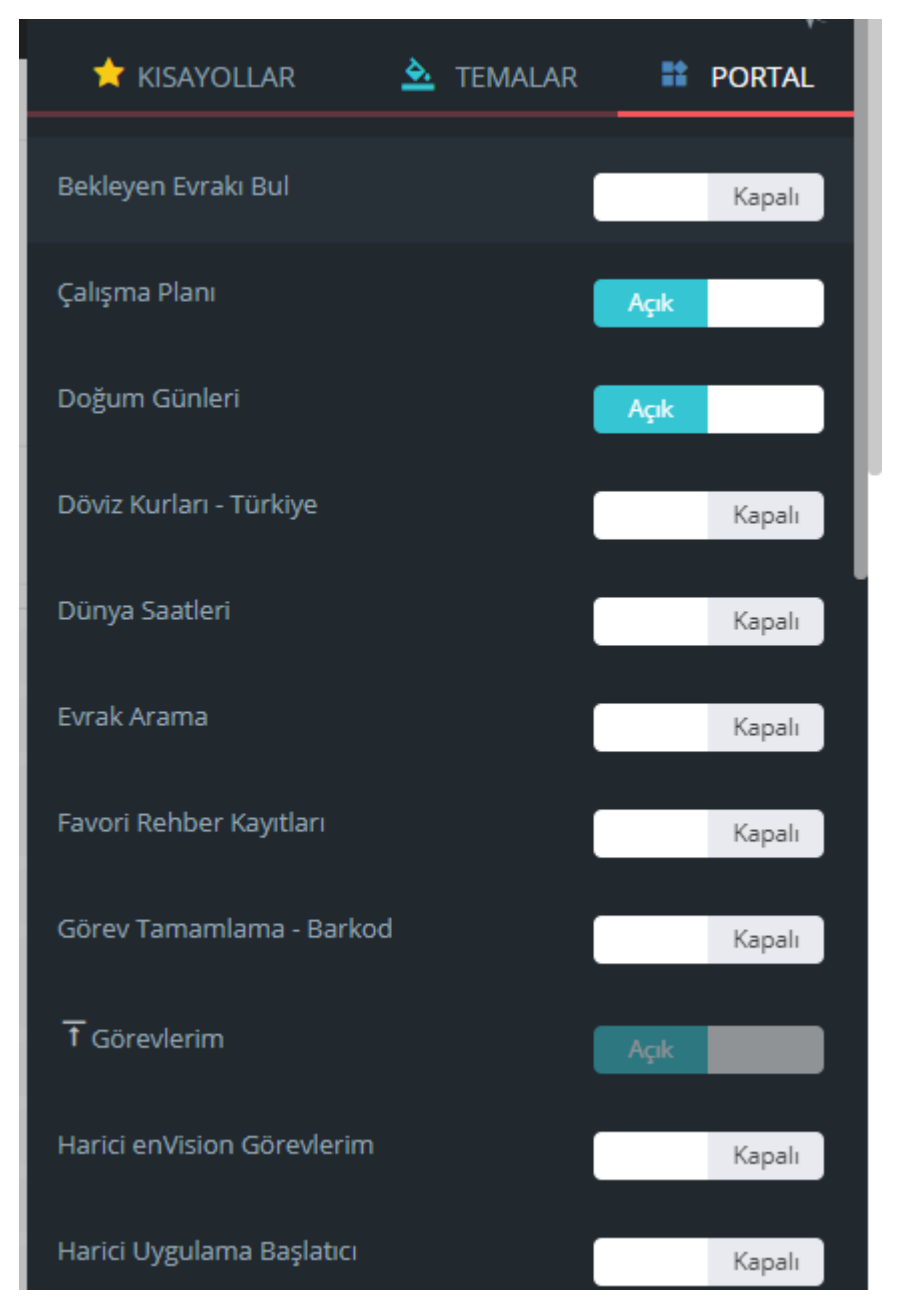

Portalpartın alt bölümünde bulunan ve otomatik olarak gelen kısayollar çeşitli sorgular içermektedir.

**HİZMETE ÖZEL** Rev. 4

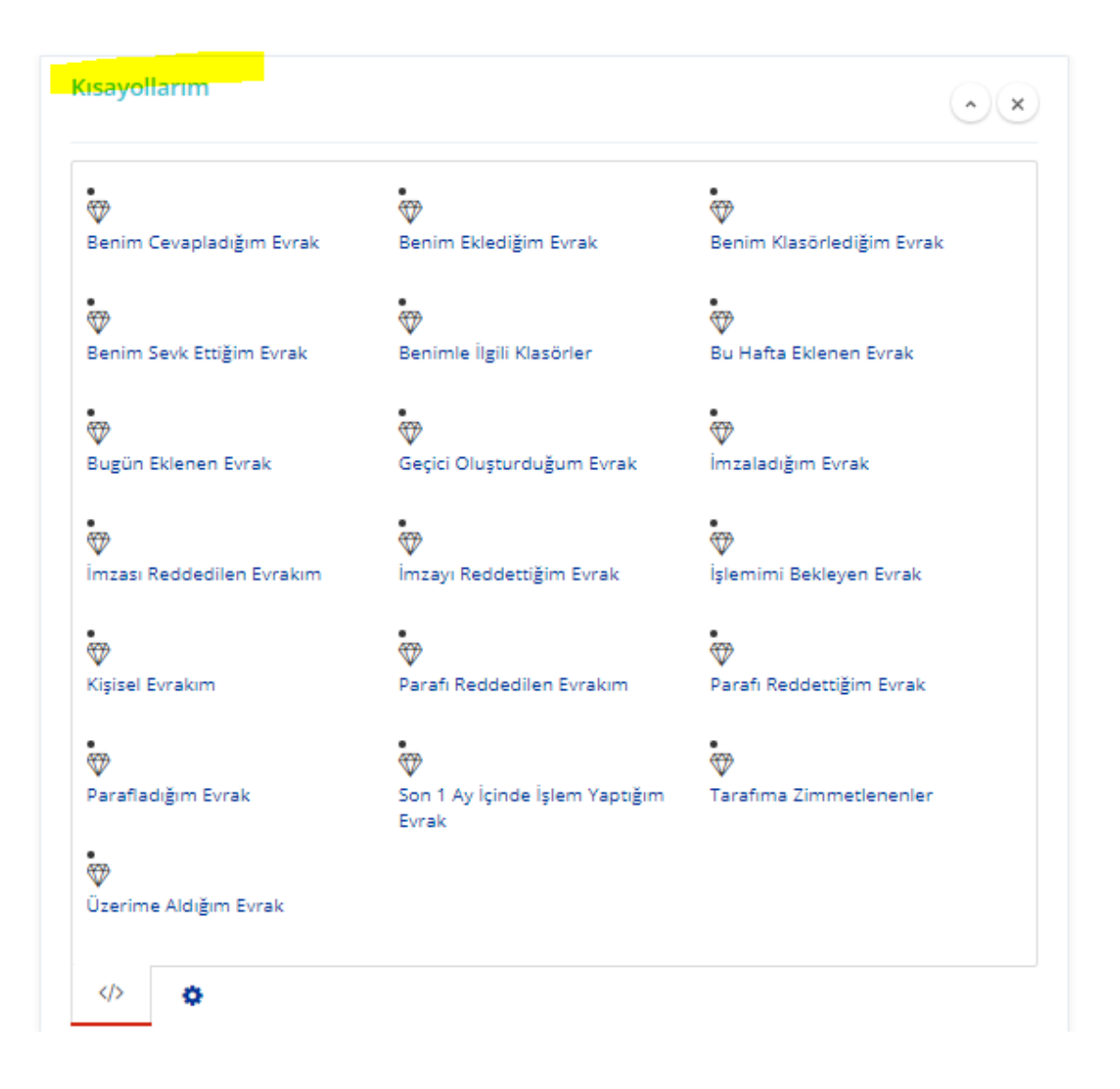

## **DOSYALAMA VE ARAMA**

Evrakların dosyalanmasında farklı yöntemler kullanılabilmektedir.

### **1- STANDART DOSYA PLANI**

2005/7 sayılı Başbakanlık Genelgesi ile kamu kurum ve kuruluşlar arasında düzenli, süratli, etkili ve verimli bir evrak, dosya ve haberleşme sisteminin kurulmasında bütünlük ve kolaylık sağlanaması için uygulamaya konulmuştur.

Standart dosya planı tüm evrak giriş ekranlarında "Dosya Kodu / Planı " olarak görülmektedir.

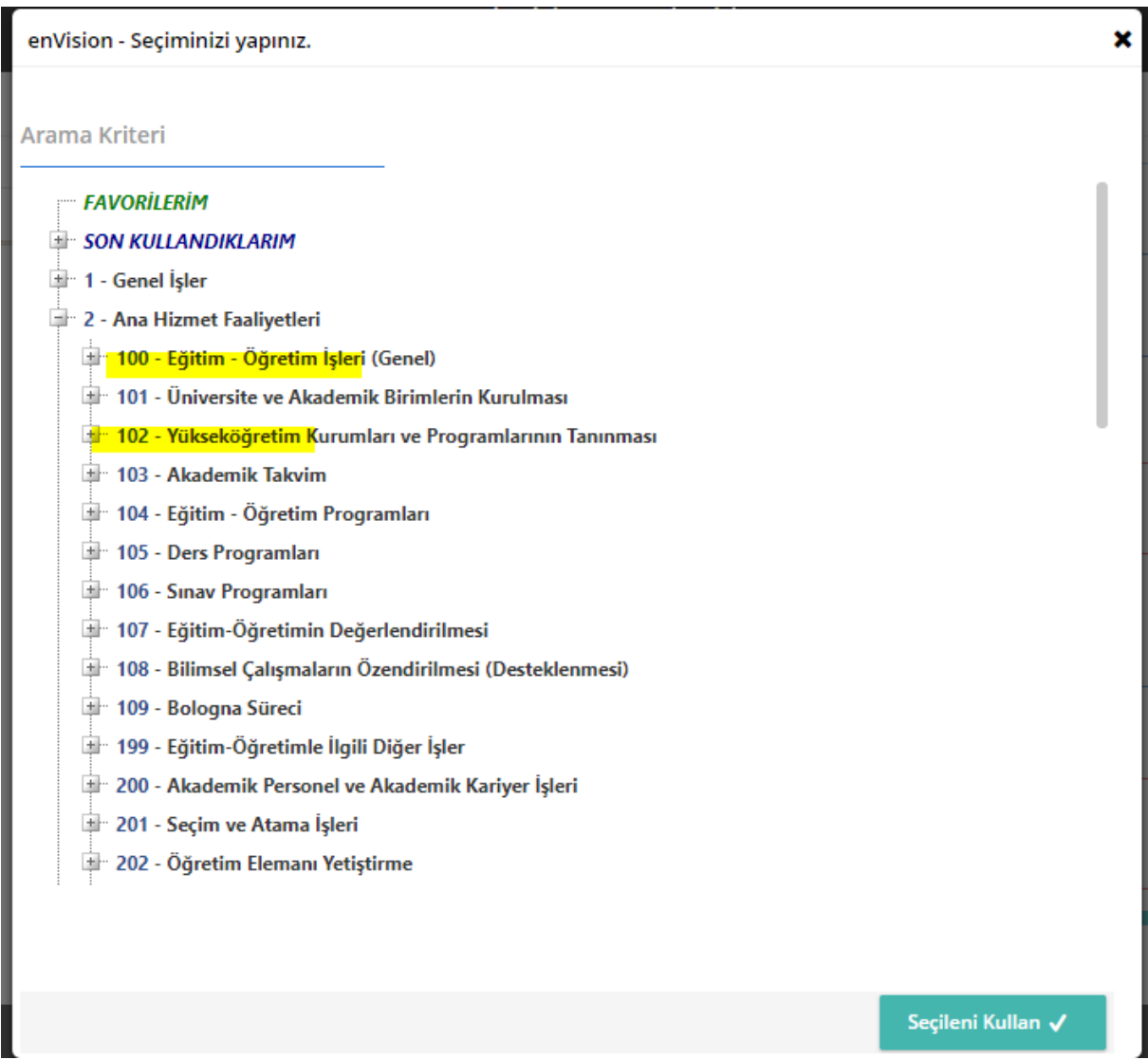

Dosya planı girilmiş olan evrakı aramak için "Aramalar>> Detaylı Arama"ekranında "Kriter" olarak "Dosya Kodu" alanı eklenir ve arama yapılır.

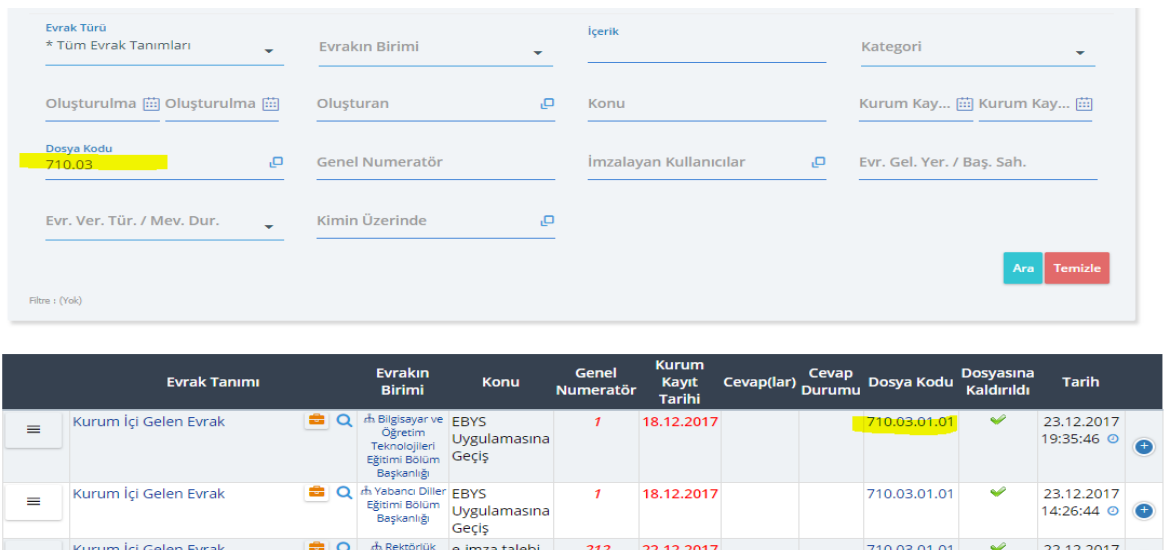

## **1.11. GÖREVLER**

"Ana Menü>> Görevler>> Yeni Görev" alanından "Görev" veya "Bilgilendirme" girilebilir. Yapılması gereken işlemler Görev olarak kullanıcılara gönderilebilir ya da Bilgilendirme alanından kullanıcılara evrak ile ilgili bilgilendirme mesajı gönderilebilir.

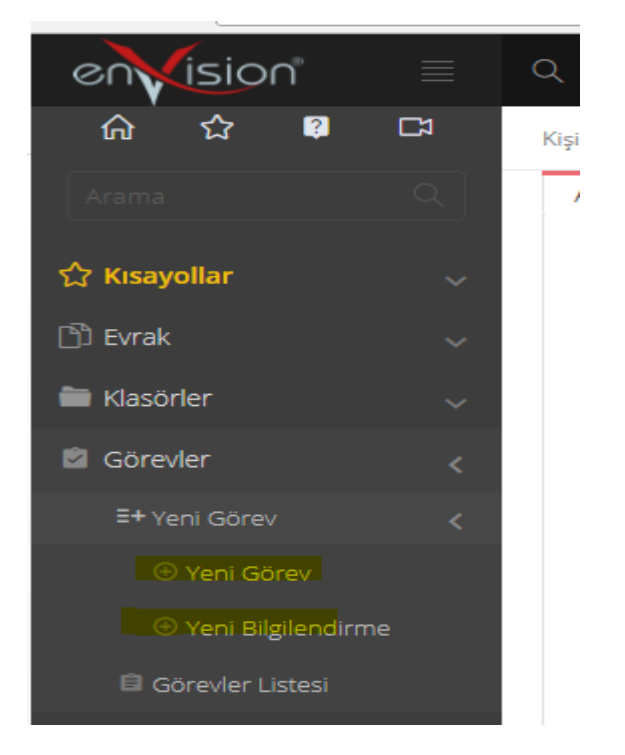

### **1.11.1. GÖREV**

 Yeni Görev butonuna basılarak açılan ekrandan görev ile ilgili bilgiler randevu ismi, görevin başlangıç tarihi, görevin süresi alanları girilir.

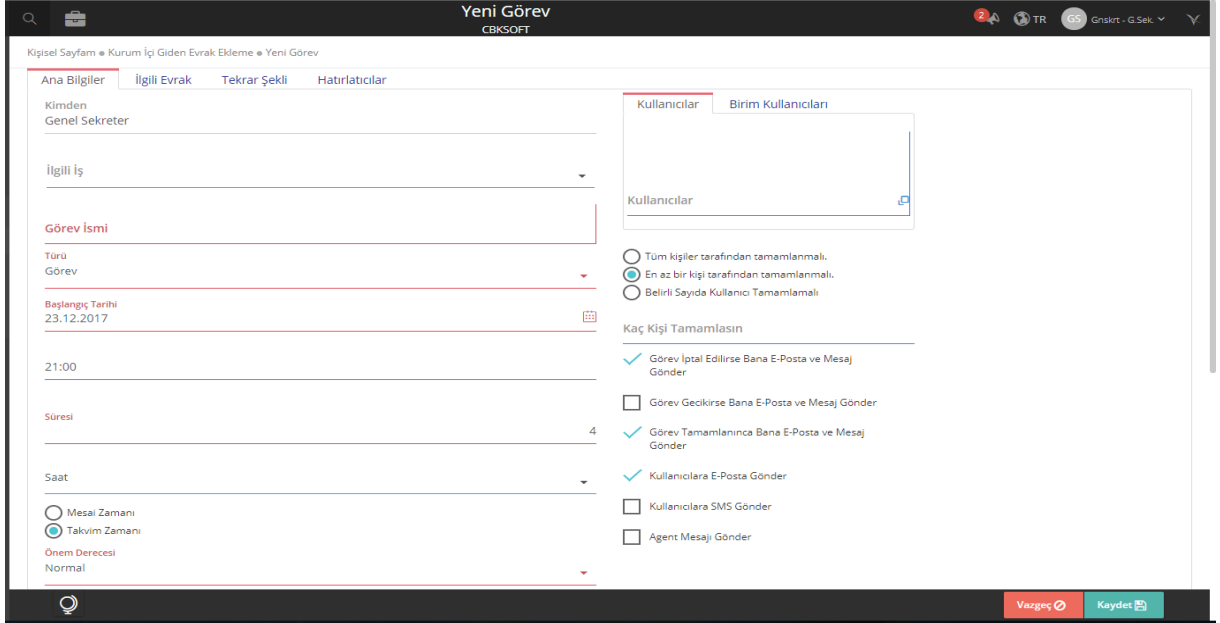

Kullanıcılar alanından kişi ya da kullanıcı grubu seçilebilir.

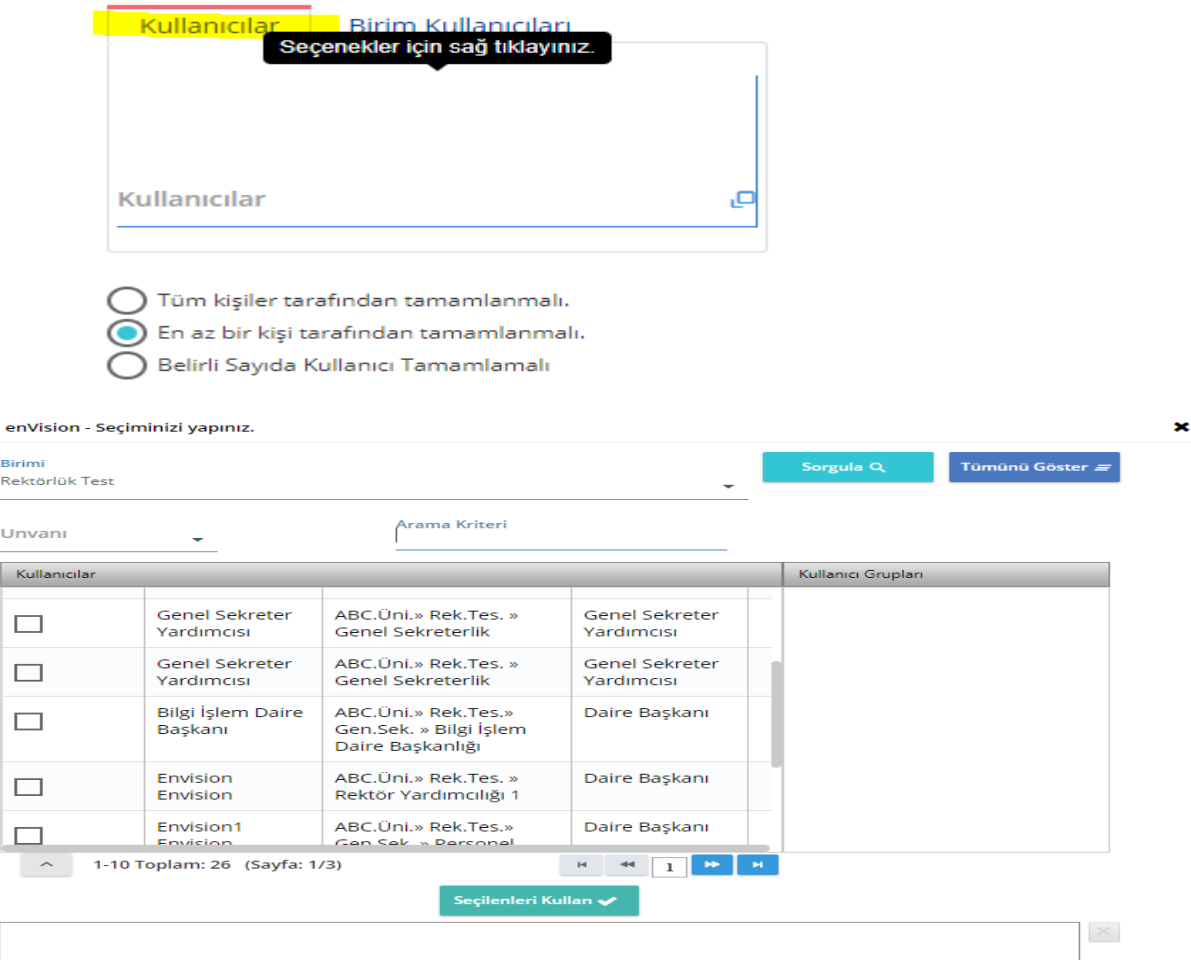

İlgili Evrak sekmesinden görev olarak gönderilecek evrak seçilir.

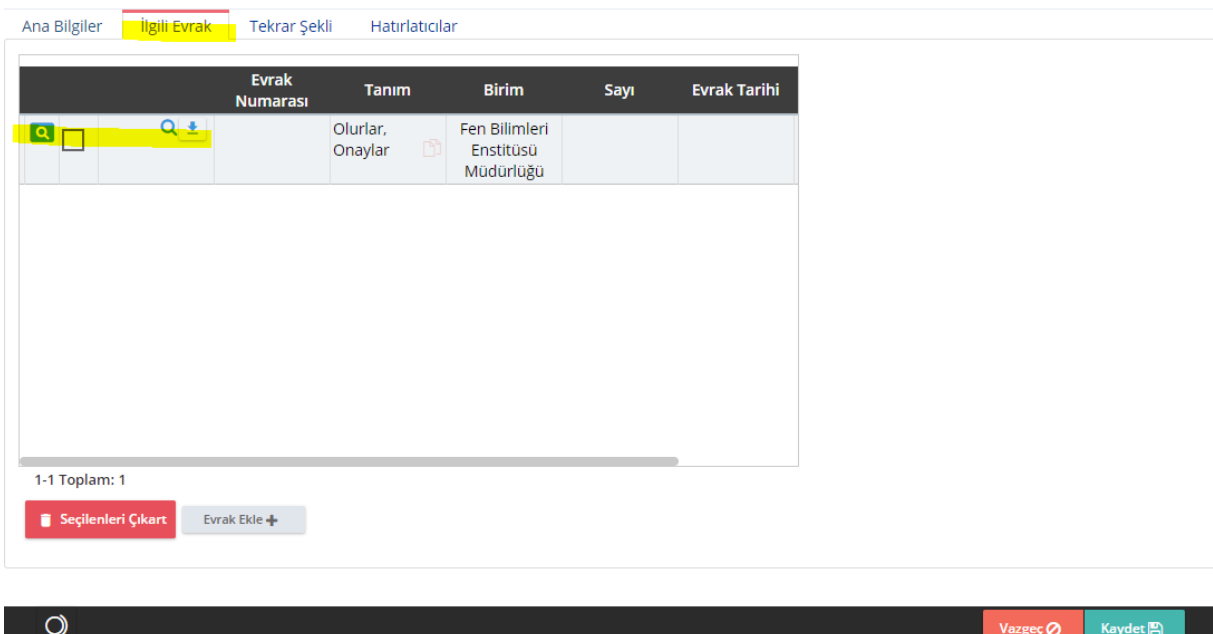

# **1.11.2. BİLGİLENDİRME**

Bilgilendirme ekranı kullanılarak bir veya birden fazla evrak birimlere yada kişilere bilgi olarak gönderilebilir.

Ekranda "Konu" alanına bilgilendirme konusu girilir, "Mesaj" alanına bilgilendirme mesajı girildikten sonra "**+**" butonuna basılarak bilgilendirme mesajına eklenmek istenilen evrak eklenir ve sevk ekranlarında olduğu gibi birim ya da kişiler seçilerek "Gönder" butonuna basılır.

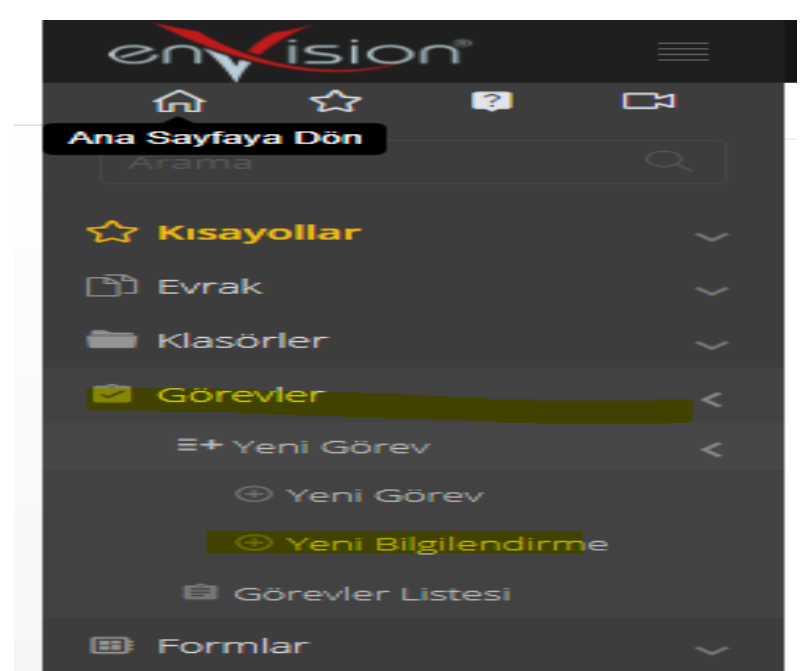

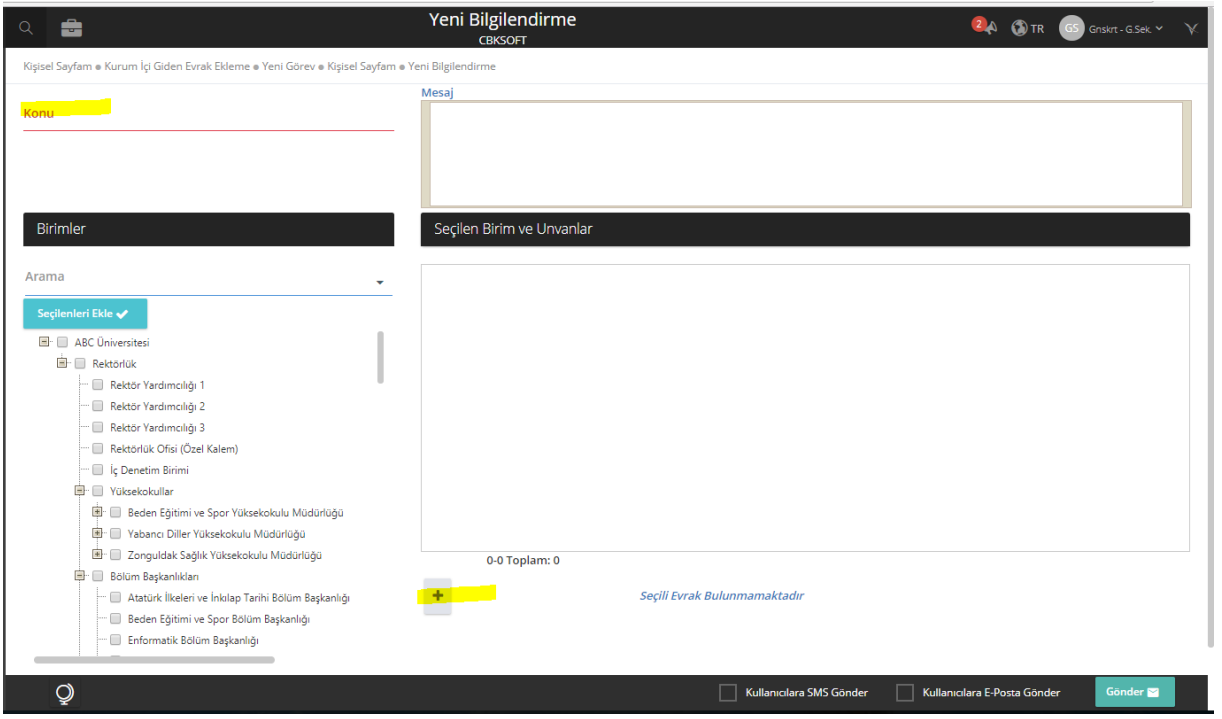

Sistemde kayıtlı olan Görev ve Bilgilendirmeler, "Ana Menü>> Görevler>> Görevler Listesi" ekranından aranabilir.

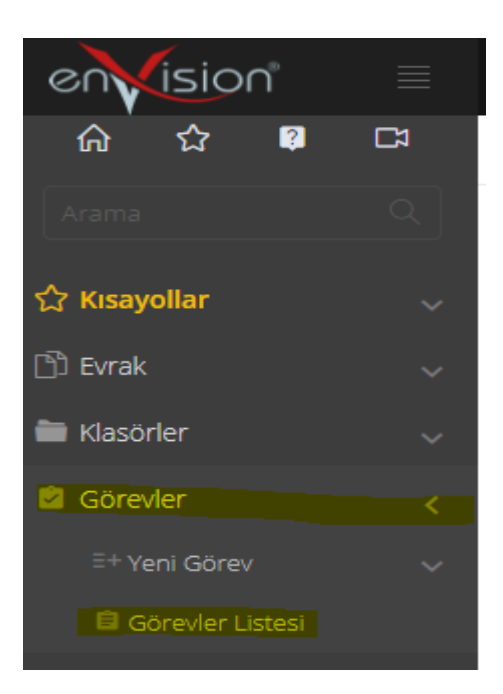

Bu ekran Detaylı Arama ekranı ile benzer bir yapıdadır. Kolon ve Kriterler isteğe göre dizayn edilebilmektedir.

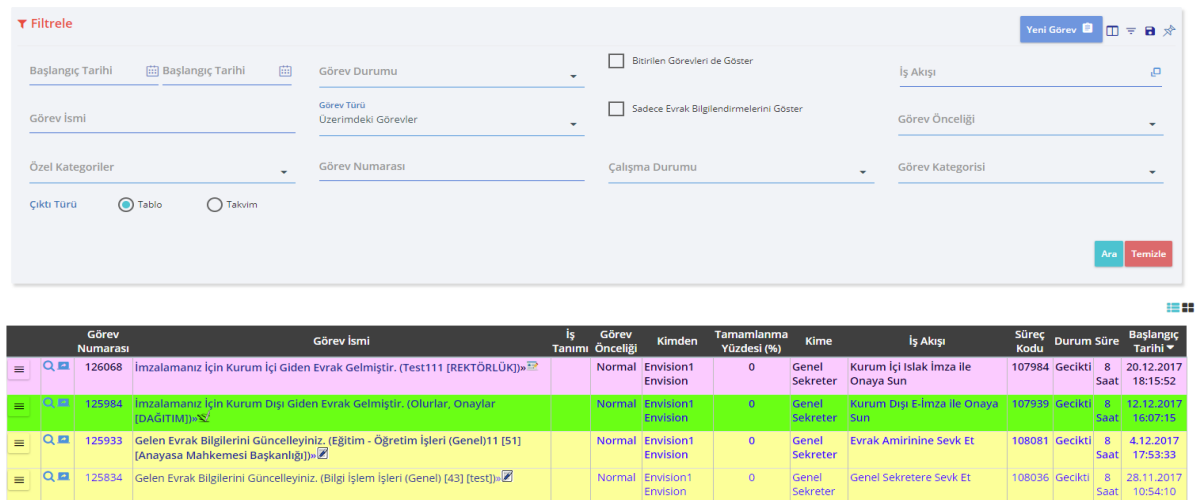

Bu ekranda dikkat edilmesi gereken görev veya bilgilendirmenin sonlanıp sonlanmadığı bilgisidir. Eğer görev bitirildi ise Bitirilen Görevleri de Göster alanı işaretlenmelidir.

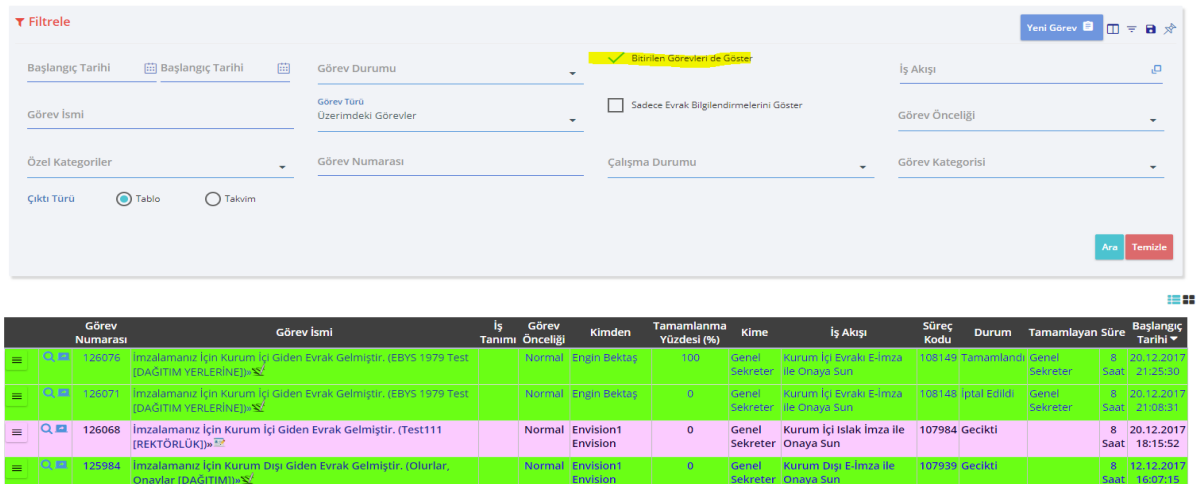

**HİZMETE ÖZEL** Rev. 4

## **1.12. GEÇİCİ KAYDETME İŞLEMİ**

Zorunlu meta alanlarına giriş yapılmadan evrakı kaydetmek için Geçici Kaydet butonuna basılır.

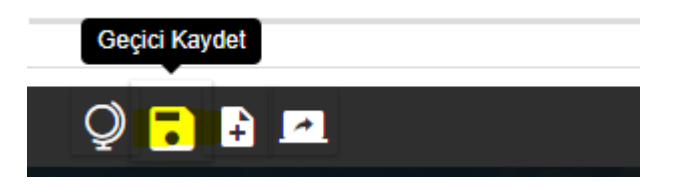

Geçici Kaydet butonuna basıldığında evrak, ana sayfada bulunan Kısayollarım portalpartında ve kişile bilgilerin sağında bulunan ayarlar seçeneği ile açılan kısayollar başlığı altında bulunan "Geçici Oluşturduğum Evrak" başlığı altında saklanır. Bu kısayollar yardımı ile evrak bilgilerine ulaşılıp güncelleme veya silme işlemleri yapılabilir.

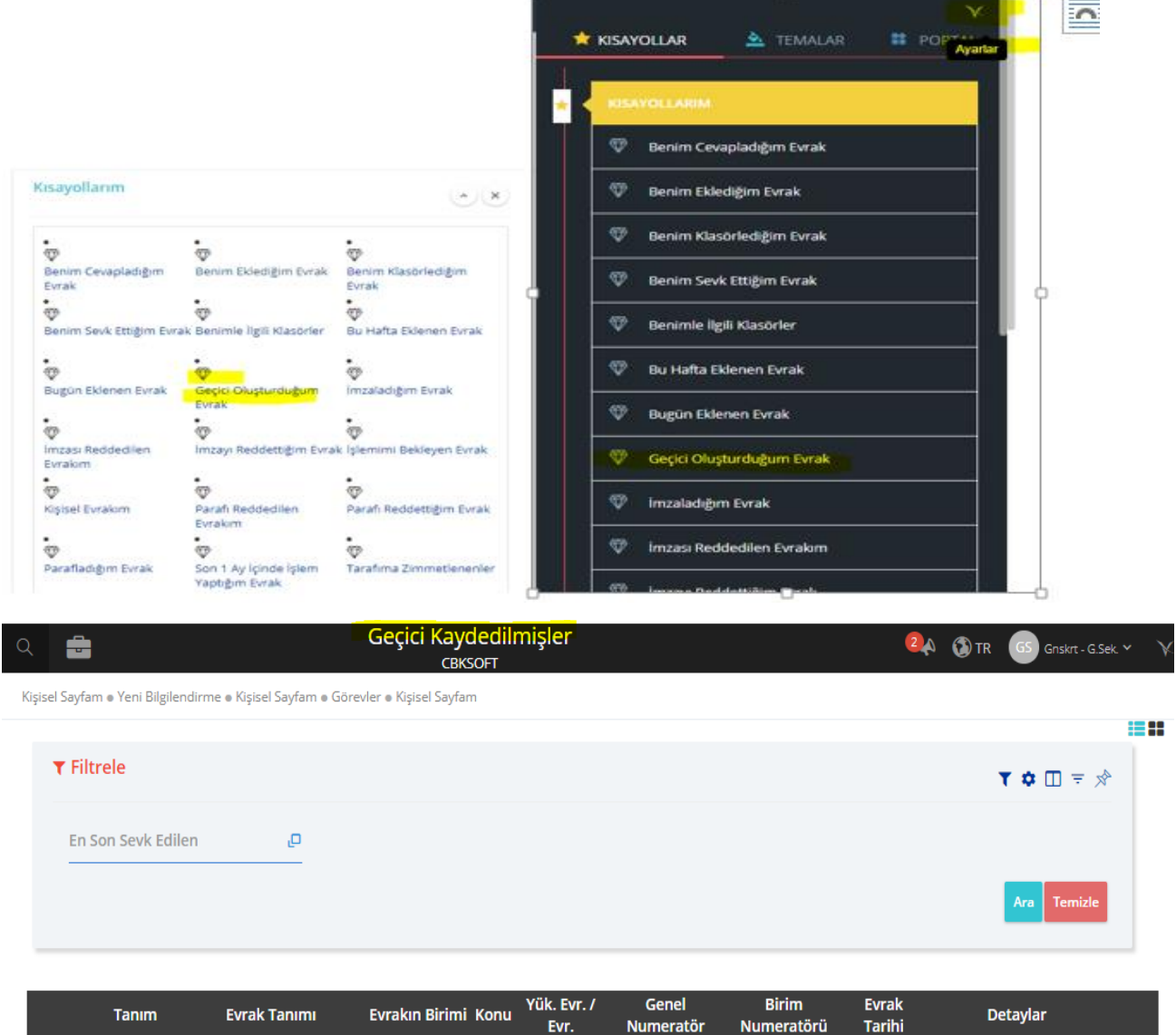

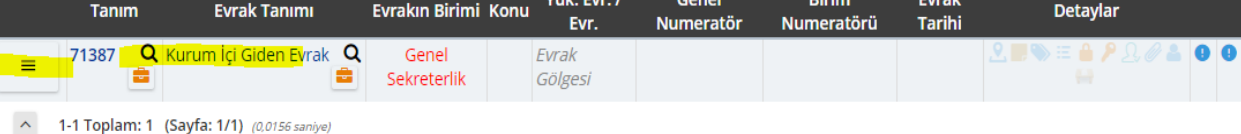

**HİZMETE ÖZEL** Rev. 4